# Návod k obsluze E-Services

TPF, TPL, TPR, TPT a TPV Výrobní č. 2.0.0

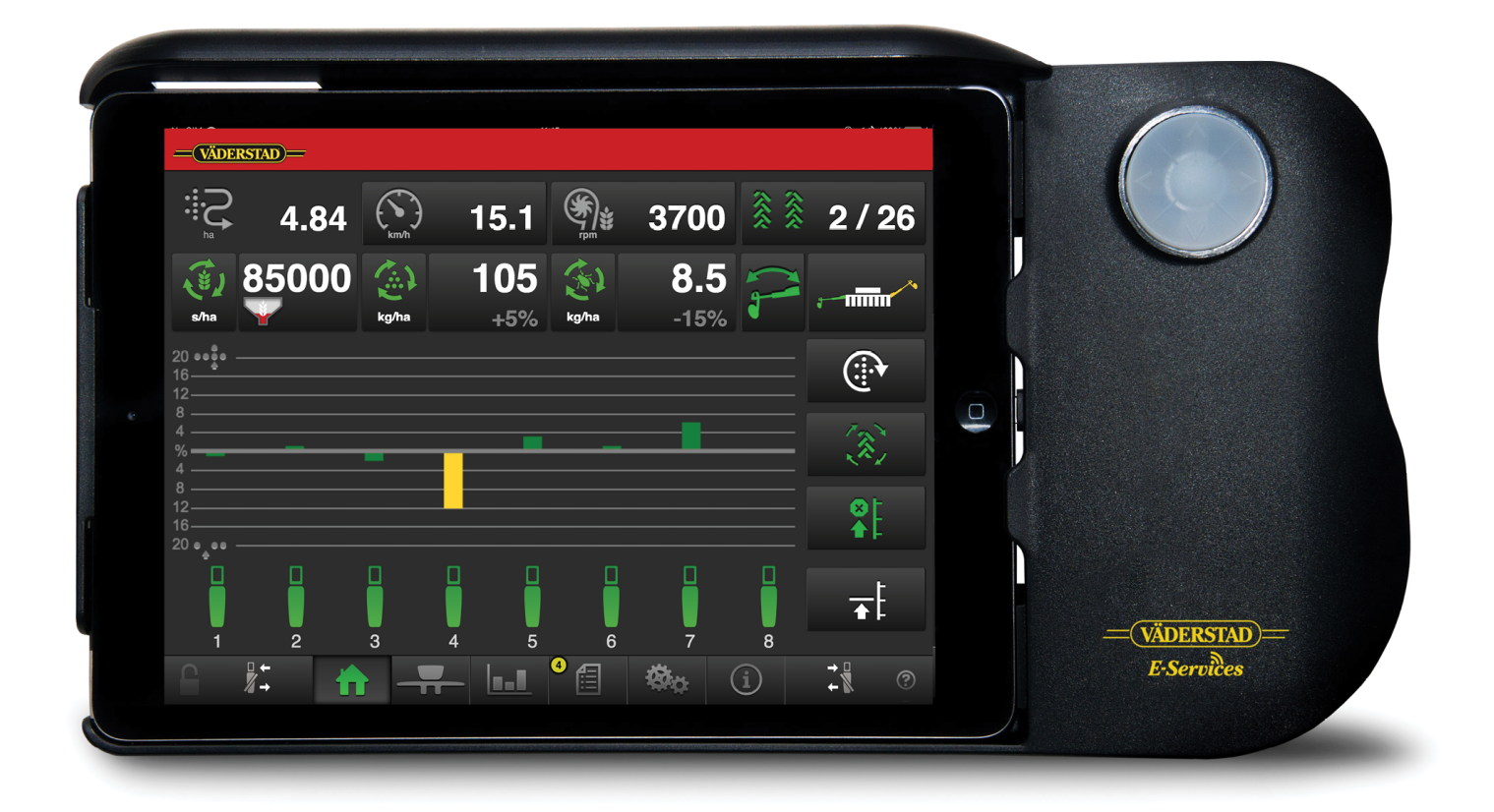

903257-cs; 02.07.2018 02 Původní návod

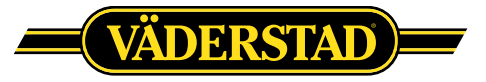

© Holding AB, Väderstad, Švédsko 2018 903257-cs; 02.07.2018

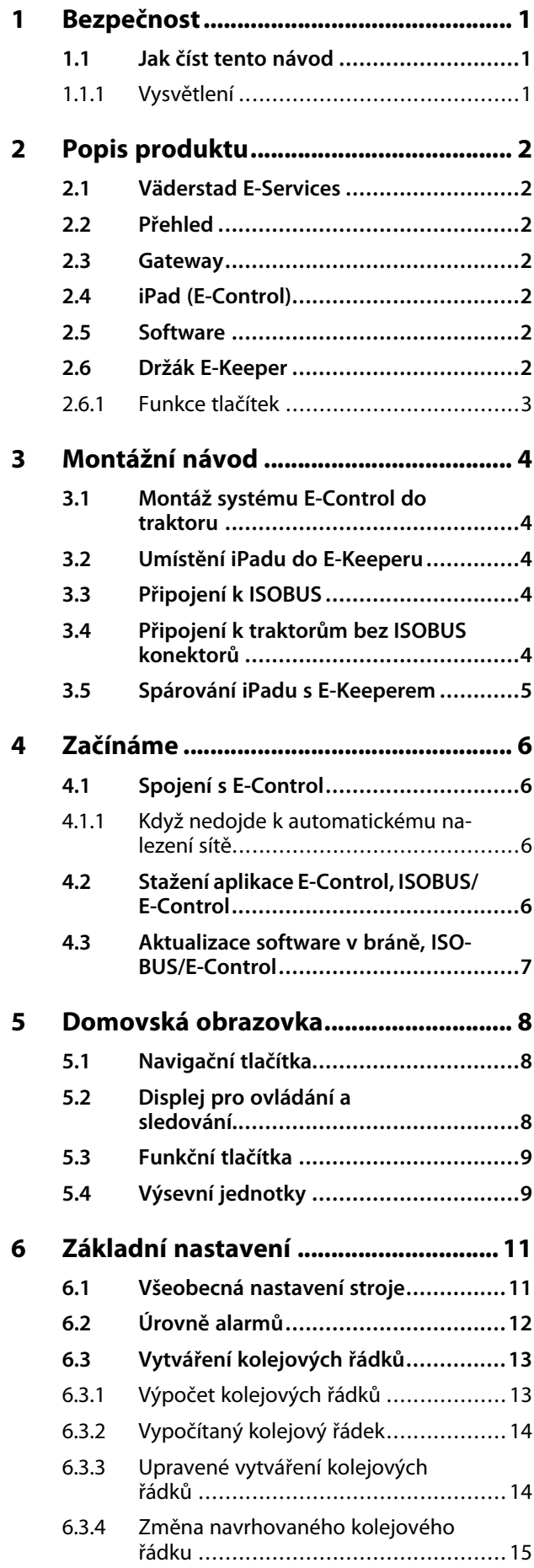

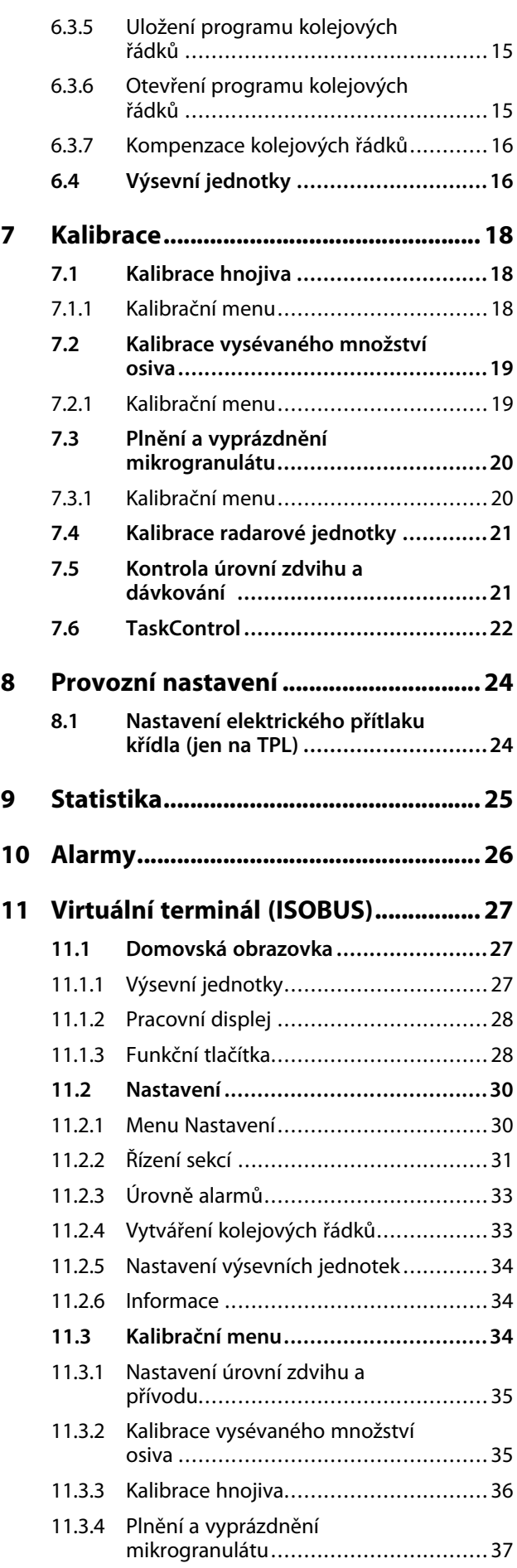

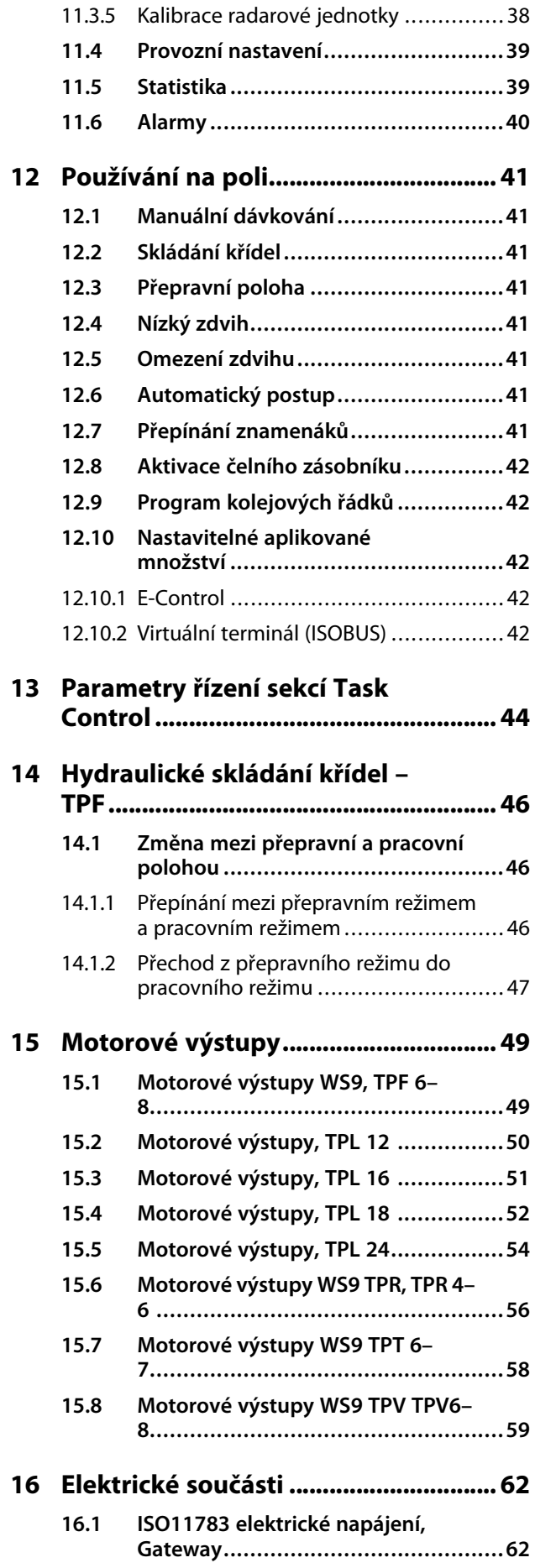

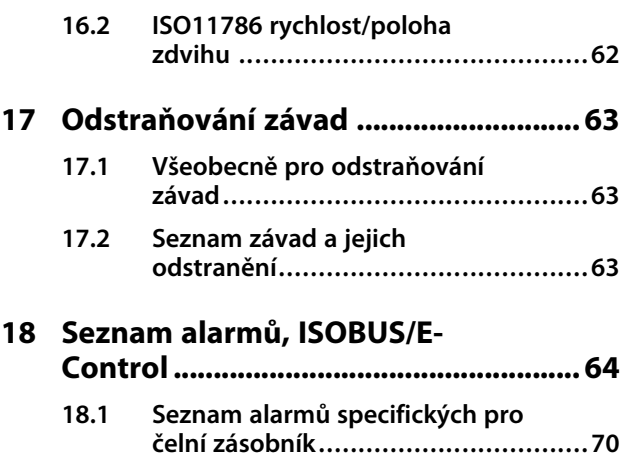

# <span id="page-4-0"></span>**1 Bezpečnost**

### <span id="page-4-1"></span>**1.1 Jak číst tento návod**

Tento návod popisuje řídicí jednotku. Řídicí jednotka se používá pro řízení a sledování funkcí stroje z kabiny traktoru. Některé funkce popisované v návodu mohou být volitelné a/nebo mohou záviset na tom, který stroj má být řízen. To znamená, že v závislosti na informacích zadaných v základních nastaveních nebudou některé funkce přítomny.

#### **1.1.1 Vysvětlení**

<span id="page-4-2"></span>Věnujte vždy zvláštní pozornost textům nebo vyobrazením vyznačeným tímto symbolem. Symbol vyznačuje nebezpečí, která **vedou** ke smrtelným nebo těžkým úrazům nebo velkým materiálním škodám, pokud jim není zabráněno.

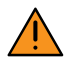

Věnujte vždy zvláštní pozornost textům nebo vyobrazením vyznačeným tímto symbolem. Symbol vyznačuje nebezpečí, která **mohou vést** ke smrtelným nebo těžkým úrazům nebo velkým materiálním škodám, pokud nejsou provedena opatření pro jejich odvrácení.

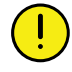

Tento symbol označuje zvláštní situaci nebo činnost požadovanou pro zajištění správného používání stroje. Nebudete-li se řídit těmito pokyny, může to vést ke zničení stroje nebo škodám v jeho okolí.

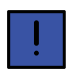

Informace označené tímto symbolem stojí za povšimnutí, protože poskytují užitečné rady nebo zvláště užitečné informace pro správné zacházení se strojem.

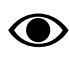

Používá se pro objasnění informací.

• Používá se pro uvádění informací formou výčtu s odrážkami. Pořadí, v jakém jsou informace uvedeny, nevypovídá nic o jejich důležitosti.

Výčty činností, u nichž nezáleží na pořadí, jsou seřazeny abecedně stejně jako popisky detailů na obrázcích. Informace nejsou uvedeny v pořadí podle důležitosti.

Písmena v závorkách odkazují na odpovídající písmena na obrázku a používají se jako odkaz v textu.

- A. Odkaz (A)
- B. Odkaz (B)

Informace, u kterých je pořadí důležité, jsou označeny pomocí číslovaných pokynů k provedení činnosti.

Při odkazování na obrázky mohou být stejným způsobem jako písmena použita také čísla, pokud je odkazů tolik, že se nedostává písmen v abecedě.

- 1. Začněte tímto …
- 2. Pak …

# <span id="page-5-0"></span>**2 Popis produktu**

# <span id="page-5-1"></span>**2.1 Väderstad E-Services**

Všechny funkce stroje jsou řízeny a sledovány z kabiny traktoru pomocí řídicí jednotky.

Väderstad nabízí dvě různé alternativy pro řízení a monitorování stroje. Všechny tyto systémy dokážou řídit všechny funkce stroje, existují však různé varianty způsobu jejich ovládání a připojení. Tato příručka popisuje jen E-Control a ISOBUS.

# <span id="page-5-2"></span>**2.2 Přehled**

*E-Control/ISOBUS*

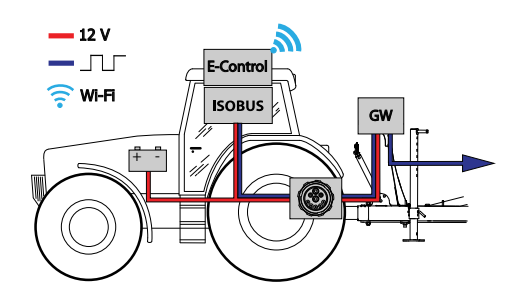

### *Obrázek 2.1*

- E-Control řízení a sledování stroje pomocí iPadu.
- ISOBUS řízení a monitorování stroje pomocí VT.
- GW (Gateway) řídicí jednotka, která zpracovává a ukládá data stroje.

### <span id="page-5-3"></span>**2.3 Gateway**

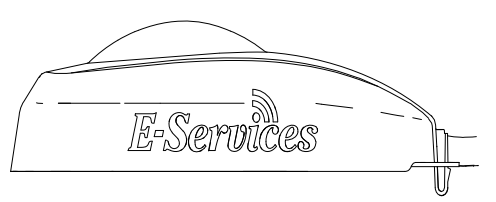

*Obrázek 2.2*

Řídicí jednotka Gateway je mozkem systémů E-Control a ISOBUS. Komunikuje se zařízením iPad anebo VT (virtuální terminál) a jsou v ní uložena všechna nastavení stroje a důležitá data k jeho funkcím, alarmům atd. Každý secí stroj má svoji vlastní jednotku Gateway.

Gateway je kompatibilní s ISO 11783 a vyžaduje terminál ISOBUS (virtuální terminál) verze 3 nebo 4. Na webové stránce společnosti Väderstad AB je seznam testovaných

terminálů. Pro získání dalších informací navštivte *www. vaderstad.com*.

# <span id="page-5-4"></span>**2.4 iPad (E-Control)**

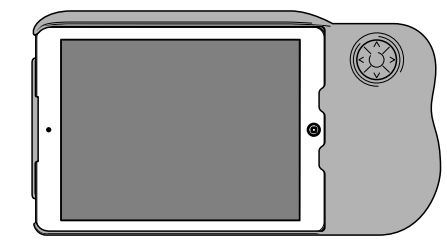

*Obrázek 2.3 E-Control*

Systém E-Control je tvořen iPadem1, který lze spojit se speciální dokovací jednotkou zvanou *E-Keeper*. Komunikace mezi iPadem a Gateway stroje probíhá bezdrátově přes WiFi. Gateway přijímá a zpracovává všechny povely. Systém E-Control má velkou dotykovou obrazovku s barevnými menu usnadňujícími ovládání. Držák E-Keeper má několik tlačítek, která se používají pro ovládání a navigování v nejdůležitějších funkcích při jízdě na poli.

# <span id="page-5-5"></span>**2.5 Software**

Väderstad má aplikaci E-Control, což je program, který může být používán pro řízení vašeho stroje Väderstad z iPadu. Aplikace je nainstalována na iPadu dodávaném se strojem (neplatí pro všechny země) a nezbytná nastavení síťového připojení jsou již předinstalována od výrobce.

Otevřete aplikaci Väderstad pomocí ikony pro "E-Control"

. Terminál importuje software z řídicí jednotky Gateway stroje a všechna důležitá data funkcístroje, alarmů atd. jsou jasně a srozumitelně zobrazována na obrazovce.

• Terminál určí vzhled a funkci jednotlivých submenu například v podobě klávesnic a posuvných lišt. Informace k ovládání si prosím přečtěte v uživatelské příručce terminálu.

# <span id="page-5-6"></span>**2.6 Držák E-Keeper**

Jako příslušenství pro dotykovou obrazovku je k dispozici držák iPadu. E-Keeper poskytuje uživateli pevné uchycení a řadu snadno přístupných tlačítek pro ovládání nejčastěji používaných funkcí za jízdy.

<sup>1.</sup> iPad je registrovaná obchodní známka společnosti Apple Inc.

#### <span id="page-6-0"></span>**2.6.1 Funkce tlačítek**

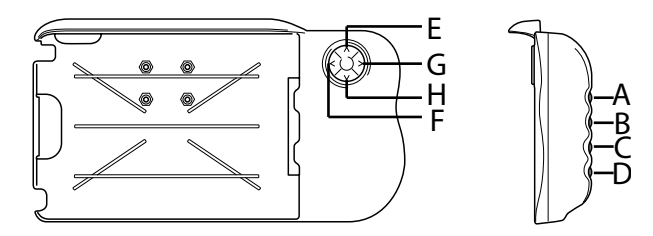

*Obrázek 2.4*

A. **Nastavitelné dávkované množství osiva**: podržte stisknuté tlačítko A a tlačítky E a H navigujte NAHORU nebo DOLŮ.

**Vypínání výsevních jednotek zleva:** držte stisknuté tlačítko A a stiskněte F.

**Vypínání výsevních jednotek zprava:** držte stisknuté tlačítko A a stiskněte G.

B. **Nastavitelné dávkované množství hnojiva**: podržte stisknuté tlačítko B a tlačítky E a H navigujte NAHORU nebo DOLŮ.

**Aktivace výsevních jednotek zleva:** držte stisknuté tlačítko B a stiskněte F.

**Aktivace výsevních jednotek zprava:** držte stisknuté tlačítko B a stiskněte G.

- C. Menu alarmů (zobrazuje se, dokud tisknete tlačítko).
- D. Statistické menu (zobrazuje se, dokud tisknete tlačítko).

Může se zobrazovat maximálně 12 výsevních jednotek současně. Pokud existuje více než 12 výsevních jednotek, navigujte DOPRAVA nebo DOLEVA pomocí tlačítek F a G při současném podržení tlačítka D.

- E. Omezení zdvihu (VYP/ZAP).
- F. Nepoužívá se.
- G. Přepínání znamenáků. Manuální nebo automatické přepínání v závislosti na výběru funkčním tlačítkem

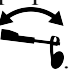

H. Manuální dávkování.

# <span id="page-7-0"></span>**3 Montážní návod**

#### <span id="page-7-1"></span>**3.1 Montáž systému E-Control do traktoru**

1. Bezpečně namontujte dokovací jednotku v kabině traktoru. Měla by být umístěná tak, aby byla při jízdě dopředu v zorném poli. Namontujte držák podle obrázku.

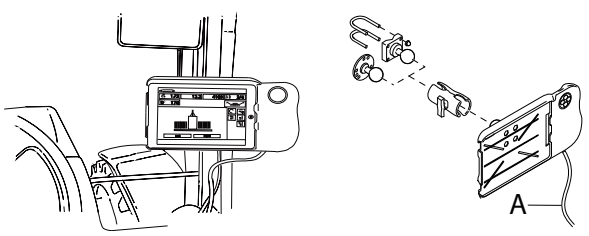

*Obrázek 3.1 Montáž držáku E-Keeper*

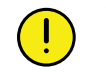

Než začnete v kabině traktoru cokoliv vrtat, musíte mít jasno o případné skryté kabeláži.

2. Připojte napájecí kabel dokovací jednotky (A) k 12voltové zásuvce traktoru.

# <span id="page-7-2"></span>**3.2 Umístění iPadu do E-Keeperu**

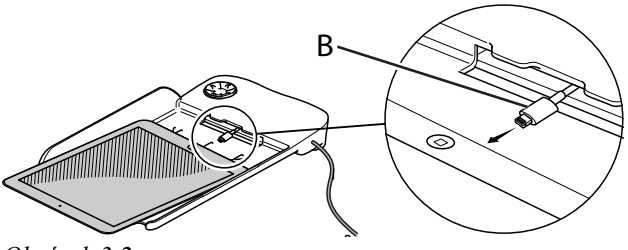

*Obrázek 3.2*

Připojte iPad k napájecímu kabelu (B) a zatlačte ho až na doraz do E-Keeperu. Zatlačte ho na jeho místo opatrně.

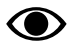

Komunikace mezi iPadem a E-Keeperem je bezdrátová. Pokud tlačítka na dokovací jednotce nefungují, zkontrolujte, zda je v menu nastavení iPadu zapnutá technologie Bluetooth.

<span id="page-7-3"></span>**3.3 Připojení k ISOBUS**

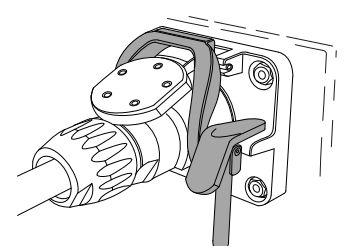

*Obrázek 3.3 ISOBUS konektor*

- 1. Připojte kabel od řídicí jednotky Gateway k ISOBUS konektoru traktoru. Při připojování buďte opatrní.
- 2. Přesvědčte se, že jsou navzájem vyrovnané kontakty obou konektorů.
- 3. Připojte konektor na západku. (Na jiných traktorech nemusí vypadat stejně.) Terminál zjistí, že je připojená jednotka Gateway, a automaticky stáhne software.
- 4. Kabel je zavěšený v držáku hadic společně s hydraulickými hadicemi.

#### <span id="page-7-4"></span>**3.4 Připojení k traktorům bez ISOBUS konektorů**

Červený vodič připojte k 12 V **PO** připojení hlavního vypínače nebo hlavního relé.

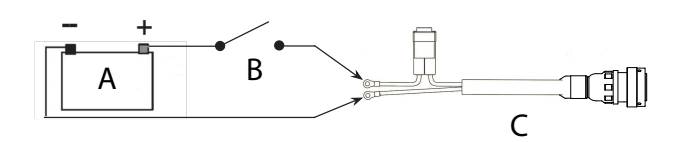

*Obrázek 3.4 Připojení ISOBUS konektoru*

- A. Baterie traktoru
- B. Hlavní vypínač traktoru
- C. Elektrické napájení řídicí jednotky Gateway
- 1. Přesvědčte se, že je vypnutý hlavní vypínač na traktoru.
- 2. Připevněte elektrickou zásuvku na vhodné místo tak, aby kabel směřoval dolů a nemohla tak vniknout voda do konektoru. Doporučujeme umístit zásuvku poblíž hydraulické přípojky na zadní straně traktoru.
- 3. Kabel veďte vhodným způsobem přes hlavní vypínač resp. hlavní spínací relé. Kabel je třeba upevnit tak, aby nemohl být zachycen, uvolnitse nebo se dostat do styku s horkými součástmi na traktoru.
- 4. Připojte černý vodič na minus a červený vodič na plus.

## <span id="page-8-0"></span>**3.5 Spárování iPadu s E-Keeperem**

Aby mohl iPad spolupracovat s E-Keeperem, musí být obě zařízení spárovaná. Obvykle nejsou nutná žádná nastavení, protože iPad a E-Keeper jsou spárované od výrobce. Pokud budete iPad používat s jiným E-Keeperem nebo když E-Keeper vyměníte, bude potřeba je znovu spárovat.

*Spárování iPadu s držákem E-Keeper*

- 1. Zapněte E-Keeper.
- 2. Ujistěte se, že iPad i E-Keeper jsou v dosahu signálu Bluetooth, a spusťte na iPadu aplikaci E-Control. Pokud není aktivovaný Bluetooth, budete na obrazovce vyzváni, abyste ho aktivovali.
- 3. Stiskněte libovolné tlačítko na E-Keeperu. Rozsvítí se symbol Bluetooth a E-Keeper bude připravený k používání.

**O** 

Předtím, než iPad spárujete s jiným E-Keeperem, musíte vždy zrušit jeho původní spárování.

*Zrušení spárování iPadu s E-Keeperem*

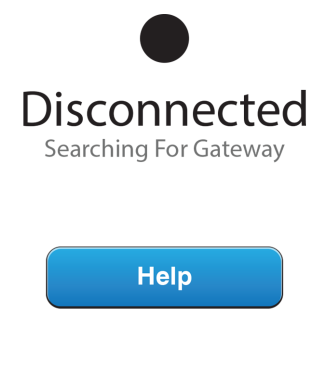

E-Keeper STK-00000061

<span id="page-8-1"></span>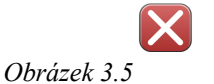

- 1. Zapněte iPad.
- 2. Vyberte nastavení a vypněte WiFi.
- 3. Spusťte aplikaci E-Control. Zobrazí se stránka, na níž budete dotázáni, zda si přejete zrušit spárování iPadu s E-Keeperem.
- 4. Stiskněte křížek, viz *["Obrázek](#page-8-1) 3.5 "*. Symbol "Bluetooth" zhasne a nyní bude možné spárovat iPad s jiným E-Keeperem.
- 5. Vyberte nastavení a restartujte WiFi.

# <span id="page-9-0"></span>**4 Začínáme**

# <span id="page-9-1"></span>**4.1 Spojení s E-Control**

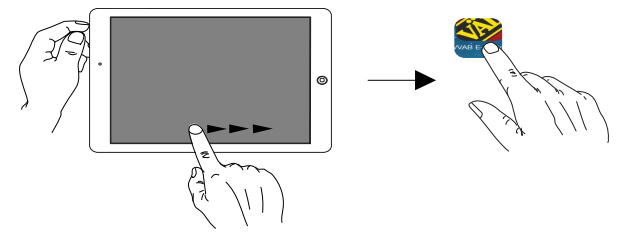

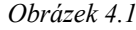

**O>** 

Pro používání systému E-Control je požadován iOS 10.2 nebo novější verze.

Pokud ještě nebyla nainstalována aplikace E-Control, musíte ji stáhnout z *"4.2 Stažení [aplikace](#page-9-3) E-Control, [ISOBUS/E-Control](#page-9-3)"*.

1. Připojte bránu ke konektoru ISOBUS nebo jiné napájecí zásuvce na traktoru.

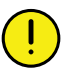

Když je stroj v provozu, musí mít brána VŽDY elektrické napájení.

2. Spusťte iPad v kabině traktoru nebo v blízkosti brány. Připojení k síti brány proběhne automaticky.

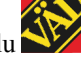

- 3. Otevřete aplikaci E-Control stisknutím symbolu .
	- Otevření aplikace může trvat až dvě minuty.
- 4. Po skončení stahování se objeví domovská obrazovka stroje.

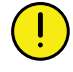

Před zahájením práce vždy zkontrolujte, že je iPad zapojený ve správné síti. Jakmile přes bránu proběhne první aktivace místnísítě, vyhledá ji iPad automaticky, až bude příště v jejím dosahu. Pokud jste se ovšem již připojili k jiné síti, musíte síť vybrat manuálně.

#### <span id="page-9-2"></span>**4.1.1 Když nedojde k automatickému nalezení sítě**

Jestliže se připojení k síti neprovede automaticky, je nutné síťové připojení aktivovat. K tomu může dojít například v případě, že jste již připojení k jiné síti nebo používáte iPad, který dosud nebyl připojený k síti přes bránu (neznámá síť).

- 1. Spusťte iPad v kabině traktoru nebo v blízkosti brány.
- 2. Vyberte síťová nastavení a aktivujte WiFi. (Přečtěte si prosím uživatelskou příručku iPadu nebo kontaktujte podporu Apple a vyžádejte si návod, jak vybrat síť a aktivovat WiFi.)
- 3. Místní síť brány se zobrazí ve výběrovém seznamu sítí. Název sítě je "typ stroje"-[sériové číslo brány], např. TP-VAD-000125.
	- Pokud se síť nezobrazí ihned, chvíli počkejte, dokud iPad vyhledává sítě. Pokud síť nebude nalezena po několika minutách navzdory správnému napájení, kontaktujte servisního technika.
- 4. Stiskněte název sítě a zadejte heslo sítě. Heslo je 12345678.
- 5. Název sítě se zobrazí v poli WiFi a znak zatržítko udává, že je připojení aktivní.
- 6. Opusťte nastavení sítě stisknutím domovského tlačítka na iPadu.
- 7. Otevřete systém E-Control pomocí ikony.

### <span id="page-9-3"></span>**4.2 Stažení aplikace E-Control, ISOBUS/ E-Control**

AplikaceE-Controlspolečnosti Väderstad je volně šiřitelný software, který si můžete stáhnout na iPad z AppStore (Apple a AppStore jsou registrované obchodní známky společnosti Apple Inc.).

Ke stahování aplikací z AppStore je vyžadováno Apple ID. Stejné Apple ID lze použít pro několik produktů Apple. Pokud již Apple ID máte, tak je můžete použít ke stažení aplikace E-Control.

Podrobné pokyny k vytvoření Apple ID naleznete v uživatelské příručce iPadu nebo kontaktujte podporu Apple.

- 1. Připojte iPad do bezdrátové sítě s internetovým připojením. Nezapomínejte prosím, že síť přenášená bránou NENÍ připojená k internetu.
- 2. Přejděte na domovskou obrazovku iPadu a stiskněte ikonu AppStore.
- 3. Stiskněte vyhledávací pole, zadejte "E-Control" a pak spusťte vyhledávání.

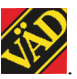

4. Na obrazovce se objeví ikona Väderstad .

- 5. Stiskněte pole "zdarma" a pak "Instalovat aplikaci". Pokud je požadováno Apple ID, zadejte je. Stavová lišta stahování v ikoně indikuje, že probíhá stahování.
- 6. Stiskněte "otevřít" pro spuštění aplikace.

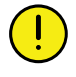

Aplikace je stejná pro všechny stroje Väderstad vybavené systémem E-Control. Systém automaticky zjistí příslušný typ stroje.

### <span id="page-10-0"></span>**4.3 Aktualizace software v bráně, ISOBUS/E-Control**

Software se aktualizuje prvním stažením nového software z internetu do vašeho iPadu. Když se pak iPad připojí k místnísíti Gateway, zobrazíse dotaz, zda se má instalovat nový software.

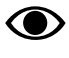

Pro používání systému E-Control je požadován iOS 10.2 nebo novější verze.

- 1. Připojte iPad do bezdrátové sítě s internetovým připojením. Nezapomínejte prosím, že síť přenášená bránou NENÍ připojená k internetu.
	- Pokud se síť nezobrazí ihned, chvíli počkejte, dokud iPad vyhledává sítě.
- 2. Přejděte na domovskou obrazovku iPadu a klepněte na

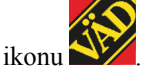

- 3. Až k tomu budete vyzváni, vyberte "Vyhledávání aktualizací". Na obrazovce vidíte, jaké aktualizace jsou k dispozici, a spustí se stahování.
	- Aplikace je společná pro všechny modely stroje. Vyhledávání poskytne aktualizace pro všechny modely strojů, ke kterým kdy byl systém E-Control připojený. Během fáze instalace brána zjistí, která aktualizace je vhodná pro dané zařízení.
- 4. Připojte iPad přes bránu k místní síti.
- 5. Až k tomu budete vyzváni, vyberte "Instalovat aktualizace".
- 6. Po skončení instalace se zobrazí hlášení "Aktualizace úspěšná".

# <span id="page-11-0"></span>**5 Domovská obrazovka**

Domovská obrazovka je zobrazení předkládané během provozu. Jsou na ní všechny informace vyžadované pro sledování a můžete zde rovněž upravit svoje nastavení.

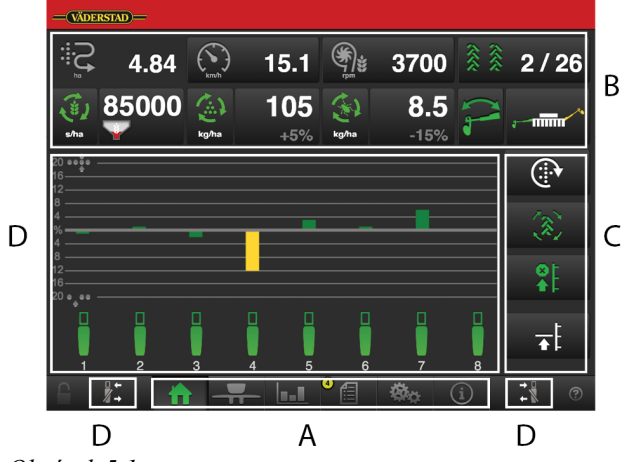

<span id="page-11-3"></span>*Obrázek 5.1*

A. Navigační tlačítka

Viz kapitola *["5.1"](#page-11-1)*.

B. Displej pro ovládání a sledování.

Viz kapitola *["5.2"](#page-11-2)*.

C. Funkční tlačítka.

Viz kapitola *["5.3"](#page-12-0)*.

D. Výsevní jednotky.

<span id="page-11-1"></span>Viz odstavec *"[5.4](#page-12-1)"*.

### **5.1 Navigační tlačítka**

Pole A na domovské obrazovce. Viz obr. *["Obrázek](#page-11-3) 5.1 "*.

Domovská obrazovka. Tímto tlačítkem se vždy vrátíte na domovskou obrazovku.

Provozní nastavení. Zde se zadávají nastavení pro přítlak hydraulické výsevní jednotky. (Pokud je stroj vybavený přítlakem hydraulické výsevní jednotky a funkce je aktivovaná.)

**Statistika. Zobrazuje provozní statistiku stroje a také** secí výkon aktuální operace setí.

Alarmy. Stiskněte toto tlačítko pro zpřístupnění menu alarmů. V menu alarmů je podrobný popis povahy alarmu; alarmy zde lze také potvrzovat. Číslice v pravém horním rohu představuje počet aktivních alarmů.

Základní nastavení a kalibrace. Během provozu zde nelze upravovat žádná nastavení.

# Informace. Zobrazuje status vstupního/výstupního signálu a status motoru.

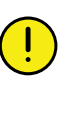

Stisknutím pole pro dávkované množství osiva můžete dávkované množství upravit přímo na domovské obrazovce. Výsevní jednotky lze VYPÍNAT a ZAPÍNAT stisknutím symbolu výsevní jednotky.

# <span id="page-11-2"></span>**5.2 Displej pro ovládání a sledování.**

Pole B na domovské obrazovce. Viz obr. *"[Obrázek](#page-11-3) 5.1 "*.

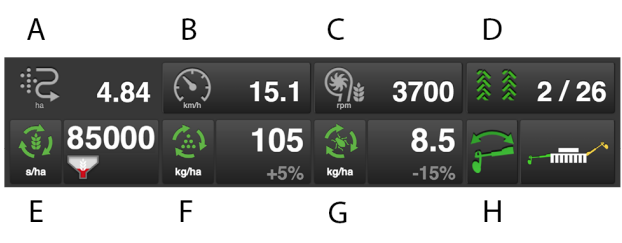

*Obrázek 5.2*

*Informace, které si můžete přečíst na domovské obrazovce:*

A. **Počitadlo plochy** Ukazuje plochu projetou od posledního vynulování.

Rychlost jízdy

B. B a C mohou zobrazovat stejné věci. Stiskněte pole pro přepnutí hodnoty. Tlačítky lze přepínat mezi:

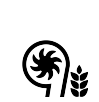

Otáčky ventilátoru, osivo

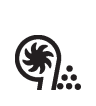

Otáčky ventilátoru, hnojivo

Tlak vzduchu

Otáčky generátoru – lze zvolit jen na TPL.

- C. Viz bod B.
- D. **Vytváření kolejových řádků** První číslo vyjadřuje, ve které jízdě cyklu kolejových řádků se nacházíte. Druhé číslo vyjadřuje celkový počet jízd v cyklu kolejových řádků. Když je stroj zvednut z polohy setí, pole indikuje směr, ve kterém by se traktor měl otočit.

E. **Dávkované množství osiva** V závislosti na způsobu kalibrace se zobrazuje vzdálenostsemen nebo množství semen na hektar.

Dávkování lze vypínat a zapínat stisknutím symbolu osiva. *Otáčející se zelený symbol indikuje probíhající setí.* Stisknutím pole dávkovaného množství se objeví vyskakovací okno variabilního dávkovaného množství. Viz též *"12 [Používání](#page-44-0) na poli"*.

F. **Dávkované množství hnojiva** Dávkování lze vypnout a zapnout stisknutím symbolu hnojiva.

Dávkování lze vypnout a zapnout stisknutím symbolu hnojiva. *Otáčejícíse zelený symbol indikuje probíhající setí.* Stisknutím pole dávkovaného množství se objeví vyskakovací okno variabilního dávkovaného množství. Viz též *"12 [Používání](#page-44-0) na poli"*.

G. **Dávkované množství mikrogranulátu** Dávkování lze vypnout a zapnout stisknutím symbolu mikrogranulátu.

Dávkování lze vypnout a zapnout stisknutím symbolu mikrogranulátu. *Otáčející se zelený symbol indikuje probíhající setí.* Stisknutím pole dávkovaného množství se objeví vyskakovací okno variabilního dávkovaného množství. Viz též *"12 [Používání](#page-44-0) na poli"*.

H. **Přepínání znamenáků** Ukazuje aktuální polohu ramen znamenáků. Stiskněte pole pro přepnutí znamenáku. Manuální nebo automatické přepínání v závislosti na

výběru pomocí .

Během provozu je dobré v pravidelných **O** intervalech kontrolovat, zda se tlak vzduchu ve výsevní skříni udržuje na hodnotě 3,5 kPa.

# <span id="page-12-0"></span>**5.3 Funkční tlačítka**

Pole C na domovské obrazovce. Viz obr. *"[Obrázek](#page-11-3) 5.1 "*.

- I. Tempo F
- II. Tempo L
- III. Tempo R, Tempo T a Tempo V

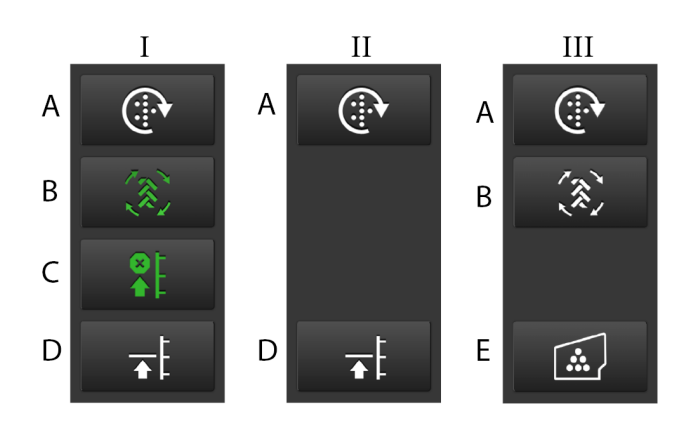

*Obrázek 5.3*

A. Manuální dávkování

- B. Automatický postup
- C. Omezení zdvihu
- D. Nízký zdvih
- E. Aktivace čelního zásobníku

Viz též *"12 [Používání](#page-44-0) na poli"* pro podrobnější popis funkcí.

# <span id="page-12-1"></span>**5.4 Výsevní jednotky**

Pole D na domovské obrazovce. Viz obr. *["Obrázek](#page-11-3) 5.1 "*.

Pro každou výsevní jednotku se zobrazuje sloupeček představující dávkování. Zobrazuje se rovněž indikace stavu a číslo výsevní jednotky.

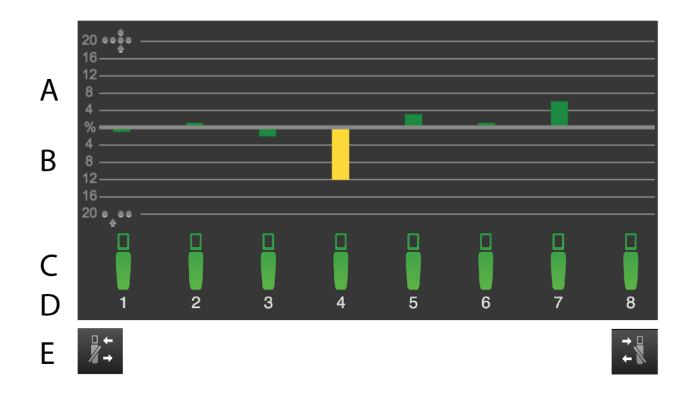

#### *Obrázek 5.4*

- A. Počet zdvojení sloupek zobrazuje v procentech počet zdvojených výsevů výsevní jednotky příslušného čísla.
- B. Počet vynechávek sloupek zobrazuje v procentech počet vynechaných výsevů výsevní jednotky příslušného čísla.
- C. Status výsevní jednotky
- D. Číslo výsevní jednotky
- E. Výsevní jednotky aktivujte nebo deaktivujte zprava doleva.

Dávkování jednotlivých výsevních jednotek lze vypínat a zapínat přímo na obrazovce stisknutím symbolu výsevní jednotky, která se má změnit. Vypnutou výsevní jednotku zapnete, když znovu stisknete jejísymbol.Je rovněž možné zastavovat a spouštět dávkování zprava nebo zleva pomocí tlačítek (E).

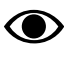

Když stroj zvednete a spustíte, všechny výsevní jednotky se vždy automaticky spustí.

### *Barvy sloupků*

Kvalitou setí se zde rozumí množství vynechávek nebo zdvojení nebo hodnota odchylky od specifikovaného dávkovaného množství, když je stroj vybavený výsevním kotoučem s více než 70 otvory.

- Zelený sloupek = kvalita setí v povoleném rozsahu.
- Žlutý sloupek = kvalita setí není ve schválených mezích. Bylo dosaženo 50 % nastavené úrovně alarmu.
- Červený sloupek = kvalita setí není ve schválených mezích.Bylo dosaženo 100 % nastavené úrovně alarmu.

Úrovně různých alarmů se nastavují v menu alarmů v základních nastaveních.

*Barva symbolů výsevních jednotek*

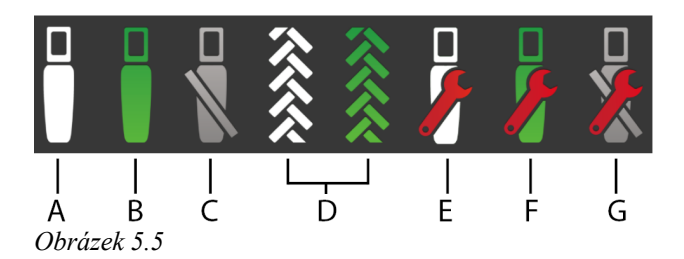

- A. Řádek je v pořádku a nedávkuje. Řádek není v poloze setí.
- B. Řádek je v pořádku a dávkuje. Řádek je v poloze setí.
- C. Řádek je vypnutý.
- D. Řádek je vypnutý kvůli vytváření kolejových řádků. Zobrazení je zelené, když je stroj v poloze setí.
- E. Když se zobrazuje červený klíč, znamená to, že se v řádku vyskytuje alarm. Vyskytuje se závada, kterou je nutno lokalizovat a odstranit. Z řádku neprobíhá dávkování.
- F. Když se zobrazuje červený klíč, znamená to, že se v řádku vyskytuje alarm. Vyskytuje se závada, kterou je nutno lokalizovat a odstranit. Řádek se pokouší dávkovat.
- G. Když se zobrazuje červený klíč, znamená to, že se v řádku vyskytuje alarm. Vyskytuje se závada, kterou je nutno lokalizovat a odstranit. Řádek je vypnutý.

# <span id="page-14-0"></span>**6 Základní nastavení**

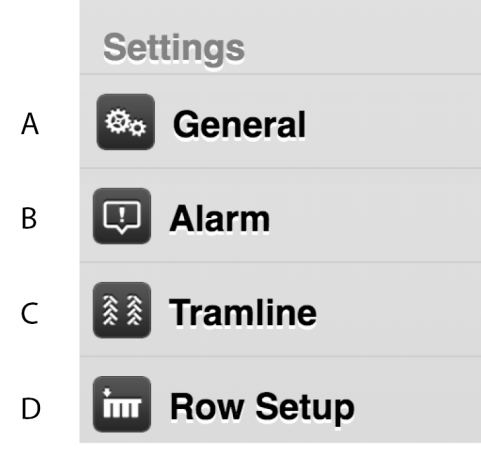

#### *Obrázek 6.1*

- A. Všeobecná nastavení stroje. Viz *"[6.1](#page-14-1)"*.
- B. Úrovně alarmů; viz *["6.2"](#page-15-0)*.
- C. Vytváření kolejových řádků; viz *"[6.3](#page-16-0)"*.
- D. Výsevní jednotky; viz *"[6.4](#page-19-1)"*.

### <span id="page-14-1"></span>**6.1 Všeobecná nastavení stroje**

Přesný secí stroj má vždy základní nastavení od výrobce se správným typem stroje, velikostí atd.

Výměna řídicí jednotky Gateway, která obsahuje paměť stroje, vyžaduje nová základní nastavení stroje.

• Pro běžné používání není nutné v tomto menu zadávat nějaká nastavení.

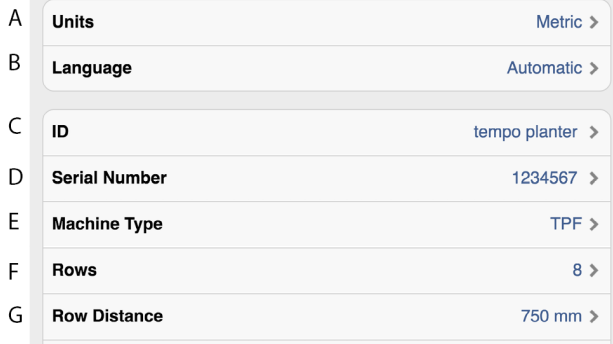

#### *Obrázek 6.2*

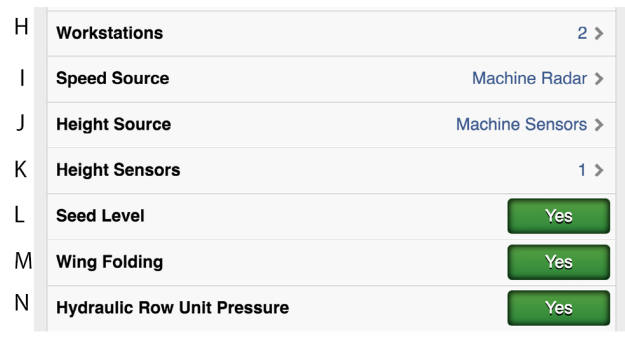

#### *Obrázek 6.3*

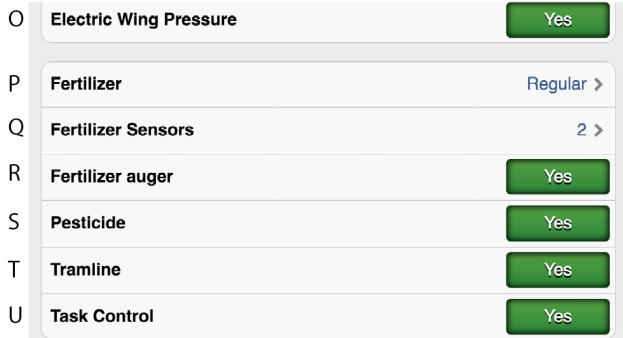

#### *Obrázek 6.4*

- A. Jednotka. Metrická nebo anglosaská.
- B. Výběr jazyka. Nastavení jazyka se obvykle mění v menu ovládací jednotky2. Pokud se požadovaný jazyk v ovládací jednotce nevyskytuje, můžete jazyk vybrat v tomto menu3.
- C. Prázdné textové pole pro pojmenování stroje
- D. Sériové číslo stroje.
- E. Výběr typu stroje. TPF, TPL, TPR, TPT nebo TPV.
- F. Počet výsevních jednotek na stroji.
- G. Vzdálenost mezi výsevními jednotkami na stroji.
- H. Počet pracovních stanic (WS9) na stroji. Nelze zvolit pro TPL.4

<sup>2.</sup> Způsob změny nastavení jazyka najdete v návodu k používání ovládací jednotky.

<sup>3.</sup> Väderstad si vyhrazuje právo rozhodnout, které jazyky budou k dispozici.

<sup>4.</sup> TPF má 1 WS s výjimkou případu, kdy je zvolen hydraulické přítlak řídicí jednotky, protože ta má 2 WS. TPL má vždy 2 WS. TPR, TPT a TPT mají vždy 1 WS.

- I. Zdroj rychlosti
	- Radarová jednotka na stroji nebo přes konektor ISO11786.
	- Pojezdová rychlost (bez prokluzu) přes konektor ISO11783. <sup>5</sup>
	- Rychlost vycházející z kola (prokluz) přes konektor ISO11783. <sup>67</sup>
- J. Zdroj výšky.
	- Snímače stroje
	- Výška tříbodového závěsu přes konektor ISO11786. 8
	- Výška tříbodového závěsu přes konektor ISO11783. 8
- K. Nastavení počtu snímačů pro zarážku hloubky. Hodnota 1 se používá, pokud jsou přepravní kola pouze ve střední sekci, hodnota 2 se používá, pokud jsou přepravní kola také na křídlových sekcích. Lze zvolit jen na TPF.
- L. Snímač hladiny osiva v zásobníku na osivo, kde ZAP znamená, že je v zásobníku na osivo vlevo od středu snímač hladiny.
- M. Hydraulické skládání křídel ZAP/VYP (příslušenství). Lze zvolit jen na TPF.
- N. Přítlak hydraulické výsevní jednotky ZAP/VYP
- O. Elektrický přítlak křídla ZAP/VYP Lze zvolit jen na TPL.
- P. Dávkování hnojiva Vyp./Standardní/FH (čelní zásobník).
- Q. Nastavení počtu snímačů hladiny pro hnojivo. Nelze zvolit na TPL.
- R. Šnekový dopravník hnojiva. ZAP/VYP. Lze zvolit jen na TPL.
- S. Zapnutí/vypnutí výstupu mikrogranulátu (příslušenství).
- T. Vytváření kolejových řádků ZAP/ VYP.
- U. Ovládání sekcí Task Control ZAP/VYP. Při povolení/ zablokování ovládání sekcí Task Control se na místě ZAP/VYP zobrazuje odpočítávání.

# <span id="page-15-0"></span>**6.2 Úrovně alarmů**

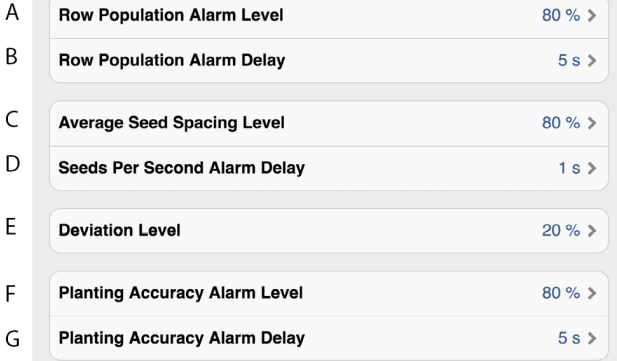

#### *Obrázek 6.5*

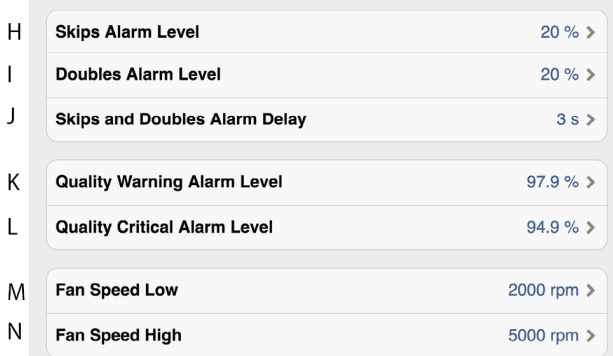

*Obrázek 6.6*

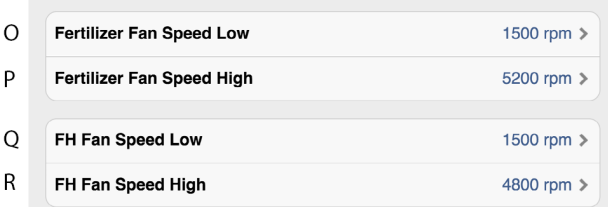

*Obrázek 6.7*

<sup>5.</sup> Uvědomte si, že když zvolíte rychlost z ISO11783, je požadováno, aby terminál traktoru podporoval zvolený zdroj rychlosti.

<sup>6.</sup> Uvědomte si, že když zvolíte rychlost z ISO11783, je požadováno, aby terminál traktoru podporoval zvolený zdroj rychlosti.

<sup>7.</sup> Uvědomte si, že rychlost vycházející z kolamůže vést ke snížené přesnosti v závislosti na prokluzech kol traktoru, ke kterýmdojde při setí.

<sup>8.</sup> Uvědomte si, že když zvolíte zdroj výšky z konektoru ISO11786/11783, je požadováno, aby to podporoval terminál traktoru. Lze zvolit jen na TPR, TPT a TPV.

- A. Aplikované množství osiva. Aktivuje alarm, pokud je u jedné z výsevních jednotek aplikované množství (semena/ha) menší než procentuální úroveň alarmu. Úroveň alarmu se zobrazuje v kalibračním menu jako procento nastaveného aplikovaného množství.
- B. Zpoždění alarmu (s) pro vysetý objem.
- C. Úroveň alarmu pro procentuální odchylku vzdálenosti mezi semeny v průměru pro všechny výsevní jednotky.
- D. Zpoždění alarmu (s) pro semena za sekundu
- E. Úroveň alarmu pro odchylky od specifikovaného dávkovaného množství. Používá se, když je stroj vybavený výsevním kotoučem s více než 70 otvory. Standardní nastavení: 20%
- F. Úroveň alarmu přesnosti setí. Spustí alarm, pokud je přesnost setí jedné z výsevních jednotek menší než nastavená úroveň alarmu.
- G. Zpoždění alarmu (s) přesnosti setí.
- H. Úroveň alarmu počtu vynechávek v jednotlivých řádcích. Standardní nastavení: 20%
- I. Úroveň alarmu počtu zdvojení v jednotlivých řádcích. Standardní nastavení: 20%
- J. Zpoždění alarmu (s) počtu vynechávek a zdvojení.
- K. "Varovná" úroveň alarmu kvality setí. Kvalita setí je odchylka uváděná jako procentuální údaj vynechávek a zdvojení. Zobrazuje se jako sloupcový diagram na stránce statistiky (žluté označení, pokud je přesnost menší než nastavená úroveň alarmu).
- L. "Kritická" úroveň alarmu kvality setí. Kvalita setí je odchylka uváděná jako procentuální údaj vynechávek a zdvojení. Zobrazuje se jako sloupcový diagram na stránce statistiky (červené označení, pokud je přesnost menší než nastavená úroveň alarmu).
- M. Úroveň alarmu otáček ventilátoru, spodní úroveň alarmu. Standardní nastavení: 2000 ot/min.
- N. Úroveň alarmu otáček ventilátoru, alarm vysokých otáček. Standardní nastavení: 5000 ot/min

#### *Nastavení alarmů*

Nastavte úroveň, při které se mají aktivovat alarmy. Změnu proveďte stisknutím pole, které se má změnit, a nastavením nové úrovně alarmu ve vyskakovacím okně.

- O. Úroveň alarmu otáček ventilátoru FH, spodní úroveň alarmu. Standardní nastavení: 1500 ot/min
- P. Úroveň alarmu otáček ventilátoru FH, horní úroveň alarmu. Standardní nastavení: 4000 ot/min.

*Když vyberete FH (čelní zásobník) 2200, můžete zadat také následující nastavení alarmů:*

- Q. Úroveň alarmu otáček ventilátoru FH 2200, spodní úroveň alarmu. Standardní nastavení: 3300 ot/min
- R. Úroveň alarmu otáček ventilátoru FH 2200, horní úroveň alarmu. Standardní nastavení: 4800 ot/min

Zpoždění alarmu indikuje čas mezi chybovým signálem ze snímače a vizuálním/akustickým alarmem na domovské obrazovce. Indikace alarmu by měla být mírně zpožděná, aby nedocházelo k alarmům při nízkých rychlostech jízdy. Přesto by však mělo být zpoždění co nejkratší, aby bylo

rovněž možné rozpoznat náhlá, krátká přerušení. Standardní nastavení: 5 sekund.

## <span id="page-16-0"></span>**6.3 Vytváření kolejových řádků**

#### **6.3.1 Výpočet kolejových řádků**

<span id="page-16-1"></span>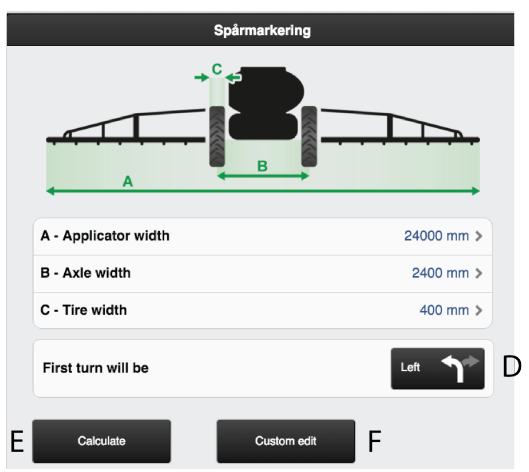

#### *Obrázek 6.8*

Tato obrazovka je určena pro výpočet kolejových řádků. Na základě zadaných nastavení lze zvolit navrhovaný výpočet. Můžete si také vytvořit vlastní program kolejových řádků.

V režimu zobrazení je obrazovka podsvícená, při vytváření změn nebo vlastních projektů tmavá. To proto, aby bylo jasné, kde se nacházíte.

#### *Je potřeba zadat následující hodnoty:*

- A. Celková šířka postřikovacího zařízení.
- B. Vzdálenost mezi dvojicemi kol.
- C. Šířka kol (bezpečné vzdálenosti rostlin lze dosáhnout, když zde zadáte vyšší hodnotu. Příklad: Šířka kol je 500 mm, ale je požadována bezpečnostní vzdálenost navíc 50 mm pro rostliny – měli byste zde tedy zadat 600 mm).
- D. Indikuje také, kterým směrem se traktor otočí po první jízdě.

#### *Tlačítka pro volbu výpočtů*

- E. Výpočet vychází ze zadaných informací.
- F. Usnadňuje vaše vlastní, upravené vytváření kolejových řádků.

Pro zjednodušení postupu vytváření programu ∧ kolejových řádků se doporučuje zvolit vzorový kolejový řádek jako základ pro vytvoření vlastního. Uvědomte si však prosím, že takový program kolejových řádků představuje jen návrh a je důležité, abyste zkontrolovali, zda je vhodný.

> Navrhovaný program kolejových řádků nemá horní mez počtu jízd. Maximální počet jízd, jaký lze vygenerovat, je 120. Pokud návrh není vhodný, lze ho upravit změnou šířky kola a vygenerováním nového kolejového řádku. Alternativně úpravou níže uvedeného kolejového řádku vytvořte svůj vlastní.

#### <span id="page-17-0"></span>**6.3.2 Vypočítaný kolejový řádek**

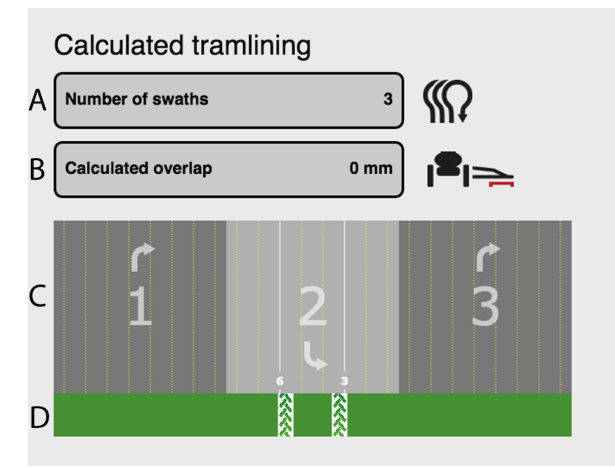

*Obrázek 6.9*

*Na obrazovce nahoře je znázorněn kolejový řádek navržený na základě zadaných informací:*

- A. Celkový počet jízd v programu kolejových řádků
- B. Překrytí pro postřikovací zařízení
- C. Jízdy pro secí stroj
- D. Jízdy pro postřikovací zařízení

Žluté tečkované čáry (C) znázorňují výsevní jednotky, které budou vysévat, a bílé plné čáry znázorňují výsevní jednotky, které budou vypnuté kvůli vytváření kolejových řádků.

V příkladu na obrázku nahoře je znázorněno, že výsevní jednotky 3 a 6 budou vypnuté kvůli kolejovému řádku v jízdě číslo 2 v programu kolejových řádků.

Můžete přetáčet doleva i doprava, abyste viděli celou vypočítanou sekvenci.

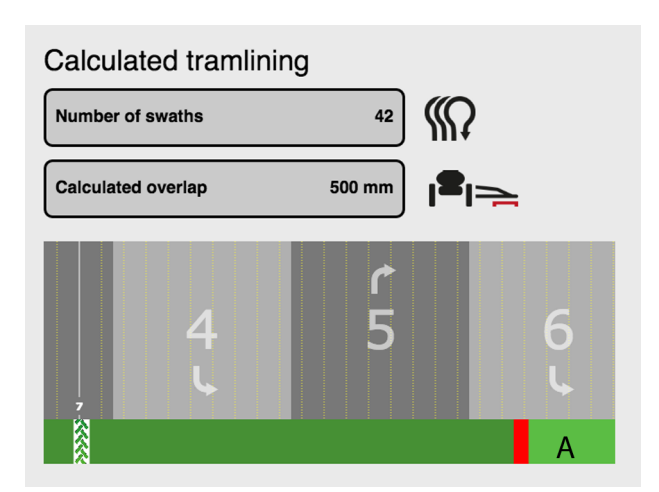

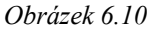

A. Indikuje překrytí prováděné postřikovacím zařízením mezi jednotlivými jízdami.

K překrytí dojde, když se pracovní záběr secího stroje liší od pracovního záběru postřikovacího zařízení.

#### <span id="page-17-1"></span>**6.3.3 Upravené vytváření kolejových řádků**

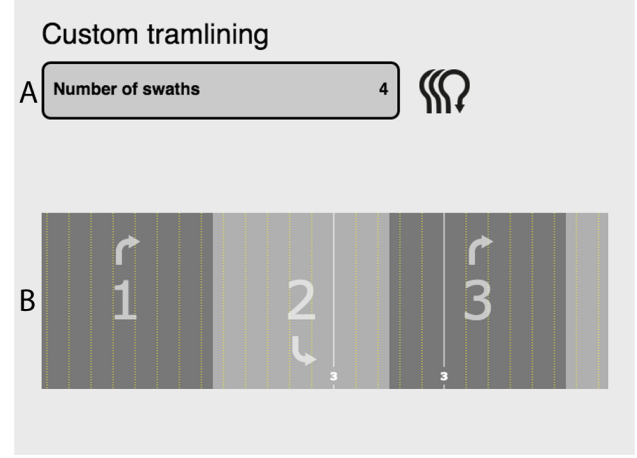

#### *Obrázek 6.11*

*Na obrazovce nahoře je zobrazen upravený program kolejových řádků:*

- A. Počet jízd
- B. Jízdy. Ukazuje, zda bude výsevní jednotka sít nebo vytvářet kolejový řádek.

Žluté tečkované čáry v (B) znázorňují výsevní jednotky, které budou vysévat, a bílé plné čáry znázorňují výsevní jednotky, které budou vypnuté kvůli vytváření kolejových řádků.

Ve výše uvedeném příkladu je vidět, že výsevní jednotka 3 bude vypnutá během jízd 2 a 3 kvůli vytváření kolejových řádků.

<span id="page-18-0"></span>**6.3.4 Změna navrhovaného kolejového řádku**

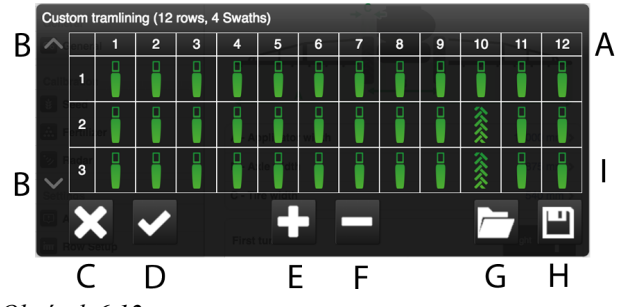

*Obrázek 6.12*

Změny programu kolejových řádků lze provést vypnutím jedné nebo více výsevních jednotek v jízdách, ve kterých se mají zakládat kolejové řádky.

- A. Výsevní jednotky
- B. Šipky používané pro listování v různých jízdách programu kolejových řádků.
- C. Zrušit
- D. Přiimout
- E. Přidat jízdu do programu kolejových řádků.
- F. Odstranit jízdu z programu kolejových řádků.
- G. Otevřít uložený program kolejových řádků.
- H. Uložit aktuální program kolejových řádků.
- I. Zobrazuje, zda bude výsevní jednotka sít, nebo bude vypnutá pro každou jízdu.

#### *Změna navrhovaného / vytvoření kolejového řádku:*

- Stisknutím symbolu výsevní jednotky zvolte tu nebo ty jednotky, které mají být vypnuty během vytváření kolejových řádků. Když označujete výsevní jednotku, přepíná se mezi kolejovými řádky (stopy kol) a normálním setím.
- Stiskněte (E) pro další jízdy a (F) pro snížení počtu jízd.
- Potvrďte změnu stisknutím (D). Pro zrušení změn stiskněte (C).

Pro úspěšné vytváření kolejových řádků je velmi **O** důležité před zahájením práce si promyslet, kde mají procházet.

### <span id="page-18-1"></span>**6.3.5 Uložení programu kolejových řádků**

Je možné uložit až 10 programů kolejových řádků.

Stiskněte (H) v předchozí výběrové obrazovce vytváření kolejových řádků.

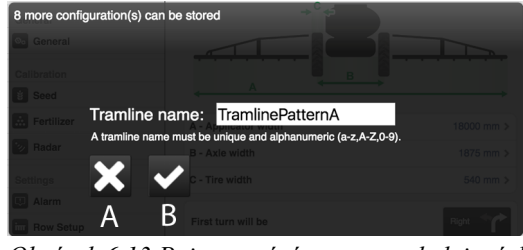

*Obrázek 6.13 Pojmenování programu kolejových řádků*

Uveďte název, pod kterýmse má program kolejových řádků uložit, a stiskněte (B).

Pro zrušení stiskněte (A).

#### <span id="page-18-2"></span>**6.3.6 Otevření programu kolejových řádků**

Stiskněte (G) v předchozí výběrové obrazovce vytváření kolejových řádků.

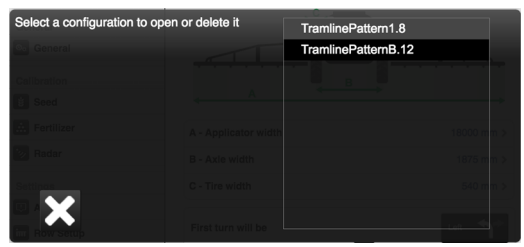

*Obrázek 6.14*

Zobrazují se zde dostupné programy kolejových řádků. Číslo na konci představuje počet řádků stroje, pro který je program určený. Číslo se do názvu doplní automaticky při ukládání programu. Je důležité, aby byl vybraný program konzistentníse skutečným počtem řádků stroje, který se má použít.

| Select a configuration to open or delete it | TramlinePattern1.8  |  |
|---------------------------------------------|---------------------|--|
|                                             | TramlinePatternB.12 |  |
|                                             |                     |  |
|                                             |                     |  |
|                                             |                     |  |
|                                             |                     |  |
| ×                                           |                     |  |

*Obrázek 6.15*

Jestliže vybraný program souhlasí s nakonfigurovanými nastavenímistroje a počtem jeho výsevních jednotek, tak se zvýrazní zeleně.

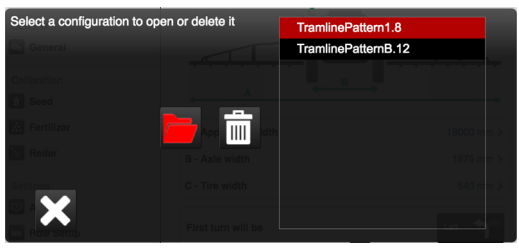

*Obrázek 6.16*

Pokud s těmito údaji nesouhlasí, tak se zvýrazní červeně.

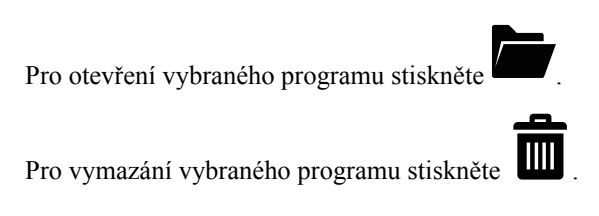

#### <span id="page-19-0"></span>**6.3.7 Kompenzace kolejových řádků**

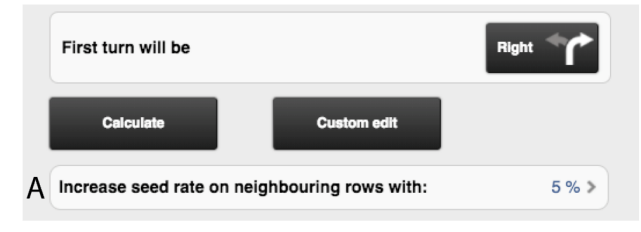

*Obrázek 6.17*

Kompenzace kolejových řádků je funkce, která vám umožňuje měnit dávkované množství pomocí programu kolejových řádků. Zadáním procentuální hodnoty v poli (A) se zvýší aplikované množství v řádcích sousedících s vytvářeným kolejovým řádkem v souladu se zadanou procentuální hodnotou.

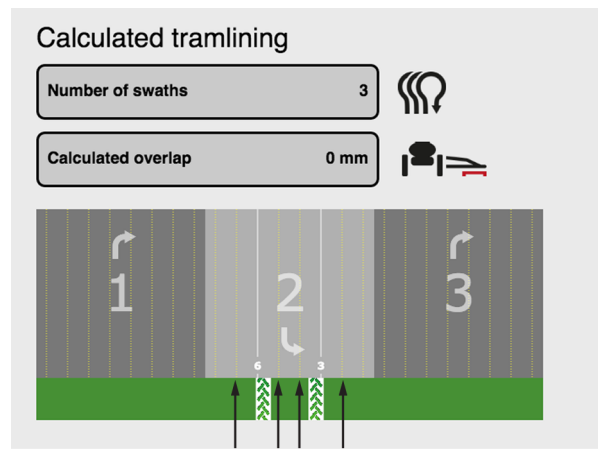

*Obrázek 6.18*

Například na výše uvedeném obrázku šipky indikují, které řádky budou kompenzovány.

# **6.4 Výsevní jednotky**

<span id="page-19-1"></span>Než vstoupíte do menu nastavení, zobrazí se varování: **Pokud jste si jen trochu nejistí, v tomto menu neměňte žádná nastavení.** Nesprávná hodnota by mohla způsobit zastavení práce výsevní jednotky.

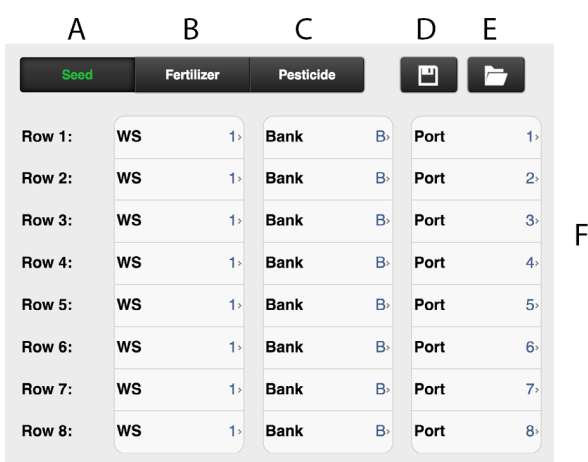

<span id="page-19-2"></span>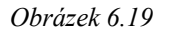

- A. Motory osiva
- B. Motory hnojiva
- C. Motory mikrogranulátu
- D. Uložení nastavení výsevní jednotky
- E. Otevření uloženého nastavení výsevní jednotky
- F. Seznam výsevních jednotek a jejich mapování

Každý motor na jednotce osiva, jednotce mikrogranulátu a jednotce hnojiva musí být naprogramován na správný výstup motoru na WS9. Všechny stroje jsou od výrobce naprogramovány na správný typ stroje, ale v souvislosti s aktualizací software nebo výměnou WS9 může být nutné přeprogramování.

#### *Seřízení*

1. Funkčními tlačítky (A), (B) a (C) vyberte, která jednotka má být nastavena.

Barva symbolu zvolené výsevní jednotky se změní na zelenou.

Zobrazuje se seznam (F) pro zvolenou jednotku.

2. Změňte hodnotu stisknutím pole, které se má nastavit, a zadáním nové hodnoty ve vyskakovacím okně. Nastavení musí být provedena v souladu s *["15](#page-52-0) [Motorové](#page-52-0) výstupy"*.

Dva výstupy nemohou mítstejné nastavení. Pokud ⋒ mají, vyvolá to alarm chyby komunikace na sběrnici CAN.

#### *Uložení nastavení*

3. Klepněte na (D); viz obr. *"[6.19](#page-19-2)"* pro uložení aktuálního nastavení výsevní jednotky. Všechny jednotky (osivo, hnojivo a mikrogranulát) jsou uloženy.

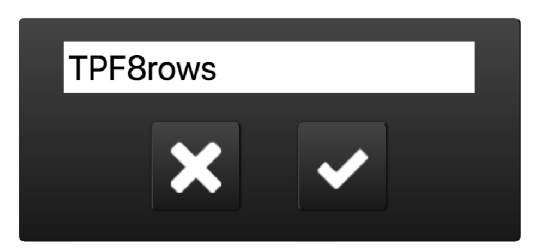

*Obrázek 6.20*

4. Zadejte název/deskriptor svého výběru nastavení výsevní jednotky.

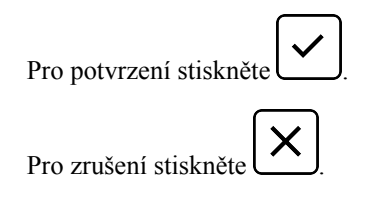

#### *Otevření uloženého nastavení*

5. Klepněte na (E). Viz obr. *"[6.19](#page-19-2)"* pro otevření uloženého nastavení výsevní jednotky. Všechny jednotky (osivo, hnojivo a mikrogranulát) jsou otevřené.

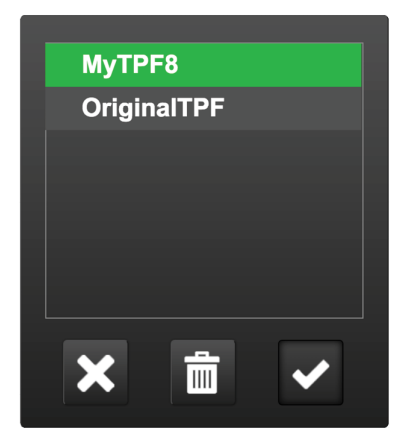

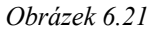

6. Zvýrazněte uložené nastavení výsevní jednotky. Název je zvýrazněn zelenou barvou.

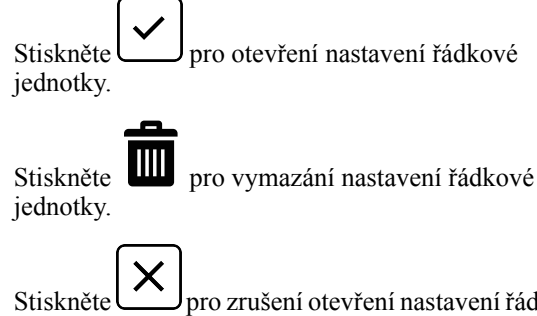

Stiskněte pro zrušení otevření nastavení řádkové jednotky.

# <span id="page-21-0"></span>**7 Kalibrace**

# <span id="page-21-1"></span>**7.1 Kalibrace hnojiva**

Přejděte do kalibračního menu výběrem Nastavení/ Kalibrace/Hnojivo.

#### <span id="page-21-2"></span>**7.1.1 Kalibrační menu**

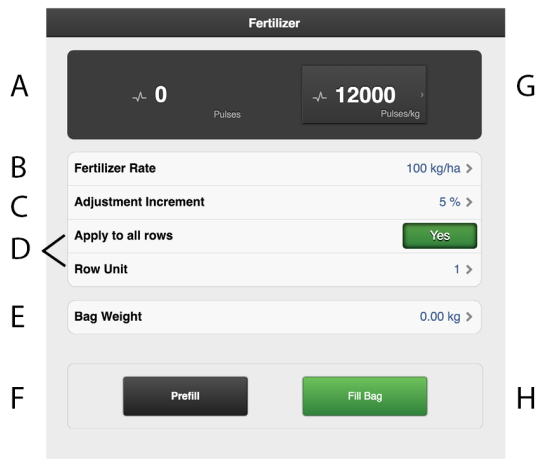

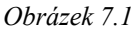

### *Displej*

A. Vypočítá počet impulzů.

*Nastavení v kalibračním menu (hodnoty se zobrazují v metrických nebo anglosaských jednotkách podle toho, které byly zvoleny v menu základních nastavení).*

- B. Zadejte požadované aplikované množství.
- C. Nastavte požadované procento zvýšení/snížení dávkovaného objemu v nastavitelném aplikovaném množství.

Zvolíte-li např. 5%, při každém stisknutí tlačítka v provozním menu se dávkované množství změní s přírůstkem 5 %.

D. Vyberte, která z výstupních jednotek se má kalibrovat (tzn. řádek s kalibračním sáčkem).

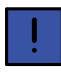

Když se má kalibrovat zásobník na hnojivo, toto pole se nezobrazuje.

Poloha výstupních jednotek je stejná jako poloha výsevních jednotek. Pokud se má kalibrace týkat všech výstupních jednotek, zvolte ZAP (standardní nastavení). Pokud se má kalibrace provést individuálně pouze pro jednu výsevní jednotku, zvolte VYP.

- E. Zadejte hmotnost obsahu kalibračního sáčku naplněného během kalibrace.
- F. Naplňte dávkovací systém.
- G. Vypočítá impulzy/kg. (Impulzy/kg můžete zadat také manuálně stisknutím řádku a zadáním hodnoty ve vyskakovacím okně.)
- H. Proveďte kalibraci

*Kalibrace*

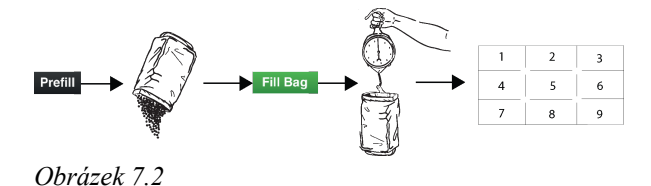

Kalibrace se obvykle provádí na jedné výstupní jednotce a hodnoty se automaticky přenesou na ostatní. Pokud to vyžadujete, je také možné kalibrovat výstupní jednotku samostatně.

Před kalibrací se přesvědčte, že je v zásobníku na hnojivo dostatečné množství hnojiva. Výška hnojiva v zásobníku by měla být nejméně 15 cm.

- 1. Nastavte dávkovací jednotky a vyberte dávkovací váleček tak, aby vyhovoval aktuálnímu druhu hnojiva.
- 2. Zadejte hodnoty v kalibračním menu.
- 3. Naplňte dávkovací systém pomocí tlačítka (G).
- 4. Vyprázdněte kalibrační sáček a vraťte ho na místo.
- 5. Zvolte tlačítko kalibrace (H) a podržte je stisknuté, dokud se kalibrační sáček nenaplní správným množstvím hnojiva. Impulzy z dávkování se zobrazují vedle symbolu impulzu.
- 6. Zvažte obsah kalibračního sáčku. Tip: Nejprve vynulujte váhu s prázdným kalibračním sáčkem.
- 7. Zadejte hmotnost obsahu kalibračního sáčku v poli (E) v kalibračním menu.

V poli (F) se automaticky zobrazí počet impulzů na kg.

Chcete-li zadat počet impulzů ručně, stiskněte pole (F) a zadejte počet impulzů ve vyskakovacím okně.

Chcete-li kalibraci zrušit a provést novou kalibraci, opakujte body 3 až 7.

- 8. Kalibrační menu můžete opustit pomocí  $\blacksquare$  , nebo přejděte přímo ke kalibraci další jednotky.
- 9. Pro setí vraťte kalibrační klapky do polohy B.

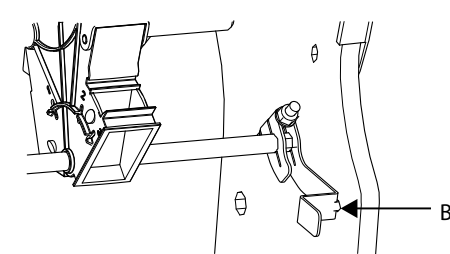

*Obrázek 7.3*

• Před setím se ujistěte, že je ve všech dávkovacích jednotkách nasazený stejný typ dávkovacího válečku.

- Dávkování ještě jednou zkontrolujte po vysetí asi jednoho hektaru pole.
- Pravidelně kontrolujte, že se na dávkovacích válečcích a v dávkovacích jednotkách netvoří nánosy.

# <span id="page-22-0"></span>**7.2 Kalibrace vysévaného množství osiva**

Přejděte ke kalibraci výběrem Nastavení/Osivo.

#### <span id="page-22-1"></span>**7.2.1 Kalibrační menu**

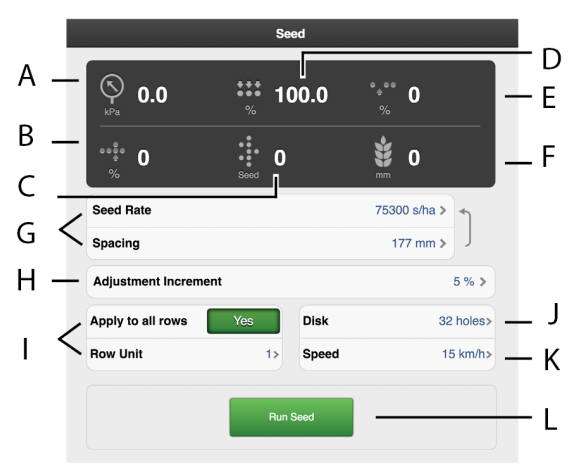

#### <span id="page-22-2"></span>*Obrázek 7.4*

#### *Displej*

- A. Tlak vzduchu
- B. Počet zdvojení; <sup>9</sup>
- C. Množství osiva
- D. Kvalita dávkování
- E. Počet vynechávek; <sup>9</sup>
- F. Počet semen/ha nebo vzdálenost semen (v závislosti na způsobu kalibrace).

*Nastavení v kalibračním menu (hodnoty se zobrazují v metrických nebo anglosaských jednotkách podle toho, které byly zvoleny v menu základních nastavení).*

Výběr výsevního kotouče a nastavení pro **O** dávkovací jednotku viz kapitola Doporučení pro setí v návodu k používání stroje.

- G. Zvolte požadovaný způsob kalibrace. Zadejte vzdálenost mezi rostlinami v horním řádku nebo počet semen ve spodním řádku. (Zvolený způsob kalibrace se zobrazuje v provozním menu.)
- H. Nastavte požadované procento zvýšení/snížení dávkovaného objemu v poli dávkovaného množství. Zvolíteli například 5%, při každém stisknutí tlačítka v provozním menu se dávkované množství změní s přírůstkem 5 %.

Zvolte, která z výsevních jednotek se má kalibrovat (tzn. řádek s kalibračním sáčkem). Pokud se má kalibrace týkat všech výsevních jednotek, zvolteZAP (standardní nastavení).

Pokud se má kalibrace provést individuálně pouze pro jednu výsevní jednotku, zvolte VYP.

- J. Zadejte počet otvorů ve výsevním kotouči, který je nainstalován v dávkovací jednotce. Pokud je v kotouči více než 70 otvorů, odchylky od specifikovaného dávkovaného množství se měří v procentech místo ve vynechávkách resp. zdvojeních.
- K. Pokud je předpokládaná rychlost jízdy například 12 km/ h, kalibrace musí být provedena pro rychlost 12 km/h.
- L. Proveďte kalibraci

### *Kalibrace*

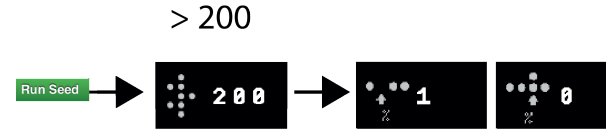

*Obrázek 7.5*

Kalibrace se obvykle provádí na jedné výsevní skříni a hodnoty se automaticky přenesou na ostatní. Pokud to vyžadujete, je rovněž možné kalibrovat každé výsevní ústrojí samostatně.

- Přesvědčte se, že je osivo v zásobníku na osivo; výška osiva by měla být nejméně 15 cm.
- 1. Umístěte kalibrační sáček pod dávkovací výstup kalibrovaného výsevního ústrojí.
- 2. Spusťte ventilátor, hodnota se zobrazuje v poli (A). Viz *"[Obrázek](#page-22-2) 7.4 "*. Přesvědčte se, že je v dávkovací jednotce osiva správný tlak vzduchu (3,5 kPa).
- 3. Zadejte hodnoty v kalibračním menu.
- 4. Pomocí tlačítka (L)spusťte kalibraci. Viz *"[Obrázek](#page-22-2) 7.4 "* a držte je stisknuté, dokud počitadlo vydaných semen nebude ukazovat nejméně 200.

# 5. Zjistěte poměr vynechávek a zdvojení .

- Pokud je některá hodnota příliš vysoká, seřiďte stěrač.
	- Pro snížení podílu **zdvojení snižte** hodnotu nastavenou na otočném ovladači stěrače.
	- Pro snížení počtu **vynechávek zvyšte** hodnotu nastavenou otočným ovladačem stěrače.

Opakujte body 4 a 5, dokud nebude dosaženo požadované přesnosti.

Pokud je stroj vybavený výsevním kotoučem s více než 70 otvory, v poli kvality výstupu (D) odečtěte procentuální odchylku od dávkovaného množství. Podívejte se na *"[Obrázek](#page-22-2) 7.4 "* a seřiďte hodnotu nastavenou otočným ovladačem stěrače tak, abyste minimalizovali odchylku.

<sup>9.</sup> není k dispozici, když je stroj vybavený výsevním kotoučem s více než 70 otvory.

- 6. Opusť te kalibrační menu pomocí  $\blacksquare$  nebo přejděte přímo ke kalibraci další jednotky.
- 7. Sundejte testovací sáček a vraťte osivo do zásobníku.

### <span id="page-23-0"></span>**7.3 Plnění a vyprázdnění mikrogranulátu**

Přejděte do kalibračního menu výběrem Nastavení/ Kalibrace. Zvolte Mikrogranulát

#### <span id="page-23-1"></span>**7.3.1 Kalibrační menu**

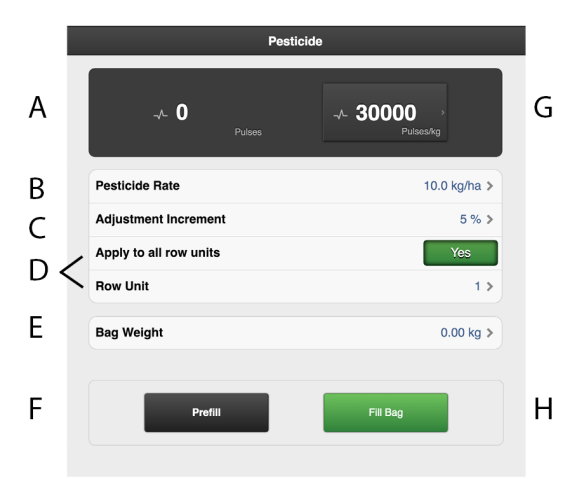

*Obrázek 7.6*

*Displej*

A. Vypočítá počet impulzů.

*Nastavení v kalibračním menu (hodnoty se zobrazují v metrických nebo anglosaských jednotkách podle toho, které byly zvoleny v menu základních nastavení).*

- B. Zadejte požadované aplikované množství mikrogranulátu.
- C. Nastavte požadované procento zvýšení/snížení dávkovaného objemu v nastavitelném aplikovaném množství.

Zvolíte-li např. 5%, při každém stisknutí tlačítka v provozním menu se dávkované množství změní s přírůstkem 5 %.

D. Vyberte, která z výstupních jednotek se má kalibrovat (tzn. řádek s kalibračním sáčkem).

Poloha výstupních jednotek je stejná jako poloha výsevní jednotky.

Pokud se má kalibrace týkat všech výstupních jednotek, zvolte ZAP (standardní nastavení). Pokud se má kalibrace provést individuálně pouze pro jednu výsevní jednotku, zvolte VYP.

- E. Zadejte hmotnost obsahu kalibračního sáčku.
- F. Naplňte dávkovací systém.
- G. Vypočítá impulzy/kg. (Impulzy/kg můžete zadat také manuálně stisknutím řádku a zadáním hodnoty ve vyskakovacím okně.)

H. Proveďte kalibraci

*Kalibrace*

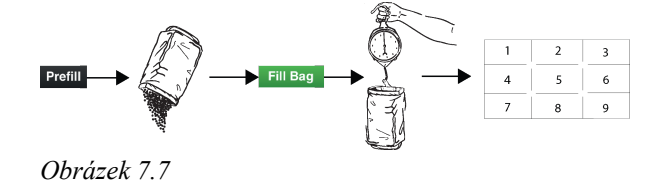

Kalibrace se obvykle provádí na jedné výstupní jednotce a hodnoty se automaticky přenesou na ostatní. Pokud to vyžadujete, je také možné kalibrovat výstupní jednotky samostatně.

Před kalibrací zkontrolujte, zda je v zásobníku na mikrogranulát dostatečné množství mikrogranulátu. Výška mikrogranulátu v zásobníku by měla být minimálně 15 cm.

- 1. Nastavte dávkovací jednotky a zvolte dávkovací váleček tak, aby vyhovoval aktuálnímu typu mikrogranulátu.
- 2. Zadejte hodnoty v kalibračním menu.
- 3. Naplňte dávkovací systém pomocí tlačítka (F).
- 4. Vyprázdněte kalibrační sáček a vraťte ho na místo.
- 5. Zvolte tlačítko kalibrace (G) a podržte je stisknuté, dokud se kalibrační sáček nenaplní správným množstvím mikrogranulátu. Impulzy z dávkování se zobrazují vedle symbolu impulzu.
- 6. Zvažte obsah kalibračního sáčku. Tip: Nejprve vynulujte váhu s prázdným kalibračním sáčkem.
- 7. Zadejte hmotnost obsahu kalibračního sáčku v poli (D) v kalibračním menu. V poli (F) se automaticky zobrazí počet impulzů na kg. Chcete-li zadat počet impulzů ručně, stiskněte pole (E) a zadejte počet impulzů ve vyskakovacím okně.Chcete-li kalibraci zrušit a provést novou kalibraci, opakujte body 3 až 7.

Výsledek kalibrace se stane základní hodnotou. Vždy zkontrolujte skutečně vyseté množství na poli. V případě potřeby opravte impulzy/ha. Příklad: Pokud se ve skutečnosti vysévá o 10 % méně, než je potřeba, zvyšte počet impulzů/kg o 10 %. Poznamenejte si impulzy/ kg pro hnojivo a skutečné vyseté množství pro pozdější použití.

- 8. Kalibrační menu můžete opustit pomocí  $\blacksquare$ , nebo přejděte přímo ke kalibraci další jednotky.
- Před setím se přesvědčte, že je ve všech dávkovacích jednotkách nasazený stejný typ dávkovacího válečku.
- Dávkování ještě jednou zkontrolujte po vysetí asi jednoho hektaru pole.
- Pravidelně kontrolujte, že se na dávkovacích válečcích a v dávkovacích jednotkách netvoří nánosy.

# <span id="page-24-0"></span>**7.4 Kalibrace radarové jednotky**

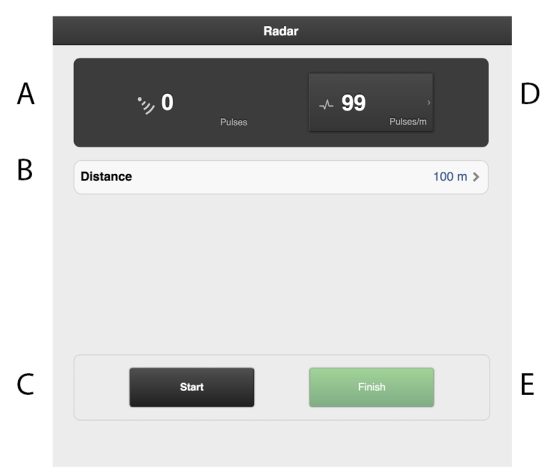

#### *Obrázek 7.8*

*Pole na obrazovce:*

- A. Během provozu zobrazuje celkový počet impulzů radarové jednotky.
- B. Pole pro zadání ujeté vzdálenosti při kalibraci.
- C. Resetuje počet impulzů radarové jednotky.
- D. Zobrazuje výsledek kalibrace jako počet impulzů radaru na metr.
- E. Zaznamená konec kalibračního úseku.

#### *Kalibrace*

- 1. Vyměřte určitou vzdálenost (alespoň 100 m).
- 2. Ve výchozím bodě stiskněte (C), abyste vynulovali počitadlo impulzů. V případě potřeby je možné provést nulování několikrát.
- 3. Projeďte zvolenou vzdálenost se strojem spuštěným do polohy setí a v koncovém bodě stiskněte (E).
- 4. Stiskněte pole (B) a zadejte ujetou vzdálenost v metrech.
- 5. Vypočítá se počet impulzů na ujetý metr a automaticky se aktualizuje v poli (D).

### <span id="page-24-1"></span>**7.5 Kontrola úrovní zdvihu a dávkování**

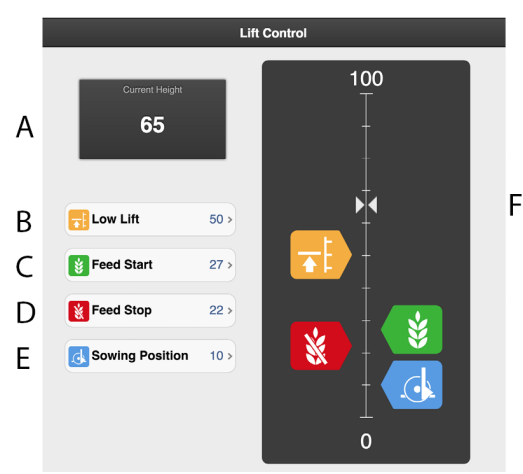

#### *Obrázek 7.9*

*Nastavení*

Nastavení úrovně pro polohu setí (TPF) a polohy nízkého zdvihu (TPF a TPL) stejně jako nastavení úrovní pro zahájení dávkování a zastavení dávkování.

U TPT, TPV a TPR je nastavení dostupné jen tehdy, když traktor poskytuje výšku tříbodového závěsu přes konektor ISO11786 nebo konektor ISO11783. Viz Zdroj výšky v kapitole *"6.1 [Všeobecná](#page-14-1) nastavení stroje"*.

- A. **Výška zdvihu** Aktuální výška stroje.
- B. **Úroveň nízkého zdvihu** Žádaná hodnota je určité procento úrovně plně zvednutého stroje, která je 100. Maximální úroveň nízkého zdvihu u TPL je 20.
- C. **Úroveň pro zahájení dávkování** Úroveň, při níž výsevní ústrojí začne dávkovat osivo, když se stroj spouští do polohy setí. Standardní hodnoty jsou relativní aktuální hodnoty pro polohu nízkého zdvihu a polohu setí (u strojů, kde jsou k dispozici). Když se změní poloha nízkého zdvihu nebo poloha setí, upraví se rovněž úroveň pro zahájení dávkování.
- D. **Úroveň pro zastavení dávkování** Úroveň, při níž výsevní ústrojí přestane dávkovat osivo, když stroj zvedáte do polohy nízkého zdvihu. Standardní hodnoty jsou relativní aktuální hodnoty pro polohu nízkého zdvihu a polohu setí (u strojů, kde jsou k dispozici). Když se změní poloha nízkého zdvihu nebo poloha setí, upraví se rovněž úroveň pro zahájení dávkování.
- E. **Poloha setí**
- F. **Indikační šipky**

Poloha setí by se neměla měnit, když se nastavuje zahájení dávkování, zastavení dávkování nebo nízký zdvih! Nastavení se provádí při základním konfigurování stroje.

(Hloubka setí se nastavuje individuálně pro každou výsevní jednotku.)

## **[Kalibrace](#page-21-0)**

#### *Seřízení*

- 1. Stiskněte tlačítko nastavované funkce v polise stupnicí výšky. Tlačítko příslušné funkce můžete stisknout také na virtuálním terminálu.
- 2. Zvedněte nebo spusťte secí jednotku do požadované polohy pomocí ovládací páky hydrauliky. Šipka (F) sleduje pohyb secí jednotky na stupnici výšky.
- 3. Mezi jednotlivými nastaveními hodnotu potvrďte.

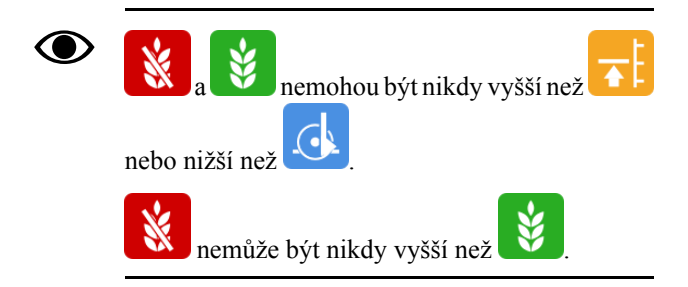

### <span id="page-25-0"></span>**7.6 TaskControl**

Task Control je podpůrná funkce na bázi GPS používaná na poli pro řízení sekcí. Pro správnou činnost funkce Task Control je nutný GPS terminál podporující tuto funkci. Kontaktujte svého místního dodavatele GPS, abyste se ujistili, že máte správné funkce.

|        | <b>Task Control</b>           |                 |                                                                            |  |  |
|--------|-------------------------------|-----------------|----------------------------------------------------------------------------|--|--|
| А      | <b>Row Control</b>            |                 | Yes                                                                        |  |  |
|        | <b>Rate Control</b>           |                 |                                                                            |  |  |
| В      | Seed                          |                 | Yes                                                                        |  |  |
| C      | <b>Pesticide</b>              |                 | Yes                                                                        |  |  |
| D      | Fertilizer                    |                 | Yes                                                                        |  |  |
|        | <b>Offsets</b>                |                 |                                                                            |  |  |
| E      | A - Connector Offset X        | $0$ mm $>$      | <b>GYZ</b>                                                                 |  |  |
| F      | <b>B</b> - Connector Offset Y | 4600 mm >       | 955<br>$\overline{\phantom{a}}$<br>$\frac{1}{\sqrt{2}}$<br><b>SEE</b><br>A |  |  |
| G<br>н | Connector                     | Unknown >       | $\frac{1}{2}$<br>95-52                                                     |  |  |
|        | <b>Number of sections</b>     | 16 <sup>2</sup> | B                                                                          |  |  |

*Obrázek 7.10*

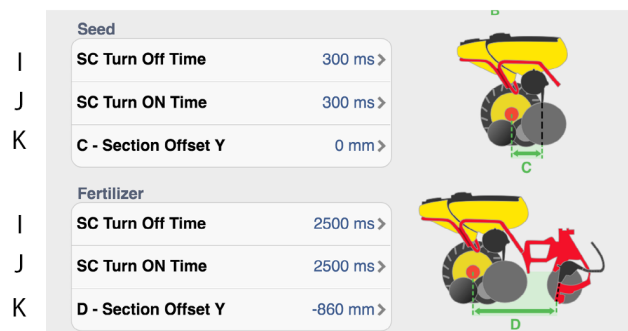

#### *Obrázek 7.11*

*Funkce*

A. Vypínání po řádcích

*Variabilní aplikované množství podle řídicího souboru pro:*

- B. Osivo
- C. Mikrogranulát
- D. Hnojivo

#### *To je místo, kam se zadávají informace týkající se geometrické polohy secího stroje vzhledem k traktoru.*

- E. Offset  $X =$ kompenzace přesazení. Zda je stroj tažen v jedné přímce nebo zda je přesazený na jednu stranu. Uvádí se v mm.
- F. Offset  $Y = vzd\hat{a}$ lenost mezi bodem připojení a místem styku se zemí, například nosnými koly. Uvádí se v mm.
- G. Spojka = typ spojovacího zařízení. Tříbodový závěs nebo připojovací zařízení.
- H. Počet sekcí = maximální počet zařízení, jaký monitor zasílá na obrazovku Task Controlleru. Pokud je tato hodnota překročena, tak bude několik výsevních jednotek sdílet jednu sekci.

Příklad: U 32řádkového stroje s nainstalovaným maximálním počtem 16 sekcí bude na obrazovce hlášeno jen 16 sekcí.

*Nastavení pro zastavování a spouštění výstupu osiva a hnojiva*

I. SC Turn Off Time = kompenzace času dopravy osiva (vypnutí)

Příklad: Pokud se osivo po skončení otáčení motoru dostane k secí botce za 0,3 sekundy (300 ms), tak by v tomto poli měly být nastaveny 0,3 sekundy (300 ms). To znamená, že se motor přestane otáčet 0,3 sekundy (300 ms) před očekávaným vypnutím.

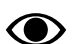

Hodnoty do těchto polí byste měli zadávat v ms.

J. SC Turn On Time = kompenzace času dopravy osiva (zapnuto)

Příklad: Pokud se osivo po zahájení otáčení motoru dostane k secí botce za 0,3 sekundy (300 ms), tak by v tomto poli měly být nastaveny 0,3 sekundy (300 ms). To znamená, že se motor začne otáčet 0,3 sekundy (300 ms) před očekávaným zapnutím. Hodnoty do těchto polí byste měli zadávat v ms.

K. Sekce Y = vzdálenost mezi bodem styku se zemí a bodem aplikace

Tato hodnota spolu s hodnotou v poli Offset Y je stejná jako vzdálenost od spojovacího zařízení k secí botce.

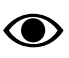

Hodnoty do těchto polí byste měli zadávat v ms.

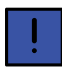

Pokud je secí botka umístěná před nosnými koly, může zde být zadána záporná hodnota.

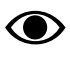

Nastavení hnojiva jsou k dispozici jen tehdy, když je vybraný čelní zásobník.

# <span id="page-27-0"></span>**8 Provozní nastavení**

Provozní nastavení jsou k dispozici v následujících případech:

- Vždy pro TPF.
- Na strojích s hydraulickým přítlakem výsevních jednotek.
- Když se používá čelní zásobník FH 2200.

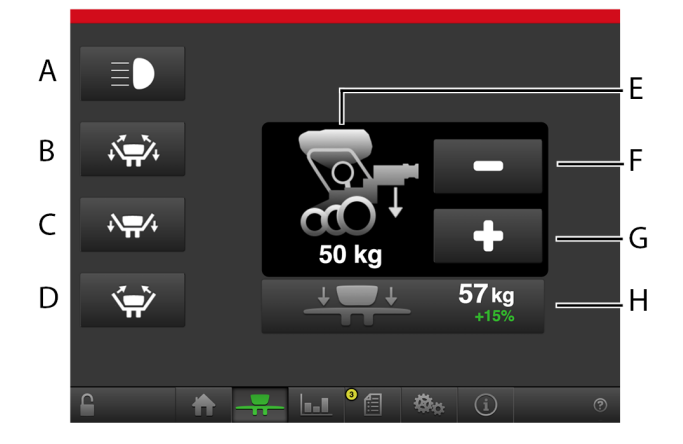

### <span id="page-27-2"></span>*Obrázek 8.1*

A. Pracovní světla čelního zásobníku

ZAPNUTÍ/VYPNUTÍ pracovních světel FH. <sup>10</sup>

- B. Skládání křídel. <sup>11</sup>
- C. Opuštění přepravní polohy. <sup>11</sup>
- D. Návrat stroje do přepravní polohy. <sup>11</sup>
- E. Aktuální přítlak výsevní jednotky. <sup>12</sup>
- F. Snížení přítlaku výsevní jednotky. <sup>12</sup>
- G. Zvýšení přítlaku výsevní jednotky.12
- H. Aktuální přítlak křídla a rozdíl v procentuálních bodech ve srovnánís hydraulickým přítlakem výsevní jednotky. 13

### <span id="page-27-1"></span>**8.1 Nastavení elektrického přítlaku křídla (jen na TPL)**

Přítlak křídla je obvykle spojený s přítlakem výsevní jednotky, ale lze ho nastavit podle potřeby.

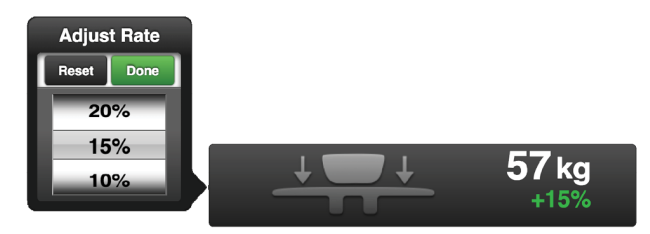

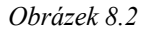

<sup>10.</sup> K dispozici jen tehdy, když je aktivovaná volba FH 2200 s hnojivem.

13. K dispozici jen na TPL vybaveném elektrickým přítlakem křídel.

- 1. Klepněte na symbol přítlaku křídla viz (H) na *"[Obrázek](#page-27-2) 8.1 "*.
- 2. Zvyšte nebo snižte přítlak křídla v procentuálních bodech vzhledem k přítlaku výsevní jednotky.

<sup>11.</sup> K dispozici jen na TPF.

<sup>12.</sup> K dispozici jen na TPF a TPL vybavených hydraulickým přítlakem výsevních jednotek.

# <span id="page-28-0"></span>**9 Statistika**

Stisknutím pole statistiky přejděte do statistického menu.

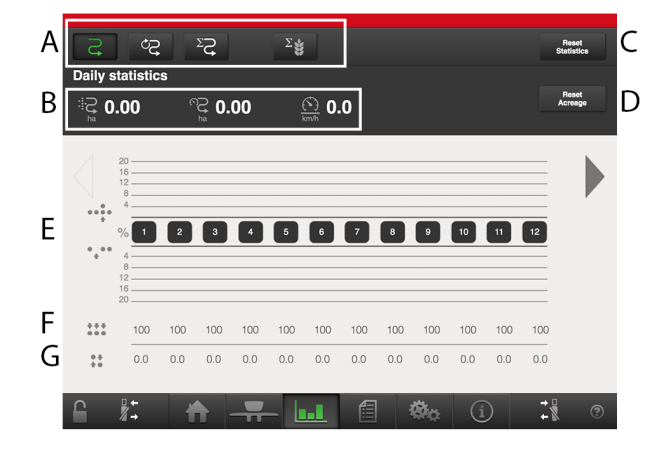

#### *Obrázek 9.1*

V menu provozní statistiky se zobrazuje statistika aktuální operace setí, aktuální sezony a celkové provozní doby secího stroje.

V závislosti na tom, zda je stroj vybavený výsevním kotoučem s méně nebo více než 70 otvory (viz kapitola *["7.2](#page-22-0) Kalibrace [vysévaného](#page-22-0) množství osiva"*), budou zobrazené hodnoty buď vynechávky/zdvojení, nebo procentuální odchylka od specifikovaného dávkovaného množství.

> Časy se zaznamenávají jen tehdy, když je prováděn některý typ činnosti souvisící se setím.

#### *Provozní statistika*

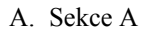

**O** 

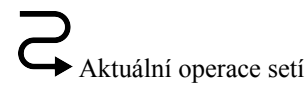

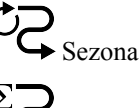

►<br>► Celkem

 $\Sigma$ Celkový počet vysetých semen.

B. Sekce B

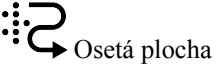

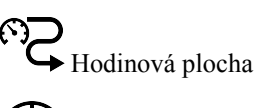

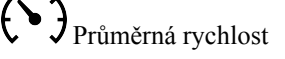

C. Vynulování statistiky pro aktuální operaci setí a sezonu (údaj v šedém rámečku). Statistiku za celou provozní dobu nelze vynulovat.

D. Nuluje počty hektarů.

#### *Secí výkon*

- E. Průměrný počet vynechávek a zdvojení pro aktuální operaci setí a sezonu.
- F. Průměrná kvalita výstupu
- G. Variační koeficient u aktuální operace setí (na základě posledních 200 vysetých semen).

*Výkon setí, kdyžje stroj vybavený výsevním kotoučem s více než 70 otvory.*

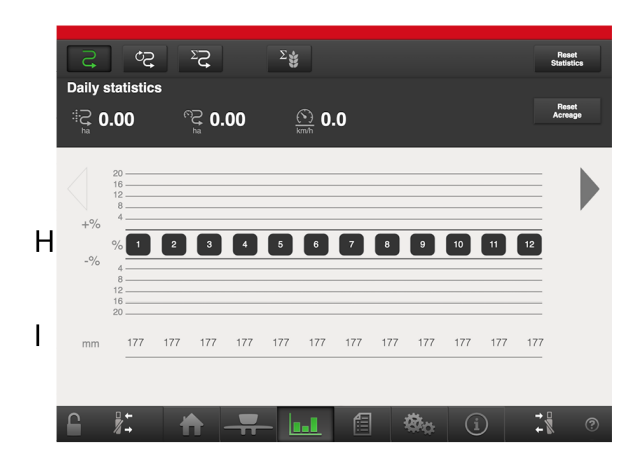

#### *Obrázek 9.2*

- H. Procentuální odchylka od specifikovaného dávkovaného množství.
- I. Průměrná vzdálenost mezi semeny nebo počet semen na hektar.

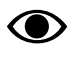

Hodnota s jiným pozadím značí, že byl aktivován alarm.

# <span id="page-29-0"></span>**10 Alarmy**

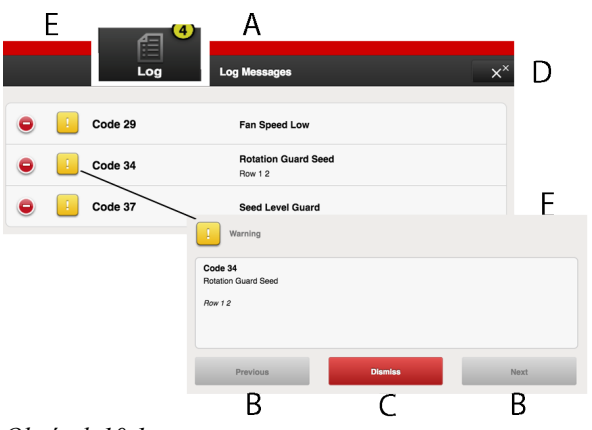

*Obrázek 10.1*

Když je spuštěn alarm, vydá se akustický signál a alarm se zobrazí vizuálně na domovské obrazovce. Stisknutím symbolu alarmu vstupte do menu alarmů. Povaha alarmu je přímo popsána na obrazovce. Pokud se alarm týká jedné nebo více konkrétních výsevních jednotek, všechny výsevní jednotky se zobrazují jako řada očíslovaných bloků, přičemž výsevní jednotky hlásící alarm jsou zobrazeny odlišnou barvou.

Napravte závady, kvůli nimž byly vygenerovány alarmy, a alarmy potvrďte individuálně nebo všechny naráz.

- A. Symboly alarmů zobrazené na domovské obrazovce.
- B. Posouvání seznamu alarmů NAHORU a DOLŮ.
- C. Potvrzení jednotlivých alarmů.
- D. Potvrzení všech alarmů.
- E. Přechod k předchozímu zobrazení.
- F. Příklad zobrazení, na němž je alarm týkající se kontrolního snímače otáčení výsevního ústrojí.
- Pokud se vyskytují kritické alarmy, musí být všechny potvrzeny před restartováním WS9.

Všechny alarmy jsou popsány v odstavci *"[18](#page-67-0)*  $\bf \bm{\odot}$ *Seznam alarmů, [ISOBUS/E-Control](#page-67-0)"* spolu s návrhem požadované akce.

#### *Úrovně alarmů*

#### **Žluté** označení znamená **Informace**.

Provoz strojemůže pokračovat, ale chybový stav byměl být co nejdříve opraven.

#### **Červené** označení znamená **Kritický**.

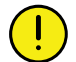

Pokud je spuštěn kritický alarm, zastaví se dávkování na všech jednotkách. Před restartováním přívodu musí být chybový stav vyřešen a alarm potvrzen.

• Úrovně alarmů se nastavují v menu alarmů v nastaveních, viz *"6.2 [Úrovně](#page-15-0) alarmů"*.

# <span id="page-30-0"></span>**11 Virtuální terminál (ISOBUS)**

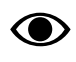

Uvědomte si, že určité funkce na TPL vyžadují Econtrol.

# <span id="page-30-1"></span>**11.1 Domovská obrazovka**

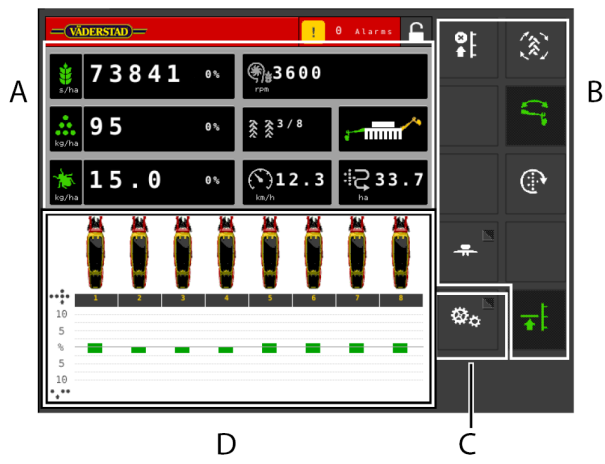

<span id="page-30-3"></span>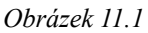

#### *Domovská obrazovka*

Domovská obrazovka je zobrazení předkládané během provozu. Jsou zde uvedeny všechny informace, které jsou důležité ke sledování, a lze zde také provádět všechna nezbytná nastavení.

- A. Displej pro ovládání a sledování.
- B. Funkční tlačítka pro nastavení při setí.
- C. Navigační tlačítka, která otvírají submenu pro všeobecná nastavení a alarmy.
- D. Výsevní jednotky/Statistika. Zde můžete vypnout výsevní jednotku (bude pak vyznačena šedou barvou).

Umístění displeje a funkčních tlačítek se na ∧ různých terminálech může lišit, ale symboly jsou vždy stejné.

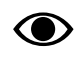

Pokud na domovské obrazovce nejsou zobrazena všechna funkční tlačítka v jednom

zobrazení, máte k dispozici tlačítko , kterým lze přepnout na další funkční tlačítka.

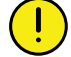

Stisknutím pole pro dávkované množství osiva můžete dávkované množství upravit přímo na domovské obrazovce. Výsevní jednotky lze VYPÍNAT a ZAPÍNAT stisknutím symbolu výsevní jednotky.

*Navigační tlačítka*

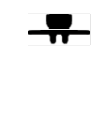

Provozní nastavení. Zde se zadávají nastavení pro přítlak hydraulické výsevní jednotky. (Pokud je stroj vybavený přítlakem hydraulické výsevní jednotky a funkce je aktivovaná.)

Všeobecná nastavení a kalibrace. Během provozu nemusí být v tomto menu prováděna žádná nastavení.

Alarmy. Stiskněte toto tlačítko pro zpřístupnění menu alarmů. V menu alarmů je podrobný popis povahy alarmu; alarmy zde lze také potvrzovat. Číslice na tlačítku ukazuje počet aktivních alarmů. Toto tlačítko se zobrazuje pouze tehdy, když se vyskytují aktivní alarmy.

Zpět. Toto tlačítko se zobrazuje pouze v jednotlivých submenu a vrací vás k předchozímu zobrazení nebo domovské obrazovce.

### <span id="page-30-2"></span>**11.1.1 Výsevní jednotky**

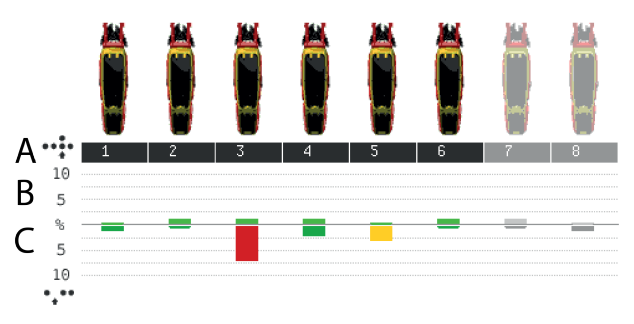

#### *Obrázek 11.2*

Každá výsevní jednotka je zobrazena symbolem na domovské obrazovce. Pod každou výsevní jednotkou se zobrazují dva sloupky, které sledují výstup.

Zbarvená výsevní jednotka indikuje aktivní výstup (platí to také pro mikrogranulát a hnojivo, pokud je stroj vybavený příslušným zařízením). Pokud je výsevní jednotka z nějakého důvodu vypnutá, je to znázorněno jejím šedým zbarvením (v příkladu jsou vypnuté výsevní jednotky 7 a 8).

Dávkování z jednotlivých výsevních jednotek lze vypínat a zapínat přímo na obrazovce stisknutím symbolu výsevní jednotky, která se má změnit. Vypnutou výsevní jednotku zapnete, když znovu stisknete její symbol.

Když stroj zvednete a spustíte, všechny výsevní **O** jednotky se vždy automaticky spustí.

#### *Sloupky*

- A. Číslo řádku
- B. Počet zdvojení sloupek zobrazuje v procentech počet zdvojených výsevů výsevní jednotky příslušného čísla.
- C. Počet vynechávek sloupek zobrazuje v procentech počet vynechaných výsevů výsevní jednotky příslušného čísla.

#### *Barvy sloupků*

Kvalita setí se zde týká počtu vynechávek a počtu zdvojení.

- Zelený sloupek = kvalita výsevu v povoleném rozsahu
- $\check{Z}$ lutý sloupek = kvalita výsevu je  $\ge$  = 50 % nastavené úrovně alarmu
- Červený sloupek = kvalita výsevu je  $\ge$  = 100 % nastavené úrovně alarmu

Úrovně různých alarmů se nastavují v menu alarmů v základních nastaveních.

#### <span id="page-31-0"></span>**11.1.2 Pracovní displej**

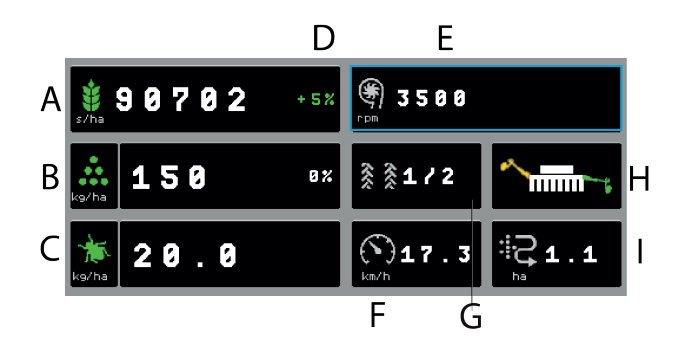

#### *Obrázek 11.3*

*Pole na domovské obrazovce:*

- A. **Dávkované množství osiva** V závislosti na způsobu kalibrace se zobrazí buď vzdálenost semen, nebo množství semen na hektar.
- B. **Dávkované množství hnojiva** Dávkování lze vypnout a zapnout stisknutím symbolu hnojiva.
- C. **Dávkované množství mikrogranulátu** Dávkování lze vypnout a zapnout stisknutím symbolu mikrogranulátu.
- D. **Nastavení vysetého množství osiva** Stisknutím pole pro dávkované množství osiva nebo hnojiva se vyvolá zobrazení vyskakovacího okna pro nastavitelné dávkované množství. Viz *"12.10.2 [Virtuální](#page-45-4) terminál [\(ISOBUS\)](#page-45-4)"*.

E. Stiskněte pole pro přepnutí hodnot. Tlačítkem lze přepínat mezi:

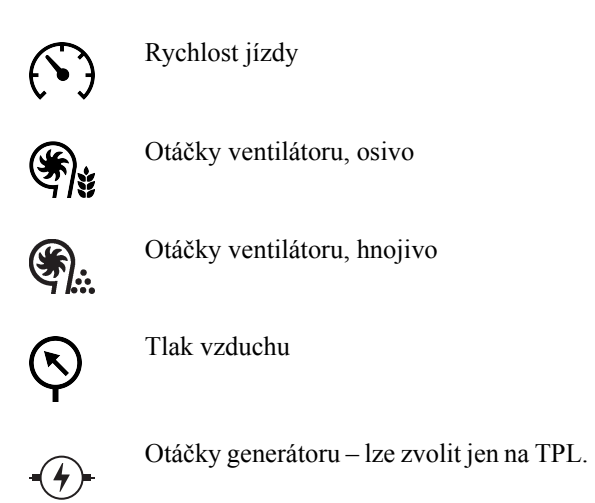

#### F. **Provozní rychlost**

- G. **Vytváření kolejových řádků** První číslo vyjadřuje, ve které fázi cyklu kolejových řádků se nacházíte. Druhé číslo je počet cyklů kolejových řádků vybraných v menu kolejových řádků. Zde je možné postupovat v jízdách v číselném pořadí.
- H. **Přepínání znamenáků** Ukazuje aktuální polohu ramen znamenáků. Stiskněte pole pro přepnutí znamenáku. Manuální nebo automatické přepínání v závislosti na

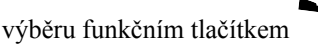

- I. **Počitadlo plochy** Ukazuje plochu projetou od posledního vynulování.
- **O**

Během provozu je dobré v pravidelných intervalech kontrolovat, zda se tlak vzduchu ve výsevní skříni udržuje na hodnotě 3,5 kPa.

#### **11.1.3 Funkční tlačítka**

<span id="page-31-1"></span>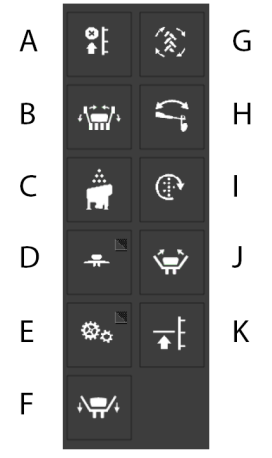

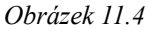

- A. Omezení zdvihu
- B. Skládání křídel
- C. Aktivace čelního zásobníku
- D. Provozní nastavení
- E. Základní nastavení
- F. Opuštění přepravní polohy
- G. Automatický postup
- H. Přepínání znamenáků
- I. Manuální dávkování
- J. Přepravní poloha
- K. Nízký zdvih

### <span id="page-33-0"></span>**11.2 Nastavení**

#### <span id="page-33-1"></span>**11.2.1 Menu Nastavení**

Nastavení zpřístupníte tlačítkem (C) na domovské obrazovce *"[Obrázek](#page-30-3) 11.1 "* – model od modelu se mohou poněkud lišit. Viz níže.

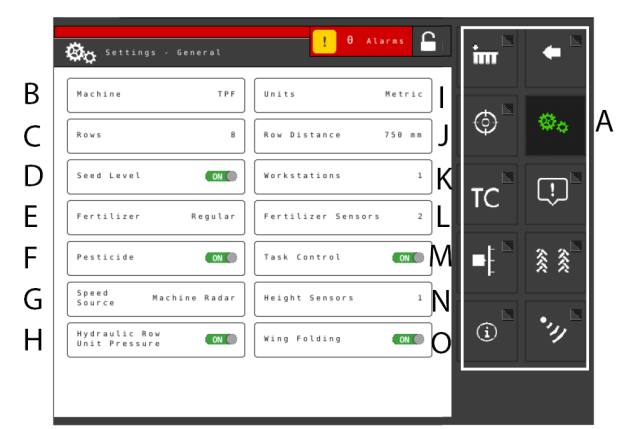

*Obrázek 11.5 TPF*

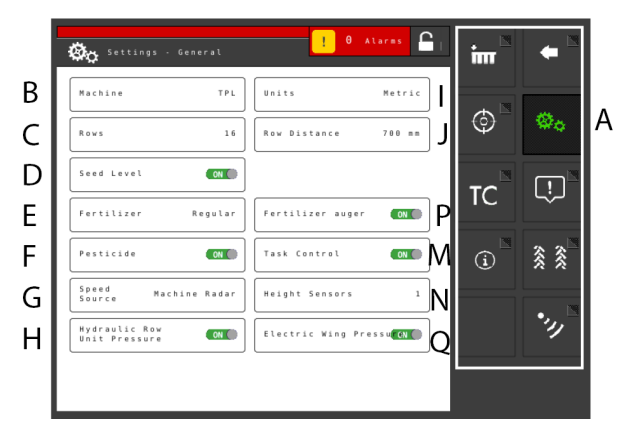

*Obrázek 11.6 TPL*

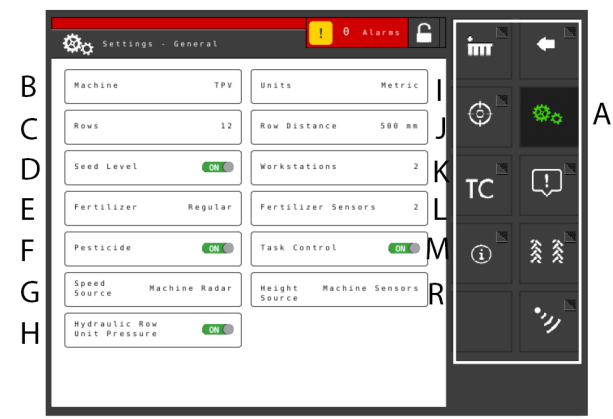

*Obrázek 11.7 TPR, TPT, TPV*

Pro změnu nastavení **stiskněte** příslušné pole na obrazovce.

**Editujte** výběrem hodnoty nebo zadáním hodnoty ve vyskakovacím okně.

Mezi jednotlivými nastaveními **potvrďte** svůj výběr.

Pro zpřístupnění dalších základních nastavení použijte navigační tlačítka.

A. Navigační tlačítka vedoucí do submenu. Zelené tlačítko indikuje aktivní výběr.

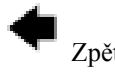

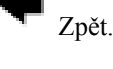

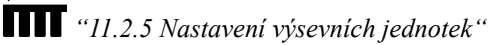

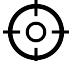

*"11.3 [Kalibrační](#page-37-2) menu"* Menu pro výběr způsobu kalibrace.

**XXX** Nastavení. Svítí zeleně, aby indikovalo, že je aktuálně vybráno Nastavení.

Aktivace řízení sekcí Task Control a otevření submenu nastavení *"11.2.2 [Řízení](#page-34-0) sekcí"* TC

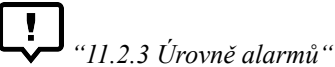

*"11.2.4 Vytváření [kolejových](#page-36-1) řádků"*

*"11.3.5 [Kalibrace](#page-41-0) radarové jednotky"*

*"11.2.6 [Informace](#page-37-1)"*

- B. Typ stroje 'TPF', 'TPR', 'TPT' nebo 'TPV'.
- C. Zadejte počet výsevních jednotek.
- D. Snímač hladiny osiva v zásobníku na osivo, kde ZAP znamená, že je v zásobníku na osivo vpravo od středu snímač hladiny.
- E. Výstup hnojiva ZAP/VYP.

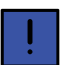

Pro stroje Tempo R a Tempo V je jako volba k dispozici také FH (čelní zásobník).

F. Zapnutí/vypnutí výstupu mikrogranulátu (příslušenství).

#### G. Zdroj rychlosti

- Radarová jednotka na stroji nebo přes konektor ISO11786.
- Pojezdová rychlost (bez prokluzu) přes konektor ISO11783. <sup>14</sup>
- Rychlost vycházející z kola (prokluz) přes konektor ISO11783. <sup>1516</sup>
- H. Přítlak hydraulické výsevní jednotky ZAP/VYP
- I. Měrná jednotka, metrická nebo anglosaská.
- J. Zvolte řádkovou rozteč mezi 1 a 2000 mm v přírůstcích po 1 mm.
- K. Počet pracovních stanic (WS9) na stroji. Nelze zvolit pro TPL.
- L. Nastavení počtu snímačů hladiny pro hnojivo.
- M. Aktivace řízení sekcí Task Control a otevření submenu nastavení.
- N. Výstup hnojiva ZAP/VYP.

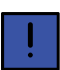

Pro stroje Tempo R a Tempo V je jako volba k dispozici také FH (čelní zásobník).

- O. Hydraulické skládání křídel ZAP/VYP (příslušenství).
- P. Šnekový dopravník hnojiva
- Q. Elektrický přítlak křídla
- R. Zdroj výšky.
	- Snímače stroje
	- Výška tříbodového závěsu přes konektor ISO11786. 17
	- Výška tříbodového závěsu přes konektor ISO11783. 17

#### <span id="page-34-0"></span>**11.2.2 Řízení sekcí**

Task Control je podpůrná funkce na bázi GPS používaná na poli pro řízení sekcí. Pro správnou činnost funkce Task Control je nutný GPS terminál podporující tuto funkci. Kontaktujte svého místního dodavatele GPS, abyste se ujistili, že máte správné funkce.

#### **11.2.2.1 Hlavní menu**

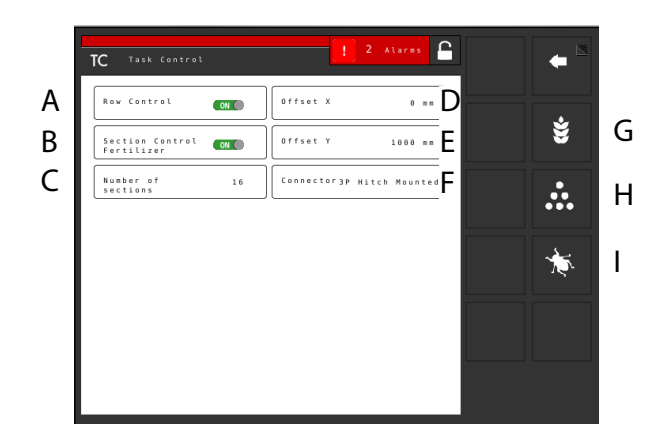

#### *Obrázek 11.8*

#### *Funkce*

- A. Vypínání po řádcích
- B. Vypnutí sekce hnojiva (jen když je vybraný čelní zásobník)
- C. Počet sekcí = maximální počet sekcí, které jsou zasílány na obrazovku kontroléru řízení sekcí. Pokud je tato hodnota překročena, tak bude několik výsevních jednotek sdílet jednu sekci.

Příklad: U 32řádkového stroje s nainstalovaným maximálním počtem 16 sekcí bude na obrazovce hlášeno jen 16 sekcí.

*To je místo, kam se zadávají informace týkající se geometrické polohy secího stroje vzhledem k traktoru.*

- D. Offset X = kompenzace přesazení. Zda je stroj tažen v jedné přímce nebo zda je přesazený na jednu stranu. Uvádí se v mm.
- E. Offset  $Y = vzd$ álenost mezi bodem připojení a místem styku se zemí, například nosnými koly. Uvádí se v mm.
- F. Spojka = typ spojovacího zařízení. Tříbodový závěs nebo připojovací zařízení.

*Výběrem některé z následujících položek se dostanete k nastavením systému Task Control specifickým podle produktu:*

- G. Osivo
- H. Mikrogranulát
- I. Hnojivo

<sup>14.</sup> Uvědomte si, že když zvolíte rychlost z ISO11783, je požadováno, aby terminál traktoru podporoval zvolený zdroj rychlosti.

<sup>15.</sup> Uvědomte si, že když zvolíte rychlost z ISO11783, je požadováno, aby terminál traktoru podporoval zvolený zdroj rychlosti.

<sup>16.</sup> Uvědomte si, že rychlost vycházející z kolamůže vést ke snížené přesnosti v závislosti na prokluzech kol traktoru, ke kterýmdojde při setí.

<sup>17.</sup> Uvědomte si, že když zvolíte zdroj výšky z konektoru ISO11786/11783, je požadováno, aby to podporoval terminál traktoru. Lze zvolit jen na TPR, TPT a TPV.

#### **11.2.2.2 Menu specifická podle produktu**

*Nastavení pro setí:*

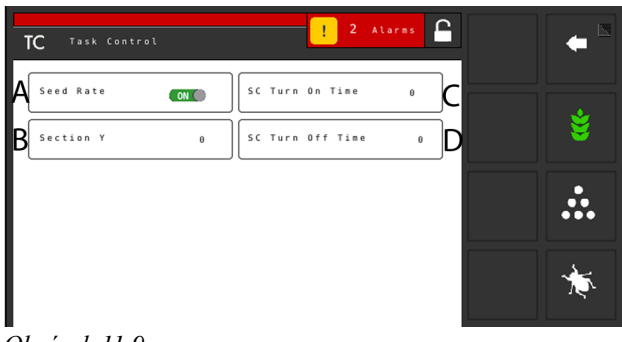

*Obrázek 11.9*

Pro setí jsou na obrazovce podrobnější nastavení týkající se následujících položek:

- A. Variabilní dávkované množství podle řídicího souboru ZAP/VYP.
- B. Sekce Y = vzdálenost mezi bodem styku se zemí a bodem aplikace. Tato hodnota spolu s hodnotou v poli Offset Y je stejná jako vzdálenost od spojovacího zařízení k secí botce. Uvádí se v mm.
- C. SC Turn On Time = kompenzace času dopravy osiva (zapnuto)

Příklad: Pokud se osivo po zahájení otáčení motoru dostane k secí botce za 0,3 sekundy (300 ms), tak by v tomto poli měly být nastaveny 0,3 sekundy (300 ms). To znamená, že se motor začne otáčet 0,3 sekundy (300 ms) před očekávaným zapnutím. Hodnoty do těchto polí byste měli zadávat v ms.

D. SC Turn Off Time = kompenzace času dopravy osiva (vypnutí)

Příklad: Pokud se osivo po skončení otáčení motoru dostane k secí botce za 0,3 sekundy (300 ms), tak by v tomto poli měly být nastaveny 0,3 sekundy (300 ms). To znamená, že se motor přestane otáčet 0,3 sekundy (300 ms) před očekávaným vypnutím.

#### *Nastavení pro mikrogranulát:*

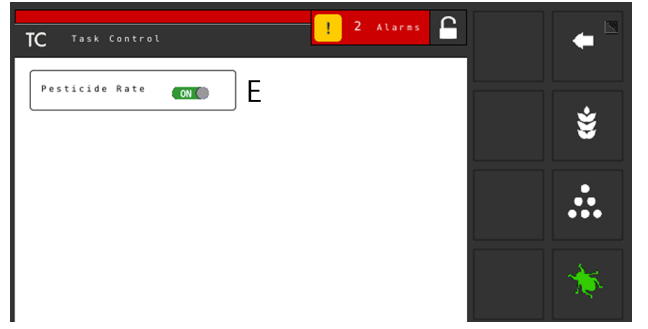

*Obrázek 11.10*

Pro mikrogranulát jsou na obrazovce podrobnější nastavení týkající se těchto položek:

E. Variabilní dávkované množství podle řídicího souboru ZAP/VYP.

#### *Nastavení pro dávkování hnojiva*

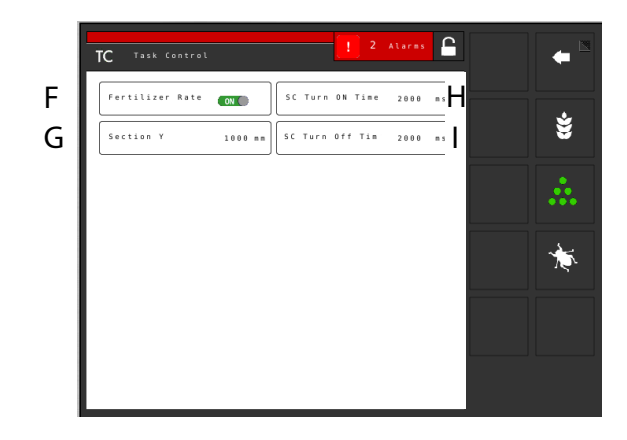

#### *Obrázek 11.11*

Pro hnojivo jsou na obrazovce podrobnější nastavení týkající se těchto položek:

- F. Variabilní dávkované množství podle řídicího souboru ZAP/VYP.
- G. Sekce Y = vzdálenost mezi bodem styku se zemí a bodem aplikace. Tato hodnota spolu s hodnotou v poli Offset Y je stejná jako vzdálenost od spojovacího zařízení k secí botce. Uvádí se v mm.
- H. SC Turn On Time = kompenzace času dopravy osiva (zapnuto)

Příklad: Pokud se osivo po zahájení otáčení motoru dostane k secí botce za 0,3 sekundy (300 ms), tak by v tomto poli měly být nastaveny 0,3 sekundy (300 ms). To znamená, že se motor začne otáčet 0,3 sekundy (300 ms) před očekávaným zapnutím. Hodnoty do těchto polí byste měli zadávat v ms.

I. SC Turn Off Time = kompenzace času dopravy osiva (vypnutí)

Příklad: Pokud se osivo po skončení otáčení motoru dostane k secí botce za 0,3 sekundy (300 ms), tak by v tomto poli měly být nastaveny 0,3 sekundy (300 ms). To znamená, že se motor přestane otáčet 0,3 sekundy (300 ms) před očekávaným vypnutím.

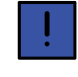

Sekce Y (G), Čas zapnutí SC (H) stejně jako Čas vypnutí SC (I) jsou možné jen tehdy, když bylo vybráno FH (čelní zásobník).
### **11.2.3 Úrovně alarmů**

<span id="page-36-0"></span>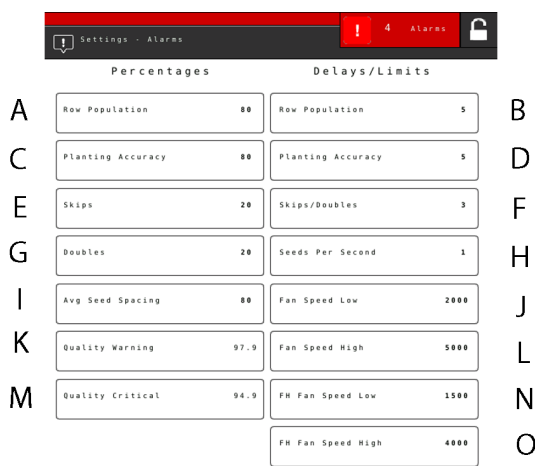

#### *Obrázek 11.12*

#### *Nastavení alarmů*

Nastavte úroveň, při které se mají aktivovat alarmy. Změnu proveďte stisknutím pole, které se má změnit, a nastavením nové úrovně alarmu ve vyskakovacím okně.

- A. Množství dávkovaného osiva. Aktivuje alarm, pokud je u jedné z výsevních jednotek dávkované množství (počet semen/ha) menší než nastavená úroveň alarmu (B). Úroveň alarmu se zobrazuje v kalibračním menu jako procento nastaveného dávkovaného množství.
- B. Zpoždění alarmu (s) pro vysetý objem.
- C. Úroveň alarmu přesnosti setí. Spustí alarm, pokud je přesnost setí jedné z výsevních jednotek menší než nastavená úroveň alarmu.
- D. Zpoždění alarmu (s) přesnosti setí.
- E. Úroveň alarmu počtu vynechávek v jednotlivých řádcích. Standardní nastavení: 20%
- F. Úroveň alarmu počtu zdvojení v jednotlivých řádcích. Standardní nastavení: 20%
- G. Zpoždění alarmu (s) počtu vynechávek a zdvojení.
- H. Úroveň alarmu pro procentuální odchylku vzdálenosti mezi semeny v průměru pro všechny výsevní jednotky.
- I. "Varovná" úroveň alarmu kvality setí. Kvalita setí je odchylka uváděná jako procentuální údaj vynechávek a zdvojení. Zobrazuje se jako sloupcový diagram na stránce statistiky (žluté označení, pokud je přesnost menší než nastavená úroveň alarmu).
- J. "Kritická" úroveň alarmu kvality setí. Kvalita setí je odchylka uváděná jako procentuální údaj vynechávek a zdvojení. Zobrazuje se jako sloupcový diagram na stránce statistiky (červené označení, pokud je přesnost menší než nastavená úroveň alarmu).
- K. Úroveň alarmu otáček ventilátoru, spodní úroveň alarmu. Standardní nastavení: 2000 ot/min.
- L. Úroveň alarmu otáček ventilátoru, alarm vysokých otáček. Standardní nastavení: 5000 ot/min
- M. Zpoždění alarmu (s) pro semena za sekundu.

*Když vyberete FH (čelní zásobník) 2200, můžete zadat také následující nastavení alarmů:*

- N. Úroveň alarmu otáček ventilátoru FH, spodní úroveň alarmu. Standardní nastavení: 1500 ot/min
- O. Úroveň alarmu otáček ventilátoru FH, horní úroveň alarmu. Standardní nastavení: 4000 ot/min.
- Zpoždění alarmu indikuje časmezi chybovýmsignálem ze snímače a vizuálním/akustickým alarmem na domovské obrazovce. Indikace alarmu by měla být mírně zpožděná, aby nedocházelo k alarmům při nízkých rychlostech jízdy.

Přesto by však mělo být zpoždění co nejkratší, aby bylo rovněž možné rozpoznat náhlá, krátká přerušení. Standardní nastavení: 5 sekund.

### **11.2.4 Vytváření kolejových řádků**

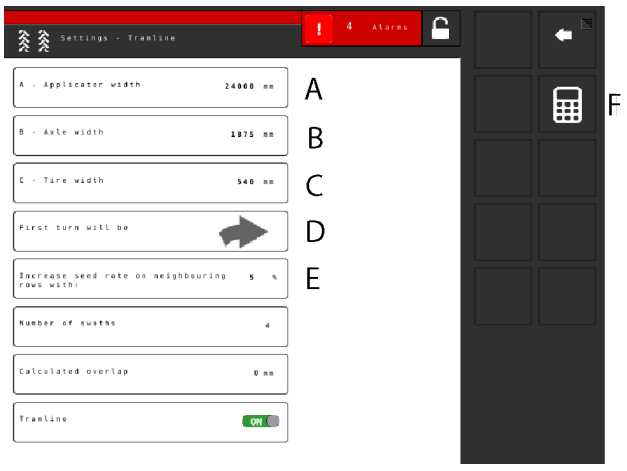

#### *Obrázek 11.13*

Tato obrazovka je určena pro výpočet kolejových řádků.

*Je potřeba zadat následující hodnoty:*

- A. Celková šířka zařízení
- B. Vzdálenost mezi sadami kol
- C. Šířka kol (bezpečné vzdálenosti rostlin lze dosáhnout, když zde zadáte vyšší hodnotu).

Příklad: Šířka kol je 500 mm, ale je požadována bezpečnostní vzdálenost navíc 50 mm pro rostliny – měli byste zde tedy zadat 600 mm).

- D. Indikuje také, kterým směrem se traktor otočí po první jízdě.
- E. Kompenzace kolejových řádků je funkce, která vám umožňuje měnit dávkované množství pomocí programu kolejových řádků. Zadáním procentuální hodnoty v poli (E) se zvýší dávkované množství v řádcích sousedících s vytvářeným kolejovým řádkem v souladu se zadanou procentuální hodnotou.
- F. Stiskněte symbol kalkulátoru pro zahájení výpočtu řádků a překryvů.

Zobrazí se následující:

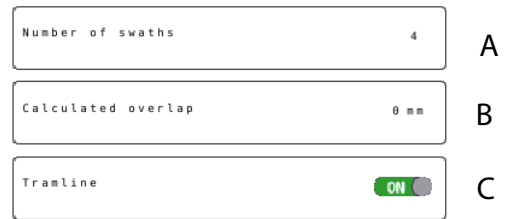

### *Obrázek 11.14*

Na obrazovce nahoře je znázorněn kolejový řádek navržený na základě zadaných informací:

- A. Počet jízd
- B. Překrývání
- C. Vytváření kolejových řádků

### **11.2.5 Nastavení výsevních jednotek**

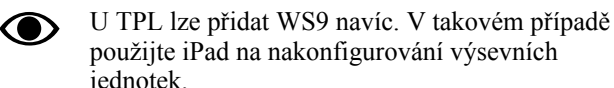

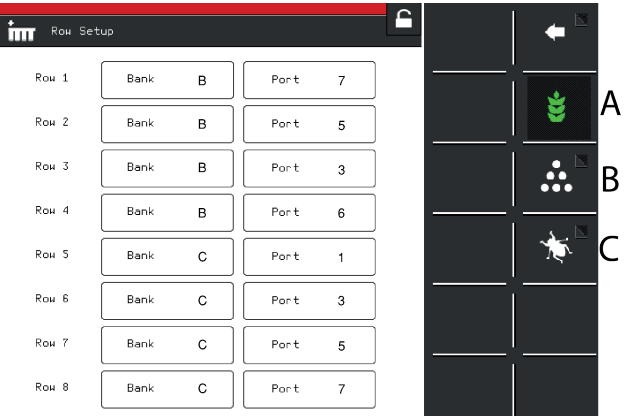

*Obrázek 11.15*

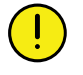

Než vstoupíte do menu nastavení, zobrazí se varování. Pokud si nejste jistí, v tomto menu neměňte žádná nastavení. Nesprávná hodnota by mohla způsobit zastavení práce výsevní jednotky.

Každý motor na jednotce osiva, jednotce mikrogranulátu a jednotce hnojiva musí být naprogramován na správný výstup motoru na WS9. Všechny stroje jsou od výrobce naprogramovány na správný typ stroje, ale v souvislosti s aktualizací software nebo výměnou WS9 může být nutné přeprogramování.

#### *Seřízení*

Funkčními tlačítky vyberte, která jednotka má být nastavena (symbol zezelená). Změňte hodnotu stisknutím pole, které se má nastavit, a zadáním nové hodnoty ve vyskakovacím okně. Nastavení musí být provedena v souladu s *"15 [Motorové](#page-52-0) výstupy"*.

A. Motory osiva

- B. Motory hnojiva
- C. Motory mikrogranulátu

#### **11.2.6 Informace**

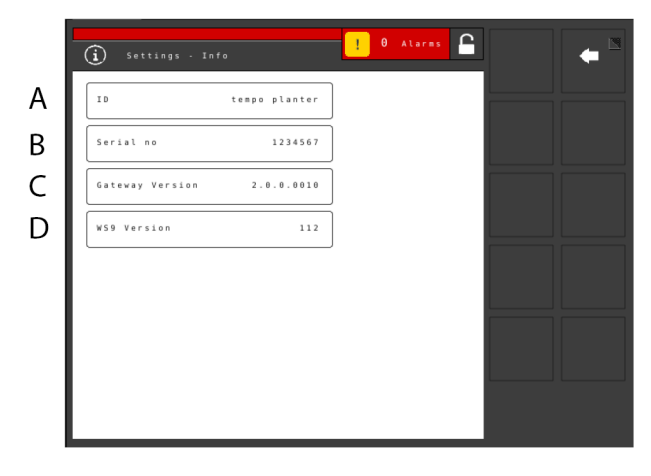

#### *Obrázek 11.16*

- A. Název stroje
- B. Sériové číslo stroje.
- C. Verze jednotky Gateway
- D. Verze WS9

## **11.3 Kalibrační menu**

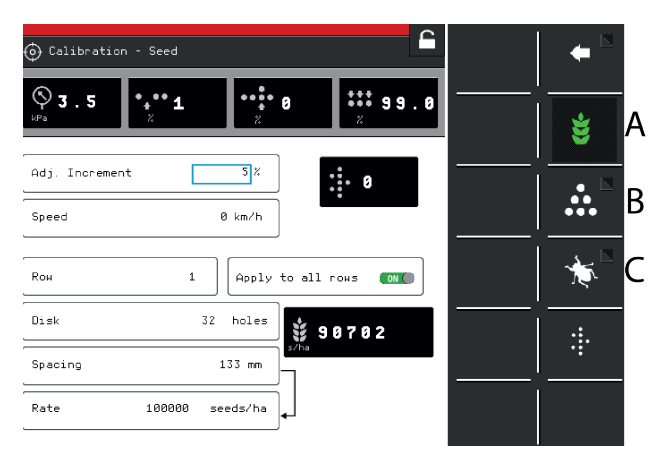

#### *Obrázek 11.17*

Zvolte, která jednotka se má kalibrovat; aktivní jednotky jsou označeny zeleným symbolem.

Kalibrační menu je pro každý produkt popsáno v samostatném odstavci.

- A. *"11.3.2 Kalibrace [vysévaného](#page-38-0) množství osiva"*
- B. *"11.3.3 [Kalibrace](#page-39-0) hnojiva"*
- C. *"11.3.4 Plnění a vyprázdnění [mikrogranulátu](#page-40-0)"*

### **11.3.1 Nastavení úrovní zdvihu a přívodu**

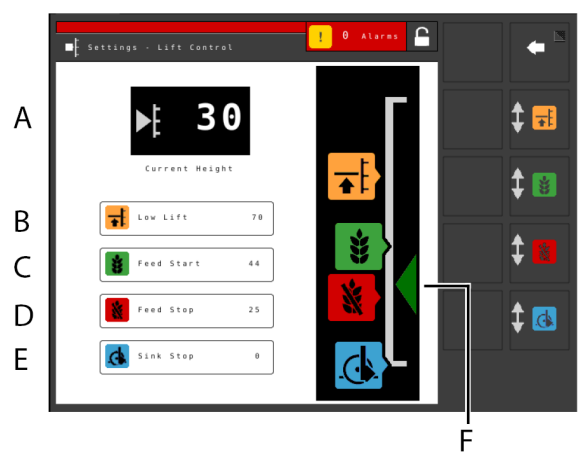

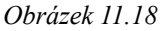

#### *Nastavení*

Nastavení úrovně pro polohu setí (TPF) a polohy nízkého zdvihu (TPF a TPL) stejně jako nastavení úrovní pro zahájení dávkování a zastavení dávkování.

U TPT, TPV a TPR je nastavení dostupné jen tehdy, když traktor poskytuje výšku tříbodového závěsu přes konektor ISO11786 nebo konektor ISO11783. Viz Zdroj výšky v kapitole *"6.1 [Všeobecná](#page-14-0) nastavení stroje"*.

- A. **Výška zdvihu** Aktuální výška stroje.
- B. **Úroveň nízkého zdvihu** Žádaná hodnota je určité procento úrovně plně zvednutého stroje, která je 100. Maximální úroveň nízkého zdvihu u TPL je 20.
- C. **Úroveň pro zahájení dávkování** Úroveň, při níž výsevní ústrojí začne dávkovat osivo, když se stroj spouští do polohy setí. Standardní hodnoty jsou relativní aktuální hodnoty pro polohu nízkého zdvihu a polohu setí (u strojů, kde jsou k dispozici). Když se změní poloha nízkého zdvihu nebo poloha setí, upraví se rovněž úroveň pro zahájení dávkování.
- D. **Úroveň pro zastavení dávkování** Úroveň, při níž výsevní ústrojí přestane dávkovat osivo, když stroj zvedáte do polohy nízkého zdvihu. Standardní hodnoty jsou relativní aktuální hodnoty pro polohu nízkého zdvihu a polohu setí (u strojů, kde jsou k dispozici). Když se změní poloha nízkého zdvihu nebo poloha setí, upraví se rovněž úroveň pro zahájení dávkování.
- E. **Poloha setí**
- F. **Indikační šipky**

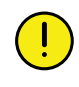

Poloha setí by se neměla měnit, když se nastavuje zahájení dávkování, zastavení dávkování nebo nízký zdvih! Nastavení se provádí při základním konfigurování stroje.

(Hloubka setí se nastavuje individuálně pro každou výsevní jednotku.)

#### *Seřízení*

- 1. Stiskněte tlačítko nastavované funkce v polise stupnicí výšky. Tlačítko příslušné funkce můžete stisknout také na virtuálním terminálu.
- 2. Zvedněte nebo spusťte secí jednotku do požadované polohy pomocí ovládací páky hydrauliky. Šipka (F) sleduje pohyb secí jednotky na stupnici výšky.
- 3. Mezi jednotlivými nastaveními hodnotu potvrďte.
- Pokud dopředu víte, jaká hodnota se má nastavit, můžete to provést stisknutím pole, ve kterém se zobrazuje hodnota pro funkci, kterou chcete změnit. Zadejte hodnotu ve vyskakovacím okně a potvrďte ji.

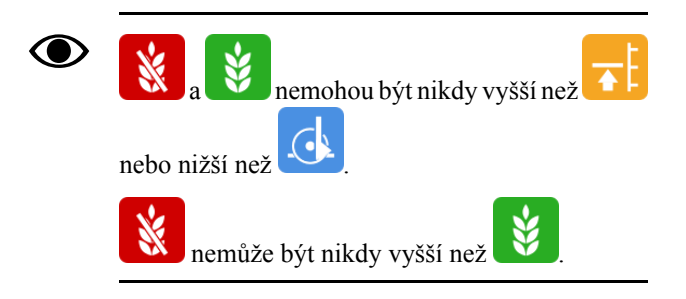

## <span id="page-38-0"></span>**11.3.2 Kalibrace vysévaného množství osiva**

Přejděte ke kalibraci zvolením Nastavení/Kalibrace. Vyberte osivo.

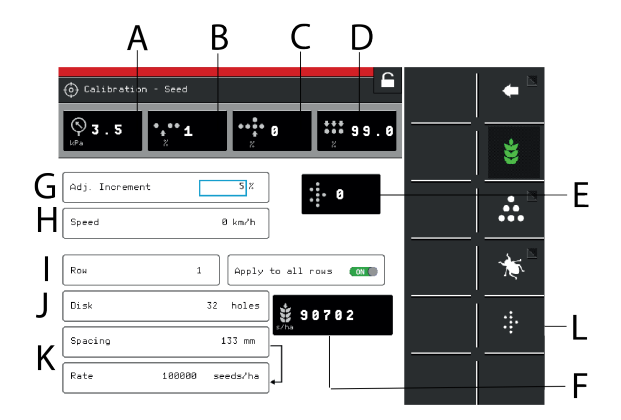

### <span id="page-38-1"></span>*Obrázek 11.19*

#### *Displej*

- A. Tlak vzduchu
- B. Počet vynechávek
- C. Počet zdvojení
- D. Kvalita dávkování
- E. Množství osiva
- F. Počet semen/ha nebo vzdálenost semen (v závislosti na způsobu kalibrace).

*Nastavení v kalibračním menu (hodnoty se zobrazují v metrických nebo anglosaských jednotkách podle toho, které byly zvoleny v menu základních nastavení).*

Výběr výsevního kotouče a nastavení pro **O** dávkovací jednotku viz kapitola Doporučení pro setí v návodu k používání stroje.

- G. Nastavte požadované procento zvýšení/snížení dávkovaného objemu v poli dávkovaného množství. Zvolíteli například 5%, při každém stisknutí tlačítka v provozním menu se dávkované množství změní s přírůstkem 5 %.
- H. Nastavte rychlost, pro kterou má být stroj nakalibrován. Pokud je předpokládaná rychlost jízdy například 12 km/ h, kalibrace musí být provedena pro rychlost 12 km/h.
- I. Zvolte, která z výsevních jednotek se má kalibrovat (tzn. řádek s kalibračním sáčkem). Pokud se má kalibrace týkat všech výsevních jednotek, zvolteZAP (standardní nastavení).

Pokud se má kalibrace provést individuálně pouze pro jednu výsevní jednotku, zvolte VYP.

- J. Zadejte počet otvorů ve výsevním kotouči, který je nainstalován v dávkovací jednotce.
- K. Zvolte požadovaný způsob kalibrace. Zadejte vzdálenost mezi rostlinami v horním řádku nebo počet semen ve spodním řádku. (Zvolený způsob kalibrace se zobrazuje v provozním menu.)
- L. Proveďte kalibraci

#### *Kalibrace*

**O** 

Kalibrace se obvykle provádí na jedné výsevní skříni a hodnoty se automaticky přenesou na ostatní. Pokud to vyžadujete, je rovněž možné kalibrovat každé výsevní ústrojí samostatně.

> Přesvědčte se, že je osivo v zásobníku na osivo; výška osiva by měla být nejméně 15 cm.

- 1. Umístěte kalibrační sáček pod výstup kalibrovaného výsevního ústrojí.
- 2. Spusťte ventilátor, hodnota se zobrazuje v poli (A), viz *"[Obrázek](#page-38-1) 11.19 "*. Přesvědčte se, že je ve výsevnískříni správný tlak vzduchu (3,5 kPa).
- 3. Zadejte hodnoty v kalibračním menu.

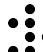

4. Spusť te kalibraci tlačítkem <sup>·</sup> a držte tlačítko stisknuté, dokud ukazatel množství vydaných semen neukáže minimálně 200.

- 5. Odečtěte podíl vynechávek <sup>a zdvojení</sup> Pokud je některá hodnota příliš vysoká, seřiďte stěrač.
	- Pro snížení podílu **zdvojení snižte** hodnotu nastavenou na otočném ovladači stěrače.
	- Pro snížení počtu **vynechávek zvyšte** hodnotu nastavenou otočným ovladačem stěrače.

Opakujte body 4 až 5, dokud nebude dosaženo požadované přesnosti.

- 6. Kalibrační menu můžete opustit pomocí **w**, nebo přejděte přímo ke kalibraci další jednotky.
- 7. Sundejte testovací sáček a vraťte osivo do zásobníku.

#### <span id="page-39-0"></span>**11.3.3 Kalibrace hnojiva**

Přejděte do kalibračního menu výběrem Nastavení/ Kalibrace. Vyberte hnojivo.

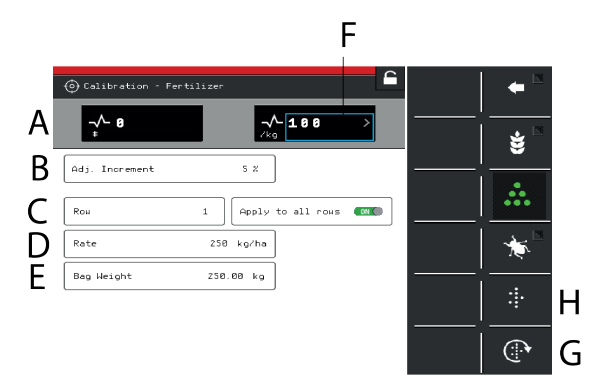

*Obrázek 11.20*

#### *Displej*

A. Vypočítá počet impulzů.

*Nastavení v kalibračním menu (hodnoty se zobrazují v metrických nebo anglosaských jednotkách podle toho, které byly zvoleny v menu základních nastavení).*

B. Nastavte požadované procento zvýšení/snížení dávkovaného objemu v nastavitelném aplikovaném množství.

Zvolíte-li například 5%, při každém stisknutí tlačítka v provozním menu se dávkované množství změní s přírůstkem 5 %.

C. Vyberte, která z výstupních jednotek se má kalibrovat (tzn. řádek s kalibračním sáčkem).

Poloha výstupních jednotek je stejná jako poloha výsevních jednotek. Pokud se má kalibrace týkat všech výstupních jednotek, zvolte ZAP (standardní nastavení).

Pokud se má kalibrace provést individuálně pouze pro jednu výsevní jednotku, zvolte VYP.

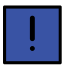

Není relevantní, když se používá čelní zásobník.

- D. Zadejte požadované dávkované množství hnojiva.
- E. Zadejte hmotnost obsahu kalibračního sáčku naplněného během kalibrace.
- F. Vypočítá impulzy/kg. (Impulzy/kg můžete zadat také manuálně stisknutím řádku a zadáním hodnoty ve vyskakovacím okně.)
- G. Naplňte dávkovací systém.
- H. Proveďte kalibraci

*Kalibrace*

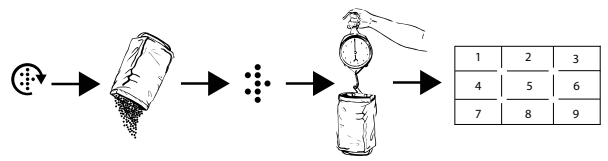

*Obrázek 11.21*

Kalibrace se obvykle provádí na jedné výstupní jednotce a hodnoty se automaticky přenesou na ostatní. Pokud to vyžadujete, je také možné kalibrovat výstupní jednotku samostatně.

Před kalibrací se přesvědčte, že je v zásobníku na hnojivo dostatečné množství hnojiva. Výška hnojiva v zásobníku by měla být nejméně 15 cm.

- 1. Nastavte dávkovací jednotky a vyberte dávkovací váleček tak, aby vyhovoval aktuálnímu druhu hnojiva.
- 2. Zadejte hodnoty v kalibračním menu.
- 3. Naplňte dávkovací systém pomocí tlačítka .
- 4. Vyprázdněte kalibrační sáček a vraťte ho na místo.
- 5. Zvolte tlačítko kalibrace a podržte je stisknuté, dokud se kalibrační sáček nenaplní správným množstvím hnojiva. Impulzy z výstupu se zobrazují vedle symbolu impulzu.
- 6. Zvažte obsah kalibračního sáčku. Tip: Nejprve vynulujte váhu s prázdným kalibračním sáčkem.

7. Zadejte hmotnost obsahu kalibračního sáčku v poli (E) v kalibračním menu. V poli (F) se automaticky zobrazí počet impulzů na kg.

Chcete-li zadat počet impulzů ručně, stiskněte pole (F) a uveďte počet impulzů ve vyskakovacím okně. Chcete-li kalibraci zrušit a provést novou kalibraci, opakujte body 3 až 7.

- 8. Kalibrační menu můžete opustit pomocí "nebo přejděte přímo ke kalibraci další jednotky.
- 9. Pro setí vraťte kalibrační klapky do polohy B.

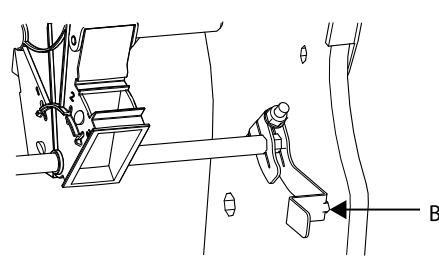

*Obrázek 11.22*

- Před setím se přesvědčte, že je ve všech dávkovacích jednotkách nasazený stejný typ dávkovacího válečku.
- Dávkování ještě jednou zkontrolujte po vysetí asi jednoho hektaru pole.

Pravidelně kontrolujte, že se na dávkovacích válečcích a v dávkovacích jednotkách netvoří nánosy.

### <span id="page-40-0"></span>**11.3.4 Plnění a vyprázdnění mikrogranulátu**

Přejděte do kalibračního menu výběrem Nastavení/ Kalibrace. Zvolte Mikrogranulát

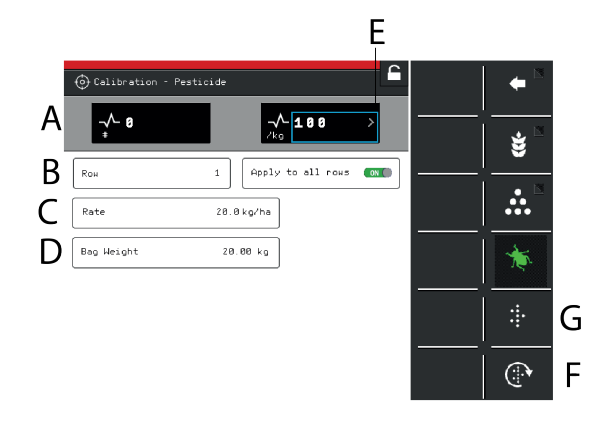

## *Obrázek 11.23*

*Displej*

A. Vypočítá počet impulzů.

*Nastavení v kalibračním menu (hodnoty se zobrazují v metrických nebo anglosaských jednotkách podle toho, které byly zvoleny v menu základních nastavení).*

B. Vyberte, která z výstupních jednotek se má kalibrovat (tzn. řádek s kalibračním sáčkem). Poloha výstupních jednotek je stejná jako poloha výsevní jednotky.

Pokud se má kalibrace týkat všech výstupních jednotek, zvolte ZAP (standardní nastavení). Pokud se má kalibrace provést individuálně pouze pro jednu výsevní jednotku, vyberte A.

- C. Zadejte požadované aplikované množství mikrogranulátu.
- D. Zadejte hmotnost obsahu kalibračního sáčku.
- E. Vypočítá impulzy/kg. (Impulzy/kg můžete zadat také manuálně stisknutím řádku a zadáním hodnoty ve vyskakovacím okně.)
- F. Naplňte dávkovací systém.
- G. Proveďte kalibraci

#### *Kalibrace*

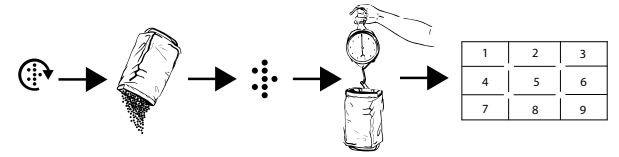

*Obrázek 11.24*

Kalibrace se obvykle provádí na jedné výstupní jednotce a hodnoty se automaticky přenesou na ostatní. Pokud to vyžadujete, je také možné kalibrovat výstupní jednotku samostatně.

Před kalibrací se přesvědčte, že je v zásobníku na hnojivo dostatečné množství hnojiva. Výška hnojiva v zásobníku by měla být nejméně 15 cm.

- 1. Nastavte dávkovací jednotky a vyberte dávkovací váleček tak, aby vyhovoval aktuálnímu druhu hnojiva.
- 2. Zadejte hodnoty v kalibračním menu.

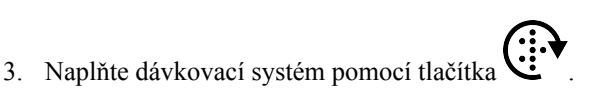

- 4. Vyprázdněte kalibrační sáček a vraťte ho na místo.
- 5. Zvolte tlačítko kalibrace a podržte je stisknuté, dokud se kalibrační sáček nenaplní správným množstvím hnojiva. Impulzy z výstupu se zobrazují vedle symbolu impulzu.
- 6. Zvažte obsah kalibračního sáčku. Tip: Nejprve vynulujte váhu s prázdným kalibračním sáčkem.
- 7. Zadejte hmotnost obsahu kalibračního sáčku v poli (E) v kalibračním menu. V poli (F) se automaticky zobrazí počet impulzů na kg.

Chcete-li zadat počet impulzů ručně, stiskněte pole (F) a uveďte počet impulzů ve vyskakovacím okně. Chcete-li kalibraci zrušit a provést novou kalibraci, opakujte body 3 až 7.

- 8. Kalibrační menu můžete opustit pomocí **v**, nebo přejděte přímo ke kalibraci další jednotky.
- Před setím se přesvědčte, že je ve všech dávkovacích jednotkách nasazený stejný typ dávkovacího válečku.
- Dávkování ještě jednou zkontrolujte po vysetí asi jednoho hektaru pole.

Pravidelně kontrolujte, zda se nevytvořily usazeniny na dávkovacích válečcích a v dávkovacích jednotkách.

#### **11.3.5 Kalibrace radarové jednotky**

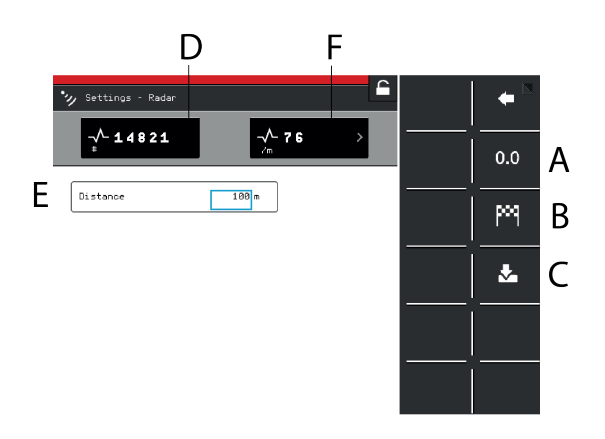

#### *Obrázek 11.25*

*Pole na obrazovce:*

- A. Resetuje počet impulzů radarové jednotky.
- B. Zaznamená konec kalibračního úseku.
- C. Uloží počet impulzů radarové jednotky a vypočítá výsledek kalibrace v poli (F).
- D. Během provozu zobrazuje celkový počet impulzů radarové jednotky.
- E. Pole pro zadání ujeté vzdálenosti při kalibraci.
- F. Zobrazuje výsledek kalibrace jako počet impulzů radaru na metr.

#### *Kalibrace*

- 1. Vyměřte určitou vzdálenost (alespoň 100 m).
- 2. Ve výchozím bodě stiskněte (A), abyste vynulovali počitadlo impulzů.
- 3. Projeď te vybranou vzdálenost se strojem spuštěným do pracovní polohy a v koncovém bodě stiskněte (B).
- 4. Stiskněte pole (E) a zadejte ujetou vzdálenost v metrech.
- 5. Stiskněte tlačítko (C). Vypočítá se počet impulzů na ujetý metr a automaticky se aktualizuje v poli (F).

## **11.4 Provozní nastavení**

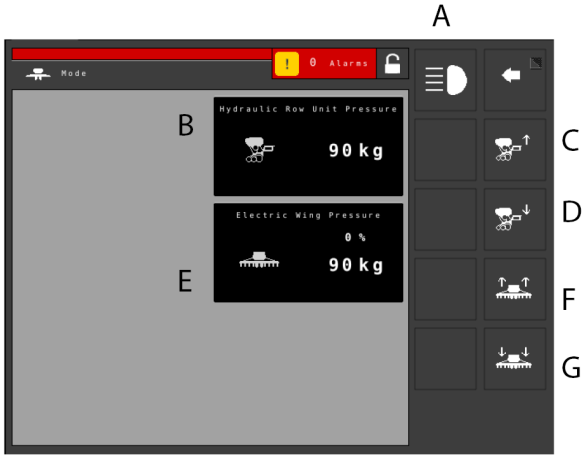

*Obrázek 11.26*

Provozní nastavení jsou k dispozici v následujících případech:

- Na strojích s hydraulickým přítlakem výsevních jednotek.
- Když se používá čelní zásobník FH 2200.
- A. Pracovní světla čelního nakladače. ZAPNUTÍ/VY-PNUTÍ pracovních světel na FH 2200. K dispozici jen tehdy, když je aktivovaná volba FH 2200 s hnojivem.
- B. Aktuální přítlak výsevní jednotky.18
- C. Snížení přítlaku výsevní jednotky.18
- D. Zvýšení přítlaku výsevní jednotky.18
- E. Aktuální přítlak křídla a rozdíl v procentuálních bodech ve srovnánís hydraulickým přítlakem výsevní jednotky. 19
- F. Snížení přítlaku křídla <sup>19</sup>
- G. Zvýšení přítlaku křídla <sup>19</sup>

## **11.5 Statistika**

Stisknutím pole statistiky přejděte do statistického menu.

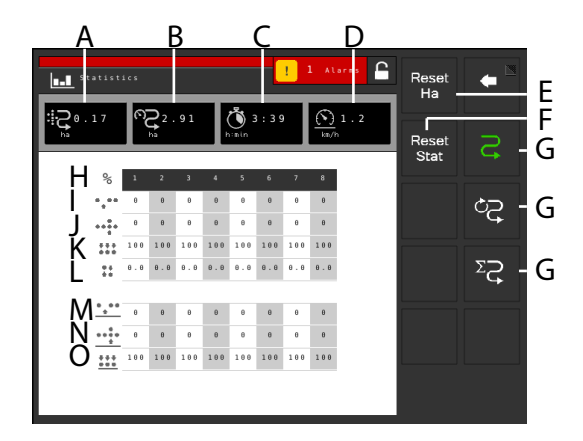

### *Obrázek 11.27*

#### *Provozní statistika*

V menu provozních statistik se zobrazují statistiky pro aktuální setí, pro aktuální sezonu a pro celou dosavadní provozní dobu secího stroje.

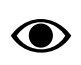

Časy se zaznamenávají jen tehdy, když je prováděn některý typ činnosti souvisící se setím.

- A. Osetá plocha
- B. Objetá plocha
- C. Ujetý čas
- D. Průměrná rychlost
- E. Nuluje počet hektarů (v horním řádku).
- F. Vynulování statistiky pro aktuální operaci setí a sezonu (údaj v šedém rámečku). Statistiku za celou provozní dobu nelze vynulovat.
- G. Výběr časového intervalu:

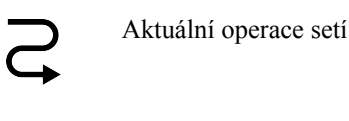

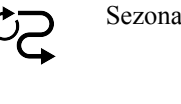

Celkem

Aktivní časový interval je indikován zeleným symbolem.

- H. Číslo výsevní jednotky.
- I. Počet vynechávek u aktuální operace setí (na základě posledních 200 vysetých semen).
- J. Počet zdvojení u aktuální operace setí (na základě posledních 200 vysetých semen).
- K. Celková kvalita výstupu u aktuální operace setí (na základě posledních 200 vysetých semen).
- L. Variační koeficient u aktuální operace setí (na základě posledních 200 vysetých semen).
- M. Průměrný počet vynechávek (pouze v zobrazení aktuální operace setí a sezony).
- N. Průměrný počet zdvojení (pouze v zobrazení aktuální operace setí a sezony).
- O. Průměrná kvalita výstupu (pouze v zobrazení aktuální operace setí a sezony).
- Hodnota sjiným pozadím značí, že byl aktivován alarm.

<sup>18.</sup> K dispozici jen na TPF a TPL vybavených hydraulickým přítlakem výsevních jednotek.

<sup>19.</sup> K dispozici jen na TPL vybaveném elektrickým přítlakem křídel.

## **11.6 Alarmy**

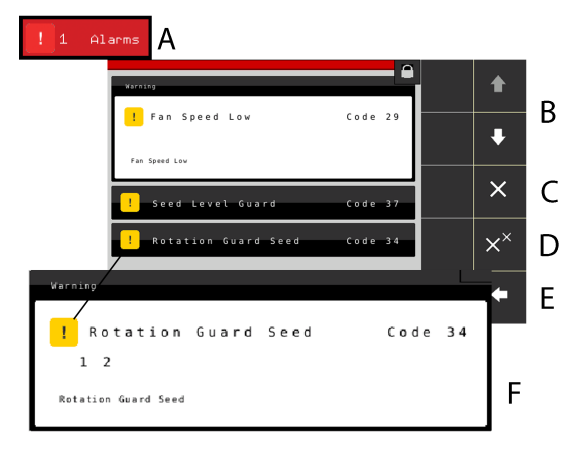

*Obrázek 11.28*

Když je spuštěn alarm, vydá se akustický signál a alarm se zobrazí vizuálně na domovské obrazovce.

Stisknutím symbolu alarmu vstupte do menu alarmů. Povaha alarmu je popsána přímo na obrazovce.

Pokud se alarm týká jedné nebo více konkrétních výsevních jednotek, všechny výsevní jednotky se zobrazují jako řada očíslovaných bloků, přičemž výsevní jednotky hlásící alarm jsou zobrazeny odlišnou barvou.

Napravte závady, kvůli nimž byly vygenerovány alarmy, a alarmy potvrďte individuálně nebo všechny naráz.

- A. Symboly alarmů zobrazené na domovské obrazovce.
- B. Posouvání seznamu alarmů NAHORU a DOLŮ.
- C. Potvrzení jednotlivých alarmů.
- D. Potvrzení všech alarmů.
- E. Přechod na domovskou obrazovku.
- F. Příklad zobrazení, na němž je alarm týkající se kontrolního snímače otáčení výsevního ústrojí.
- Pokud se vyskytují kritické alarmy, musí být všechny potvrzeny před restartováním WS9.

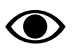

Všechny alarmy jsou popsány v odstavci *"[18](#page-67-0) Seznam alarmů, [ISOBUS/E-Control](#page-67-0)"* spolu s návrhem požadované akce.

### *Úrovně alarmů*

**Žluté** označení znamená **Informace**.

Provoz strojemůže pokračovat, ale chybový stav byměl být co nejdříve opraven.

**Červené** označení znamená **Kritický**.

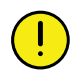

Pokud je spuštěn kritický alarm, zastaví se dávkování na všech jednotkách. Před restartováním přívodu musí být chybový stav vyřešen a alarm potvrzen.

• Úrovně alarmů se nastavují v menu alarmů v nastaveních, viz *"11.2.3 [Úrovně](#page-36-0) alarmů"*.

# <span id="page-44-0"></span>**12 Používání na poli**

## **12.1 Manuální dávkování**

Pro výběr funkce stiskněte pole na pracovním displeji.

Manuální dávkování (plnění výsevního kotouče ve výsevním ústrojí) Otáčí výsevními kotouči a dávkovacími válečky, když je stroj ve zvednuté poloze. Otáčejte výsevními kotouči tak, aby při zahájení operace byly naplněny všechny otvory. Zajistí okamžitý výstup osiva, když se stroj spustí do polohy setí.

• Aby pracoval manuální výstup, musí se symbol zobrazovat zeleně, viz *"2.6.1 [Funkce](#page-6-0) tlačítek"*.

**Zelený symbol** = výstup zapnut. Podržte tlačítko stisknuté, aby se prováděl výstup, aniž stroj jede vpřed. Používá se například při zahájení v rohu pozemku nebo při kontrole výsevu.

**Bílý symbol** = výstup zablokován.

Předvolba pojezdové rychlosti, pro kterou se má **O** nastavit dávkování, se provádí v menu všeobecných nastavení.

## **12.2 Skládání křídel**

Pro výběr funkce stiskněte pole na pracovním displeji.

Skládání křídel otvírá ventil skládání křídel z přepravní do pracovní polohy. **Platí pouze pro Tempo F**

## **12.3 Přepravní poloha**

Pro výběr funkce stiskněte pole na pracovním displeji. Přepravní poloha umožňuje přepnutí z pracovní polohy do přepravní polohy. **Používá se jen u Tempo F.**

## **NP4**

Pro výběr funkce stiskněte pole na pracovním displeji. Opuštění přepravní polohy umožňuje přepnutí z pracovní polohy do přepravní polohy. **Používá se jen u Tempo F.**

## **12.4 Nízký zdvih**

Pro výběr funkce stiskněte pole na pracovním displeji.

**Zelený symbol** = nízký zdvih zapnut. Používá se, když jsou secí botky zvednuté ze země a zastaví se dávkování a

současně zavlačovací brány mají pokračovat v práci na povrchu.

**Bílý symbol** = vysoký zdvih/nízký zdvih zablokován.

## **12.5 Omezení zdvihu**

Pro výběr funkce stiskněte pole na pracovním displeji.

**Žlutý symbol** = aktivováno zastavení zdvihu. Zvedněte znamenák pomocí hydrauliky. Používá se, když se mají zasunout znamenáky bez zvednutí stroje v jízdě, např. pro objetí sloupu nebo studny. Každých pět sekund zní akustický alarm.

**Bílý symbol** = omezení zdvihu zablokováno.

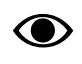

Po 30 sekundách se omezení zdvihu automaticky deaktivuje.

## **12.6 Automatický postup**

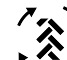

Pro výběr funkce stiskněte pole na pracovním displeji.

**Bílý symbol** = automatický postup zablokován. Používá se pro zvednutí stroje v jízdě bez postupu v cyklu vytváření kolejových řádků a přepnutí znamenáku.

**Zelený symbol** = automatický postup aktivován. Automatický postup se používá při normální jízdě. Cyklus vytváření kolejových řádků postupuje a znamenák se přepne, když se stroj zvedne nebo spustí.

## **12.7 Přepínání znamenáků**

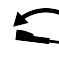

**Pro výběr funkce stiskněte pole na pracovním** displeji.

**Zelený symbol** = automatické přepínání znamenáků. Při normální jízdě se používá automatické přepínání znamenáků. Znamenák se přepíná, když se stroj zvedá a spouští. Ve vyznačování jízdy postupujte pomocí

## <u> ، سسر</u>

**Bílý symbol** = manuální přepínání znamenáků.

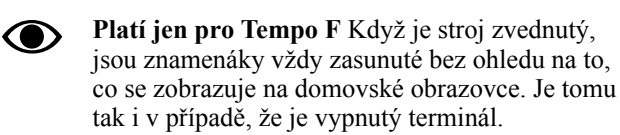

*Na výběr jsou tyto možnosti:*

- oba znamenáky jsou zasunuté
- pravý znamenák je vysunutý
- levý znamenák je vysunutý
- oba znamenáky jsou vysunuté

Ve vyznačování jízdy postupujte pomocí **ITTTTT** 

## **12.8 Aktivace čelního zásobníku**

# A

Pro výběr funkce stiskněte pole na pracovním displeji.

Jestliže se pro dávkování hnojiva používá čelní zásobník (FH), lze přepínání VYP/ZAP provádět třemi různými způsoby:

- Hydraulické zapnutí spojené s jedním z hydraulických ventilů traktoru.
- Výběr symbolu čelního zásobníku (FH) na domovské obrazovce.
- Když se používá TaskControl, uvolní to nebo zablokuje čelní zásobník.

Je třeba použít jen jednu ze tří možností. Pro všechny volby by měl být nepoužívaný způsob vždy zapnutý. To znamená, že když je aktivovaný symbol na iPadu, bude vždy aktivní hydraulické zapnutí. Obdobně, když se používá hydraulické zapnutí, symbol bude vždy uvolněný.

## **12.9 Program kolejových řádků**

Je možné manuálně vybrat jízdy v programu kolejových řádků. Může být nutné to provádět například v případech nepravidelných polí.

Další informace k vytváření kolejových řádků viz *"[6.3](#page-16-0) Vytváření [kolejových](#page-16-0) řádků"*.

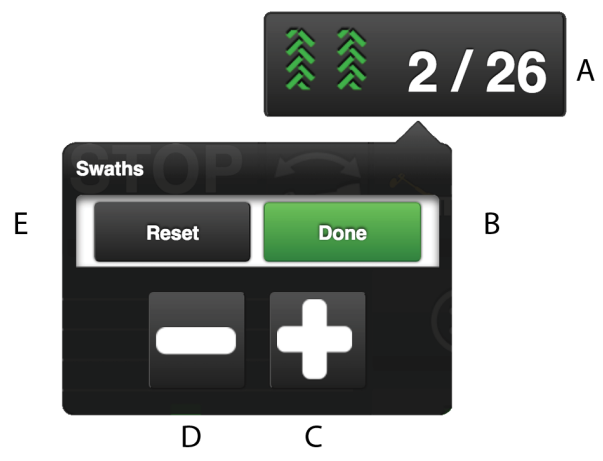

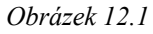

1. Stiskněte na displeji pole jízd (A) v pravém horním rohu domovské obrazovky. Objeví se vyskakovací okno.

- 2. Pro listování v programu kolejových řádků používejte tlačítko plus nebo minus (C) a (D).
- 3. Tlačítkem (E) se vrátíte k prvnímu průchodu programu kolejových řádků.
- 4. Potvrďte svůj výběr pomocí (B).

## **12.10 Nastavitelné aplikované množství**

## **12.10.1 E-Control**

Dávkované množství se upravuje přes vyskakovací okno přímo na domovské obrazovce zvolením procentuální změny (v příkladu na zachycené obrazovce je nastavení počtu dávkovaných semen).

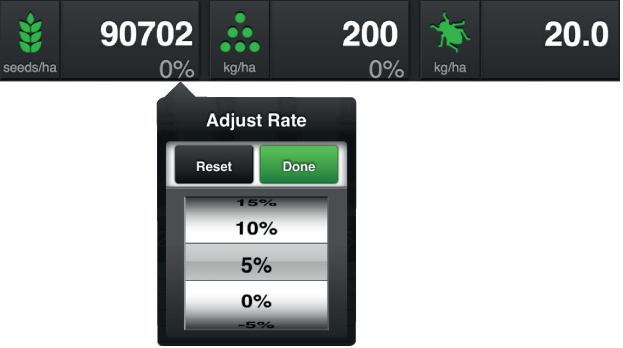

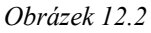

Otevřete vyskakovací okno stisknutím pole pro dávkované množství osiva. Nastavte požadovanou změnu. 0% znamená beze změny. Procentuální změna se zaznamená v kalibračním menu.

## **12.10.2 Virtuální terminál (ISOBUS)**

Dávkované množství se upravuje přes vyskakovací okno přímo na domovské obrazovce zvolením procentuální změny (v příkladu na zachycené obrazovce je nastavení počtu dávkovaných semen). Procentuální změna se zaznamená v kalibračním menu.

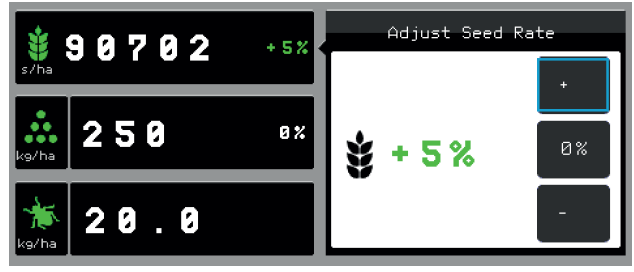

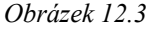

**Otevřete** vyskakovací okno stisknutím pole pro dávkované množství.

**Zavřete** okno stisknutím téhož pole, kterým jste okno otevřeli.

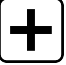

zvyšuje dávkované množství v souladu s výběrem v kalibraci.

snižuje aplikované množství v souladu s výběrem v kalibraci.

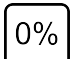

resetuje na nulu.

# <span id="page-47-0"></span>**13 Parametry řízení sekcí Task Control**

#### *Nastavení řízení sekcí*

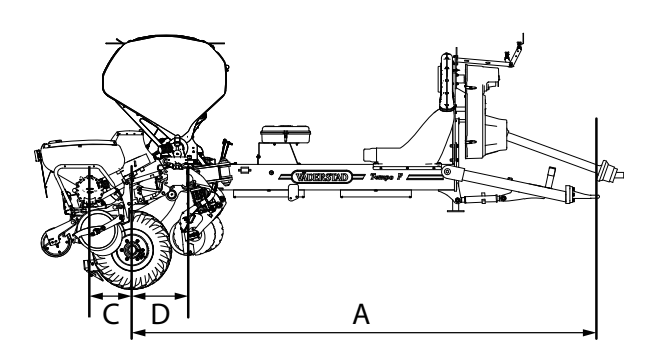

*Obrázek 13.1*

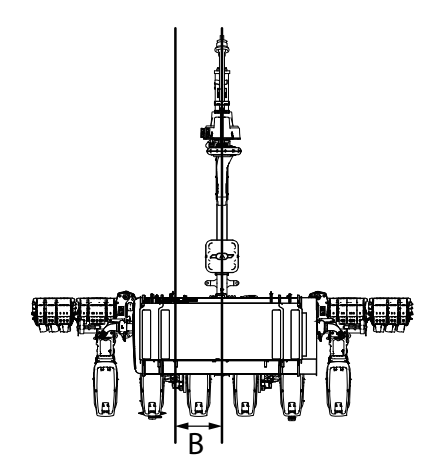

*Obrázek 13.2*

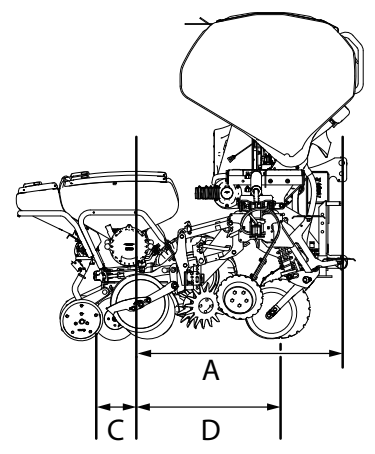

*Obrázek 13.3*

**A** Přesazení spojky Y:

**B** Přesazení spojky X: Vzdálenost od bodu připojení k bodu styku se zemí, měřeno v mm.

Vzdálenost mezi připojovacím bodem traktoru a středem stroje, měřeno v mm.

"Kladný" směr je vpravo vzhledem ke směru jízdy stroje. Je nutno poznamenat, že pokud je stroj přesazený vpravo od traktoru, hodnota by měla být kladná, a pokud je stroj přesazený vlevo od traktoru, hodnota by měla být záporná.

Příklad: Pokud stroj jede 3 cm vpravo od traktoru, zadejte 30 (mm), a pokud stroj jede 1 cm vlevo od traktoru, zadejte -10 (mm).

**C** Výsevní sekce Y: Vzdálenost mezi bodem styku se zemí a secími botkami, měřeno v mm. Uvědomte si, že pokud jsou secí botky umí-

**D** Přihnojovací sekce Y:

Vzdálenost mezi bodem styku se zemí a přihnojovacími botkami, měřeno v mm. Uvědomte si, že pokud jsou přihnojovací botky umístěny před bodem styku se zemí, hodnota by měla být záporná.

stěny před bodem styku se zemí, hodnota by měla být

záporná.

Tento parametr se používá jen tehdy, když byl vybrán čelní zásobník (FH) a řídí ho TC.

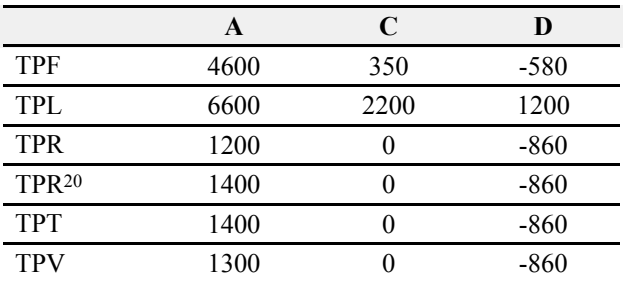

#### *Časy ZAP/VYP sekcí*

Když se rozjíždějí nebo zastavují motory, systém vykazuje jistá zpoždění například kvůli elektrickým signálům a skutečnosti, že určitou dobu trvá, než se dopravovaný

<sup>20.</sup> Rám 3m se 4 nebo 6 řádky.

materiál dostane na zem. Abyste to vykompenzovali, můžete specifikovat časy zapínání a vypínání.

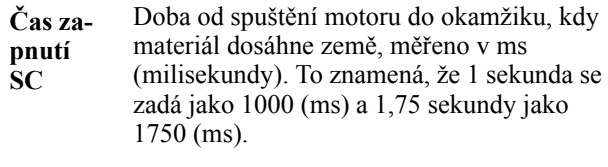

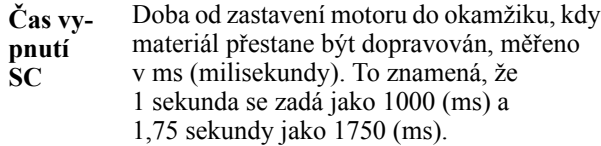

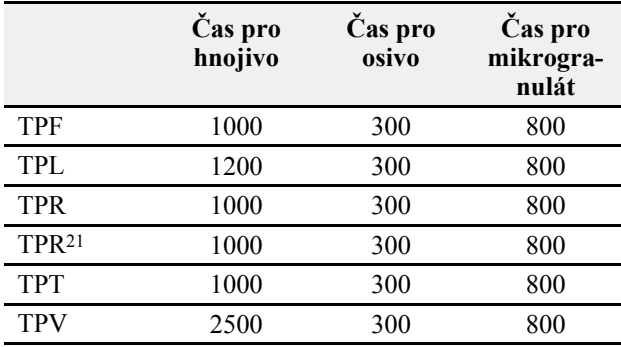

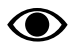

Uvědomte si, že výše uvedené hodnoty jsou pouze orientační a může být nutné je na místě upravit podle panujících podmínek.

<sup>21.</sup> Rám 3m se 4 nebo 6 řádky.

# <span id="page-49-0"></span>**14 Hydraulické skládání křídel – TPF**

## **14.1 Změna mezi přepravní a pracovní polohou**

Přepínání mezi přepravním režimem a pracovním režimem se musí provádět na rovné zemi s pevným povrchem. Základní model stroje se rozkládá manuálně. S vybavením na přání ho lze rozložit hydraulicky.

Pokud je stroj v pracovní poloze, když se spouští terminál,

stiskněte **pro zobrazení domovské obrazovky.** 

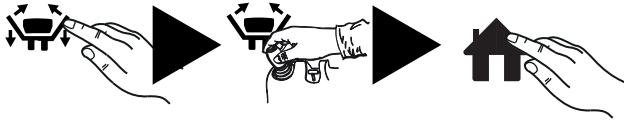

*Obrázek 14.1*

Pokud je stroj v přepravní poloze, když se spouští terminál, zobrazuje se poloha pro skládání křídel; viz obr. nahoře. Rozložte křídla následovně:

- 1. Třisekundy tiskněte tlačítko skládání křídel. Zobrazíse tlačítko přepravního režimu.
- 2. Vyklopte křídlové sekce manuálně nebo ovládací pákou hydrauliky pro skládání křídel. Zobrazí se tlačítko domovské obrazovky.
- 3. Stiskněte tlačítko domovské obrazovky.

**14.1.1 Přepínání mezi přepravním režimem a pracovním režimem**

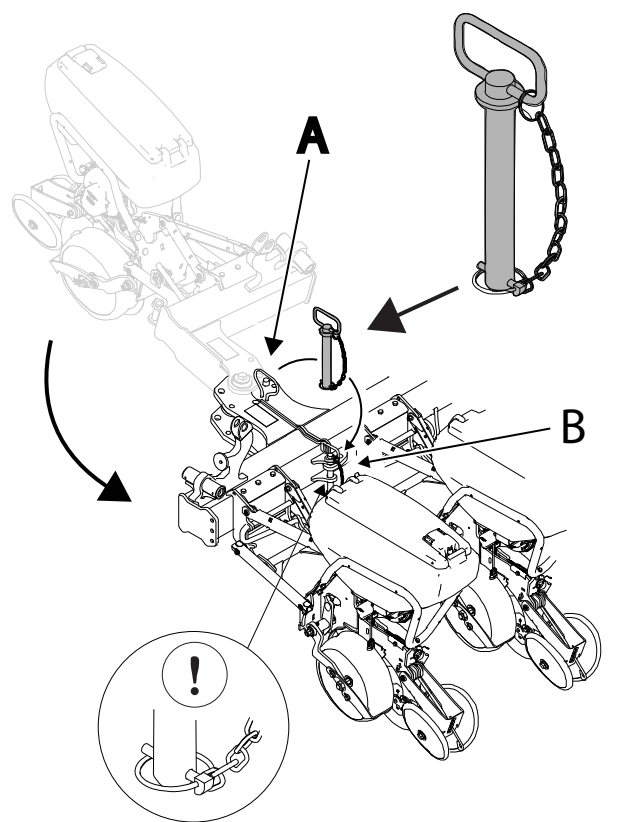

*Obrázek 14.2*

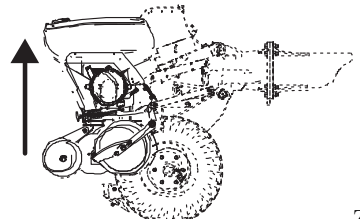

1.  $\frac{1}{\sqrt{2\pi}}$  Zvedejte stroj, aby se vzdaloval od země, a spusťte terminál.

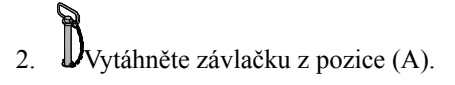

– Pokud je stroj vybavený hydraulickým skládáním křídel, vytáhněte kolík (A) na obou stranách.

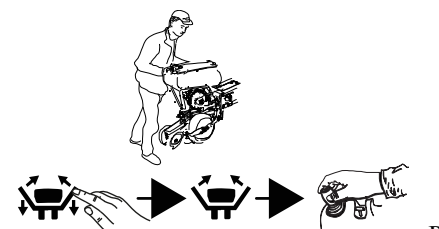

 $3.$  – Pokud je stroj vybavený hydraulickým skládáním křídel, tiskněte tři sekundy tlačítko skládání křídel, aby se zobrazil symbol přepravního režimu. Vyklápějte křídlové sekce ovládací pákou hydrauliky traktoru; jakmile se křídlové sekce úplně rozloží, zobrazí se tlačítko domovské obrazovky.

- 4. Stiskněte tlačítko domovské obrazovky.
- 5. Zajistěte křídlové sekce v rozložené poloze pojistnými kolíky v místě (B).

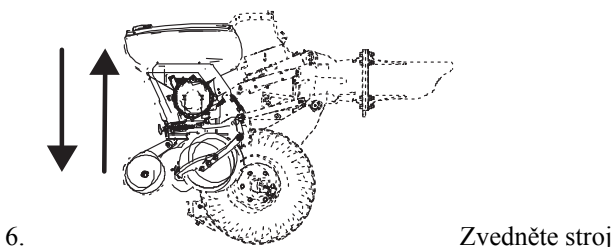

do jeho nejvyšší polohy. Abyste synchronizovali hydraulické zvedací válce kol, držte ovládací páku hydrauliky v této poloze s motorem traktoru běžícím volnoběžnými otáčkami, dokud se nezastaví všechny pohyby. Z válců může v jejich krajní horní a spodní poloze unikat hydraulický olej, který tak může naplnit systém a vytlačit veškerý vzduch. Zopakujte to vždy při připojování traktoru, před nastavováním stroje a několikrát během pracovního dne.

– Jestliže je stroj vybavený opěrnými koly (platí pro TPF8), nejprve spusťte stroj do pracovní polohy, aby se otevřel hydraulický ventil pro opěrná kola.

**14.1.2 Přechod z přepravního režimu do pracovního režimu**

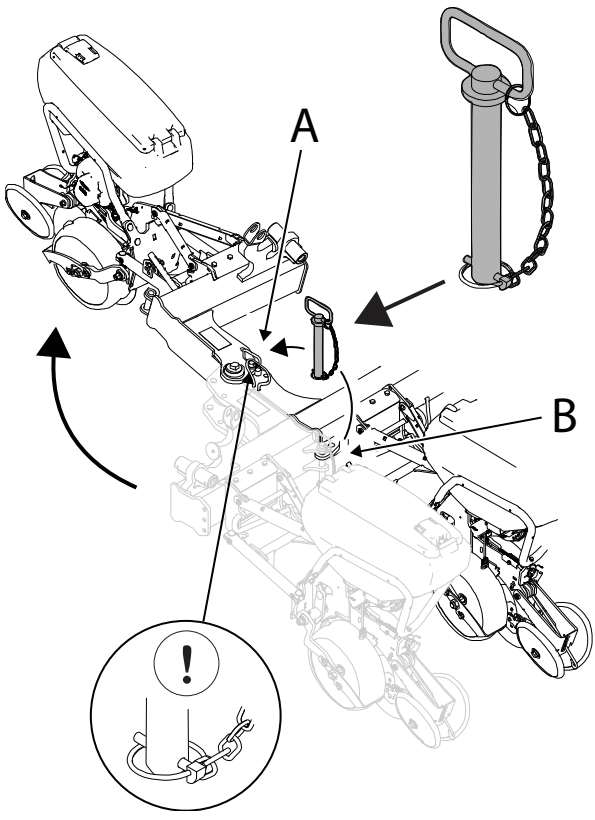

*Obrázek 14.3*

$$
\bigotimes_{\mathsf{OFF}} \mathsf{Vypnëte ventil\,}
$$

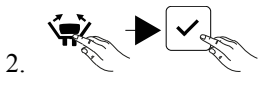

Stiskněte tlačítko přepravního režimu a potvrďte svoji volbu.

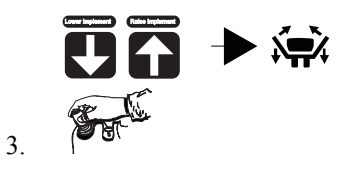

Řiďte se pokyny na obrazovce pro zvedání a spouštění. Až se stroj úplně zvedne, zobrazí se tlačítko skládání křídel.

4. Vytáhněte kolík z místa (B).

– Pokud je stroj vybavený hydraulickým skládáním křídel, vytáhněte kolík (B) na obou stranách.

Když kolíky pevně drží: tiskněte 3 sekundy

tlačítko  $\sum$  a ovládací pákou hydrauliky uvolněte tlak působící na kolík.

903257-cs; 02.07.2018 47

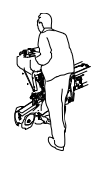

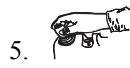

Otočte křídlovou sekci rukou do přepravní polohy.

– Pokud je stroj vybavený hydraulickým skládáním křídel, pomocí ovládací páky hydrauliky skládání křídel otočte křídla do přepravní polohy.

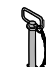

6. V Zajistěte křídla ve složené poloze na obou stranách kolíky v pozici (A).

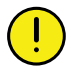

Během přepravy nesmí stroj spočívat na bezpečnostních zarážkách.

# <span id="page-52-0"></span>**15 Motorové výstupy**

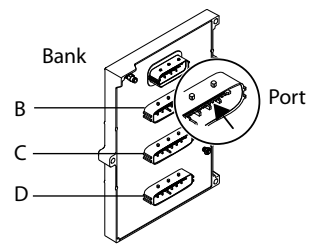

*Obrázek 15.1*

## **15.1 Motorové výstupy WS9, TPF 6–8**

*Tableau 15.1 TPF 6–8, osivo*

|     |       |          | Tempo, 6 řádků | Tempo, 8 řádků |      |
|-----|-------|----------|----------------|----------------|------|
| Typ | Řádek | Konektor | Port           | Konektor       | Port |
|     |       | R        |                | B              |      |
|     |       |          |                |                |      |
|     |       | רז       |                | В              |      |
|     |       |          |                | B              |      |
|     |       |          |                |                |      |
| Y   |       |          |                |                |      |
|     |       |          |                |                |      |
|     |       |          |                |                |      |

*Tableau 15.2 TPF 6–8, mikrogranulát*

|     |       |          | Tempo, 6 řádků | Tempo, 8 řádků |      |
|-----|-------|----------|----------------|----------------|------|
| Typ | Řádek | Konektor | Port           | Konektor       | Port |
|     |       |          |                | в              |      |
|     |       |          |                |                |      |
|     |       |          |                |                |      |
|     |       |          |                | R              |      |
|     |       |          |                |                |      |
|     |       |          |                |                |      |
|     |       |          |                |                |      |
|     |       |          |                |                |      |

*Tableau 15.3 TPF 6–8, hnojivo*

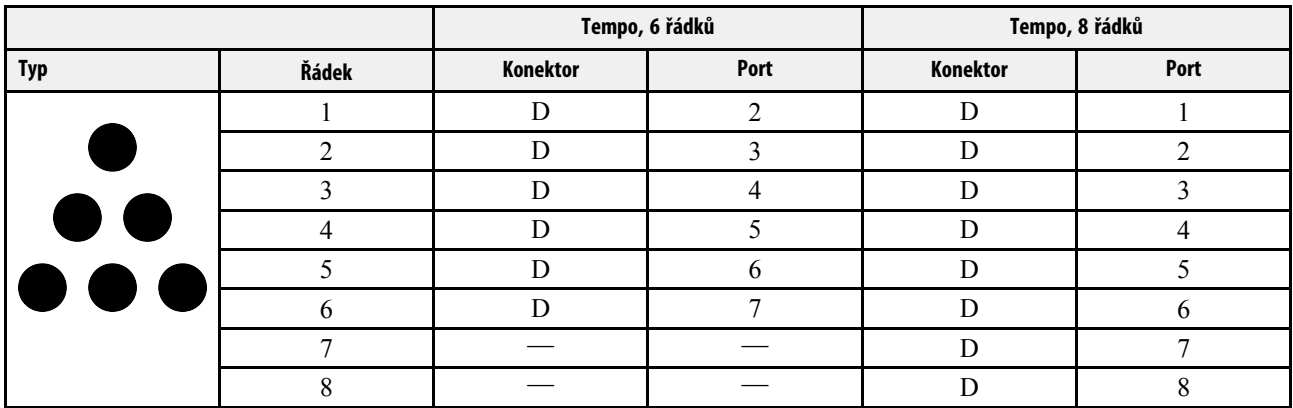

## **15.2 Motorové výstupy, TPL 12**

*Tableau 15.4 TPL 12, osivo*

| <b>Typ</b> | Řádek          | <b>WS</b> | Konektor         | Port |
|------------|----------------|-----------|------------------|------|
|            |                |           | $\boldsymbol{B}$ | 8    |
|            | $\overline{2}$ |           | B                |      |
|            | 3              |           | $\boldsymbol{B}$ | 6    |
| 7          |                |           | B                |      |
| Y          | 5              |           | B                | ◠    |
|            | h              |           | B                |      |
|            | ⇁              |           | $\Gamma$         |      |
|            | 8              |           | $\mathcal{C}$    |      |
|            | 9              |           | $\Gamma$         |      |
|            | 10             |           | C                | n    |
|            | 11             |           | C                |      |
|            | 12             |           | $\mathcal{C}$    | 8    |

*Tableau 15.5 TPL 12, mikrogranulát*

| Typ | Řádek          | <b>WS</b>      | Konektor      | Port         |
|-----|----------------|----------------|---------------|--------------|
|     |                | $\mathfrak{D}$ | $\mathbf B$   | $8\,$        |
|     | $\overline{2}$ | $\overline{2}$ | $\, {\bf B}$  | $\mathbf{r}$ |
|     | 3              | $\overline{2}$ | $\mathbf B$   | b            |
|     | 4              | $\overline{2}$ | $\mathbf B$   | 4            |
|     | 5              | $\mathcal{L}$  | $\mathbf B$   | $\mathbf{3}$ |
|     | 6              | $\mathcal{L}$  | B             |              |
|     | $\mathcal{I}$  | $\overline{2}$ | $\mathcal{C}$ |              |
|     | 8              | $\overline{2}$ | $\mathcal{C}$ | ◠<br>∍       |
|     | 9              | $\overline{2}$ | $\mathcal{C}$ |              |
|     | 10             | ◠              | $\mathcal{C}$ | 6            |
|     | 11             | ◠              | $\mathcal{C}$ |              |
|     | 12             | $\overline{2}$ | $\mathcal{C}$ | 8            |

*Tableau 15.6 TPL 12, hnojivo*

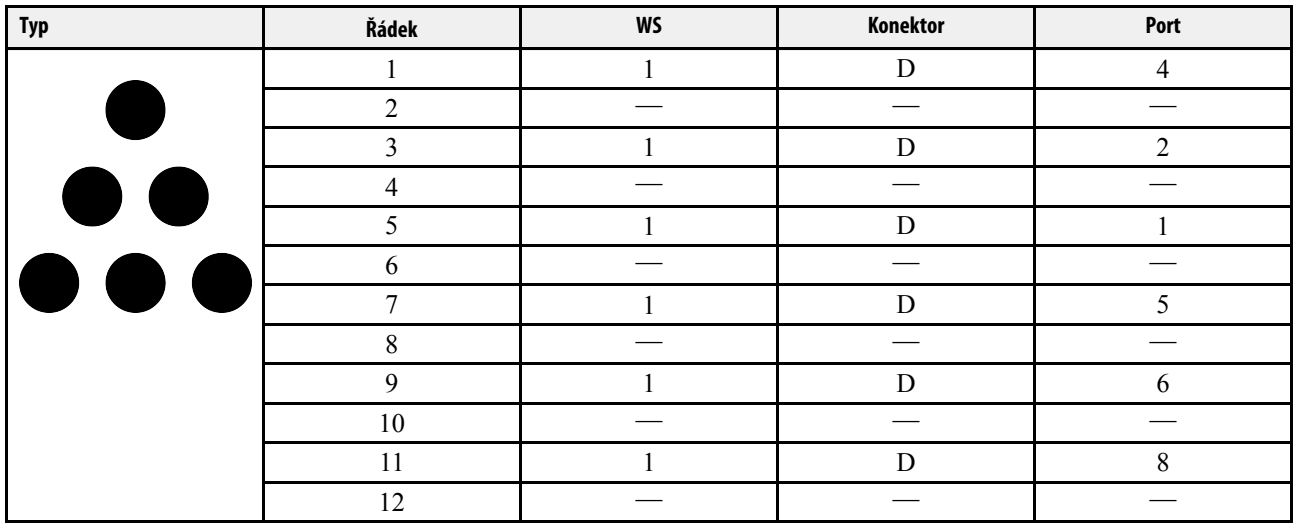

## **15.3 Motorové výstupy, TPL 16**

## *Tableau 15.7 TPL 16, osivo*

| <b>Typ</b> | Řádek          | <b>WS</b> | Konektor      | Port           |
|------------|----------------|-----------|---------------|----------------|
|            | 1              | 1         | $\, {\bf B}$  | $\,8\,$        |
|            | $\overline{2}$ |           | $\bf{B}$      | 7              |
|            | 3              |           | $\bf{B}$      | 6              |
|            | $\overline{4}$ | 1         | $\bf{B}$      | 5              |
|            | 5              | 1         | $\bf{B}$      | $\overline{4}$ |
| ¥          | 6              |           | $\bf{B}$      | 3              |
|            | $\overline{7}$ | 1         | $\, {\bf B}$  | $\overline{2}$ |
|            | $\,8\,$        | 1         | $\, {\bf B}$  |                |
|            | 9              |           | $\mathcal{C}$ |                |
|            | $10\,$         |           | $\mathcal{C}$ | $\overline{2}$ |
|            | 11             | 1         | $\mathcal{C}$ | 3              |
|            | 12             | 1         | $\mathcal{C}$ | $\overline{4}$ |
|            | 13             |           | $\mathbf C$   | 5              |
|            | 14             | 1         | $\mathcal{C}$ | 6              |
|            | 15             | 1         | $\mathcal{C}$ | 7              |
|            | 16             |           | $\mathcal{C}$ | $\,8\,$        |

*Tableau 15.8 TPL 16, mikrogranulát*

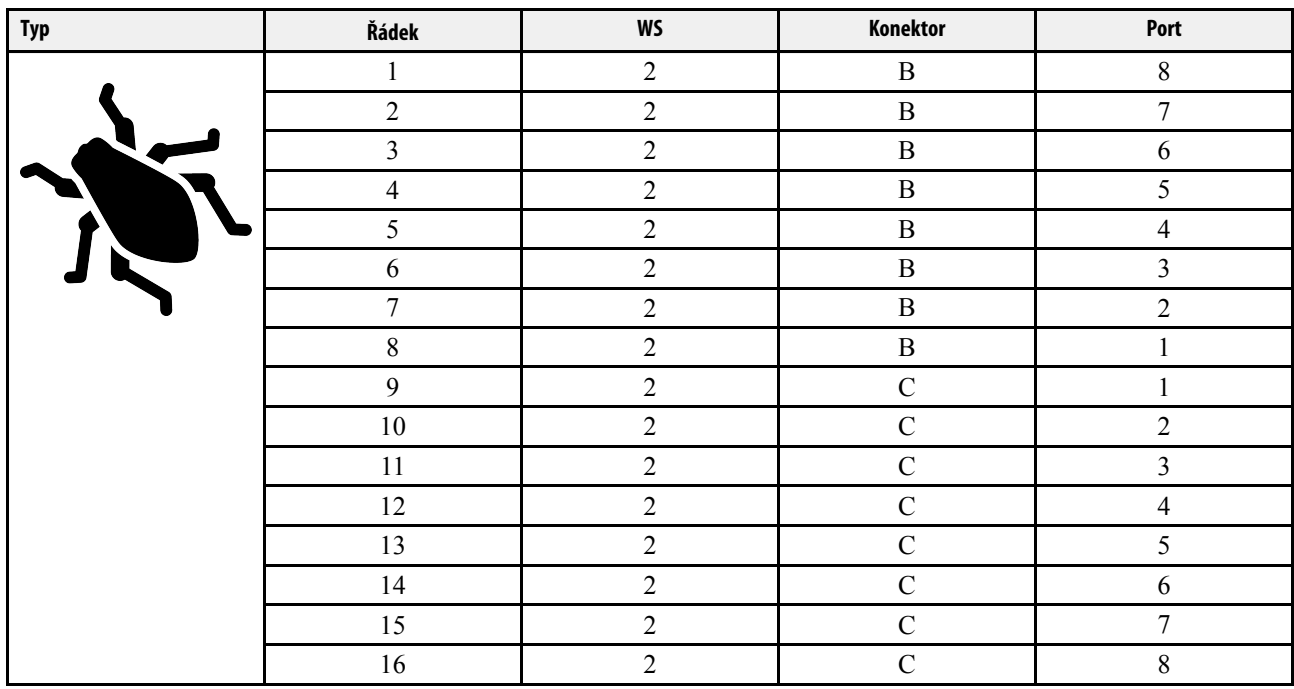

## **[Motorové](#page-52-0) výstupy**

## *Tableau 15.9 TPL 16, hnojivo*

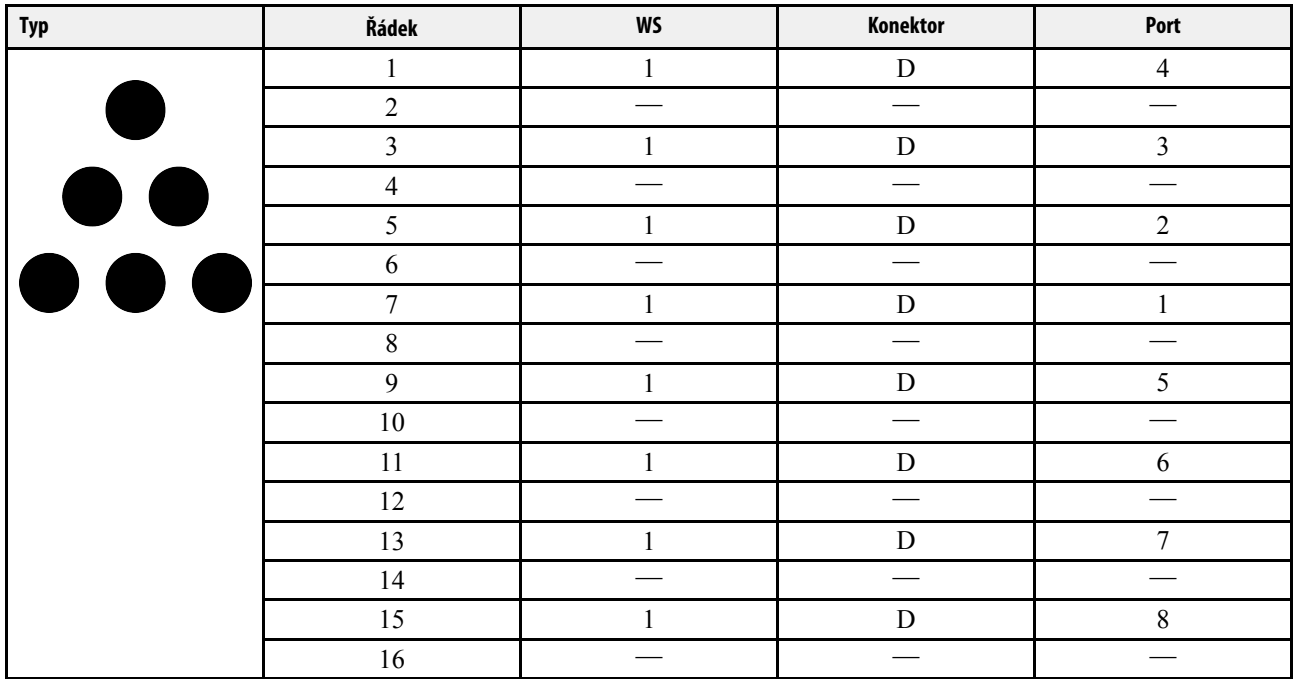

## **15.4 Motorové výstupy, TPL 18**

*Tableau 15.10 TPL 18, osivo*

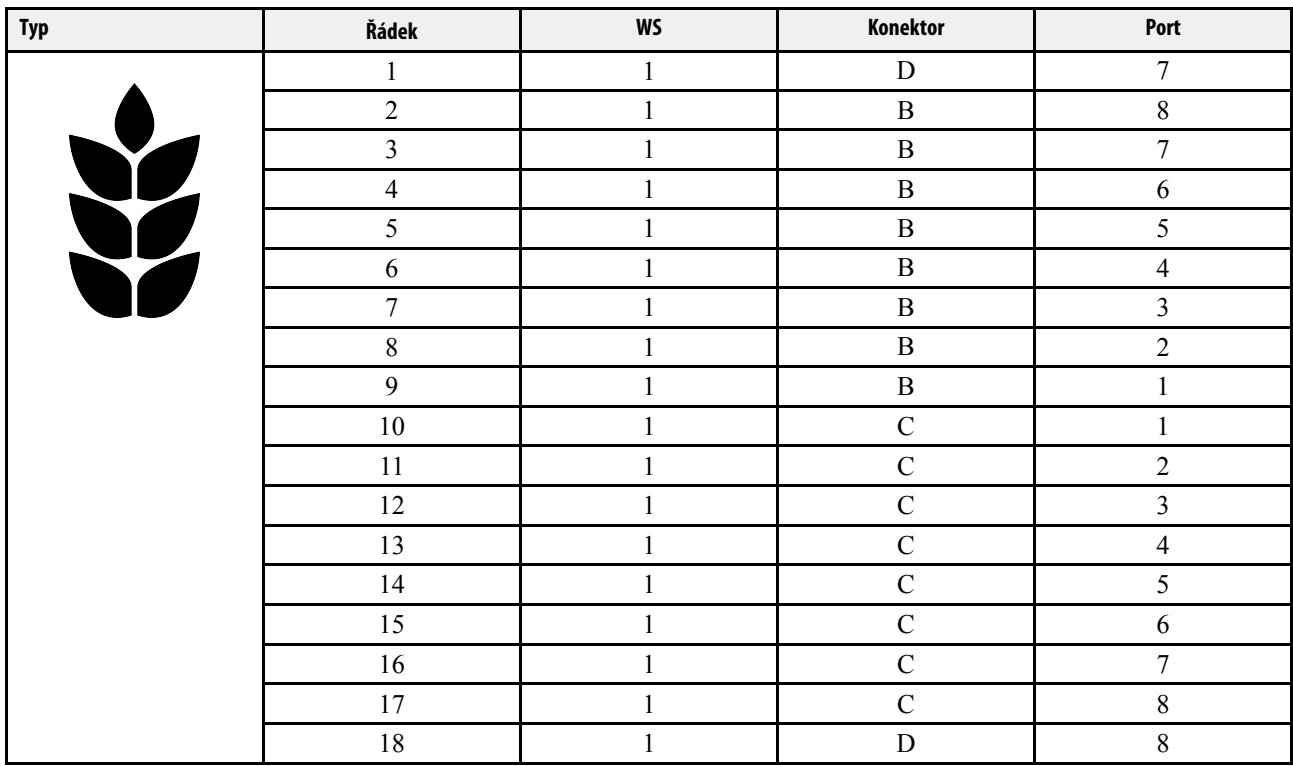

**Typ Řádek WS Konektor Port** 1 2 D 1 7 2 and  $2$  b B and  $8$  $\begin{array}{ccccccccccccccccc}\n3 & & & & 2 & & & & B & & & & 7\n\end{array}$ 4 2 B 6  $5$  and  $2$  b B and  $5$ 6 1 2 B 1 4  $7$  and  $2$  B and  $3$ 8 2 B 2 9 2 B 1 10 2 C 1 11 2 C 2 12 2 C 3 13 2 C 4 14 2 C 5 15 2 C 6 16 2 C 1 7 17 2 C 8 18 2 D 8

*Tableau 15.11 TPL 18, mikrogranulát*

*Tableau 15.12 TPL 18, hnojivo*

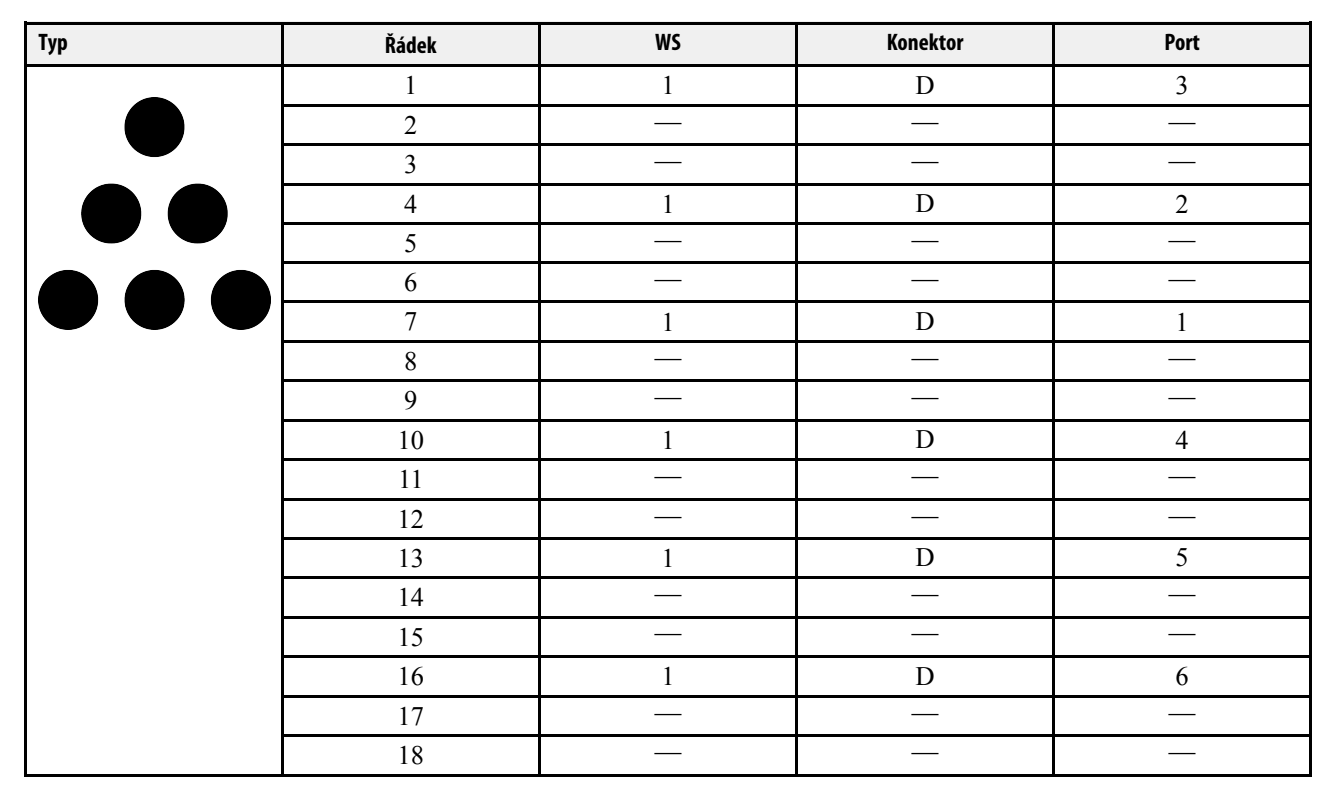

# **15.5 Motorové výstupy, TPL 24**

*Tableau 15.13 TPL 24, osivo*

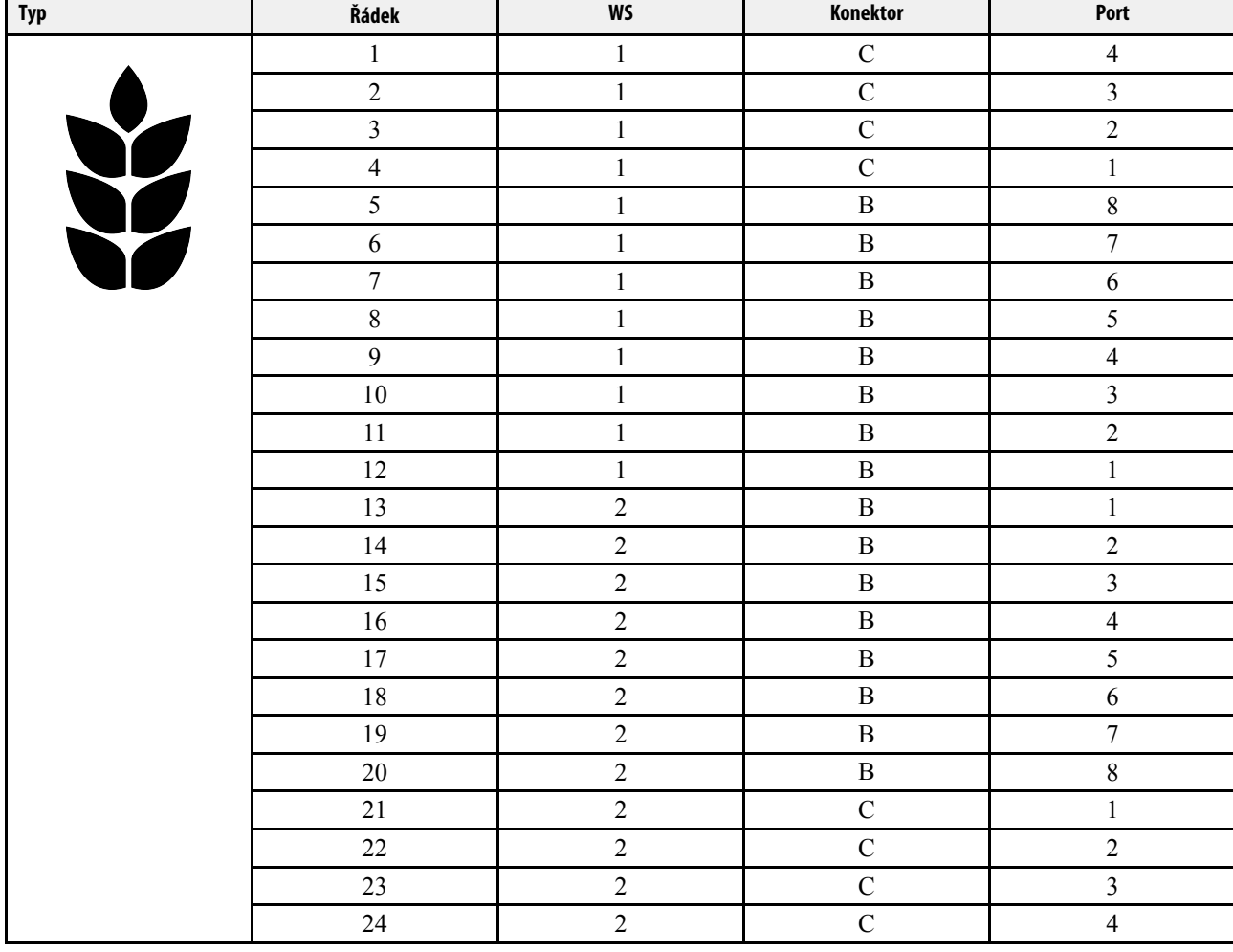

## *Tableau 15.14 TPL 24, hnojivo*

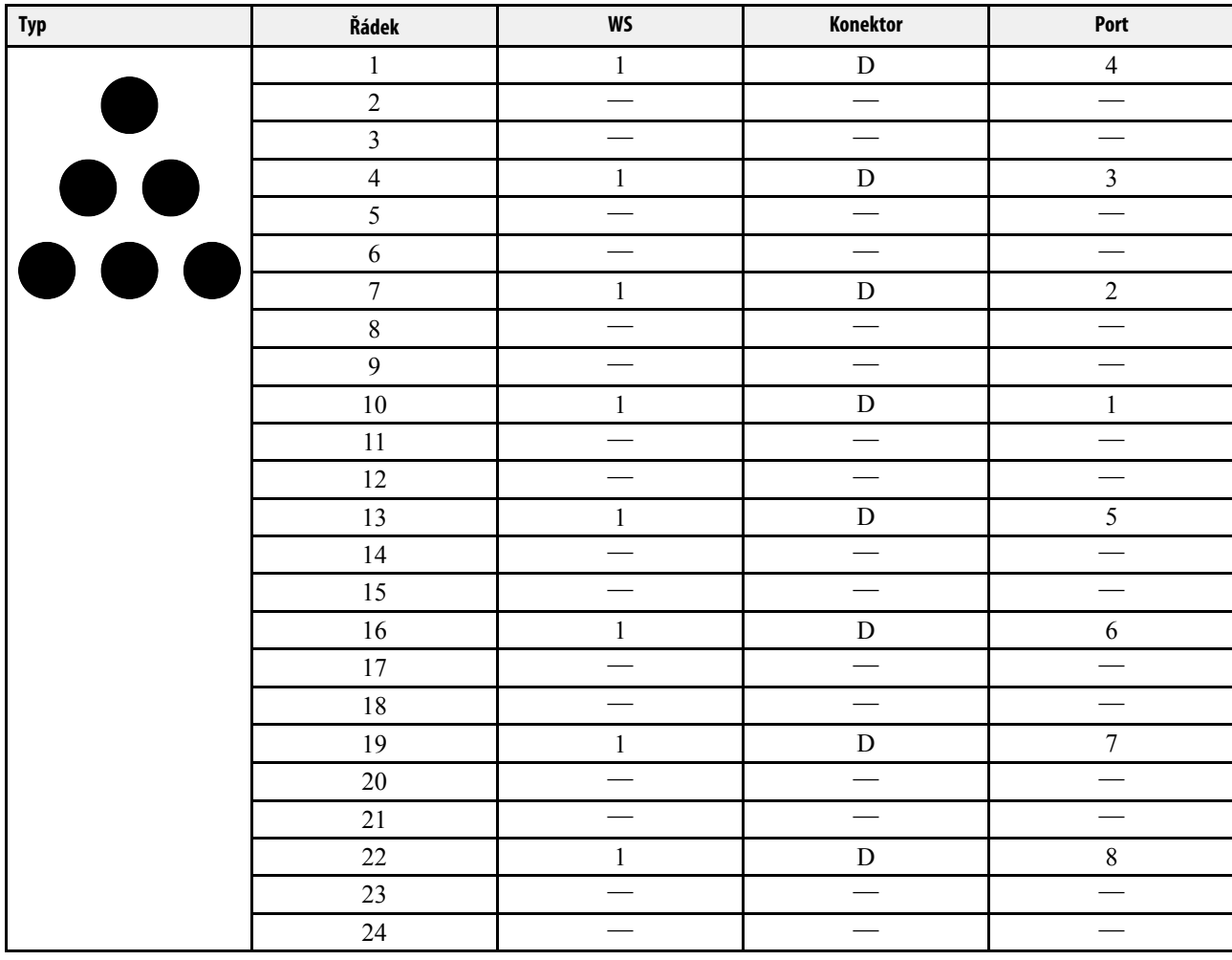

## **15.6 Motorové výstupy WS9 TPR, TPR 4–6**

*Tableau 15.15 TPR 4–6, osivo*

|     |       |          | <b>Tempo R4</b> | <b>Tempo R6</b> |      |
|-----|-------|----------|-----------------|-----------------|------|
| Typ | Řádek | Konektor | Port            | Konektor        | Port |
|     |       |          |                 | ĸ               |      |
|     |       |          |                 | в               |      |
|     |       |          |                 | В               |      |
|     |       |          |                 | B               |      |
|     |       |          |                 |                 |      |
|     |       |          |                 |                 |      |
|     |       |          |                 |                 |      |

*Tableau 15.16 TPR 4–6, mikrogranulát*

|     |       |          | <b>Tempo R4</b> | <b>Tempo R6</b> |      |
|-----|-------|----------|-----------------|-----------------|------|
| Typ | Řádek | Konektor | Port            | Konektor        | Port |
|     |       |          |                 |                 |      |
|     |       |          |                 |                 |      |
|     |       |          |                 | D               |      |
|     |       |          |                 | R               |      |
|     |       |          |                 |                 | 10   |
|     |       |          |                 |                 | 12   |
|     |       |          |                 |                 |      |

*Tableau 15.17 TPR 4–6, hnojivo*

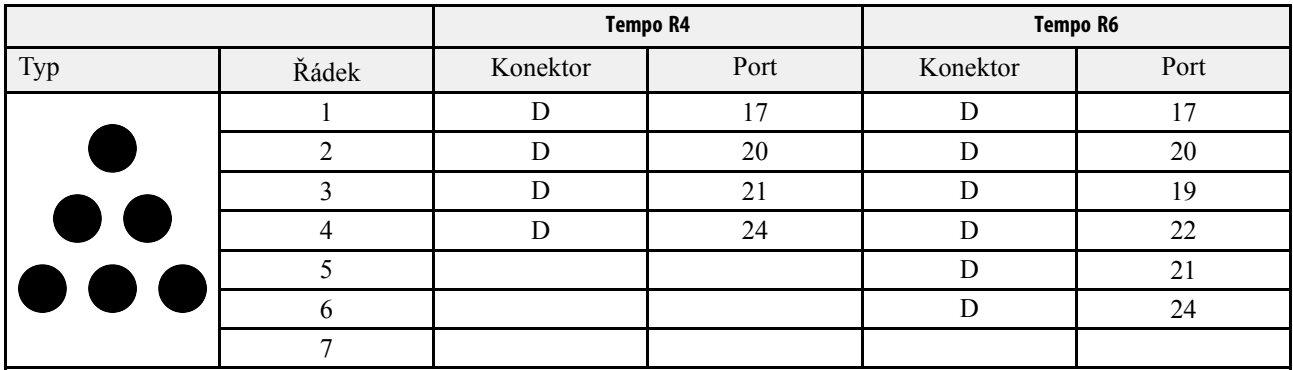

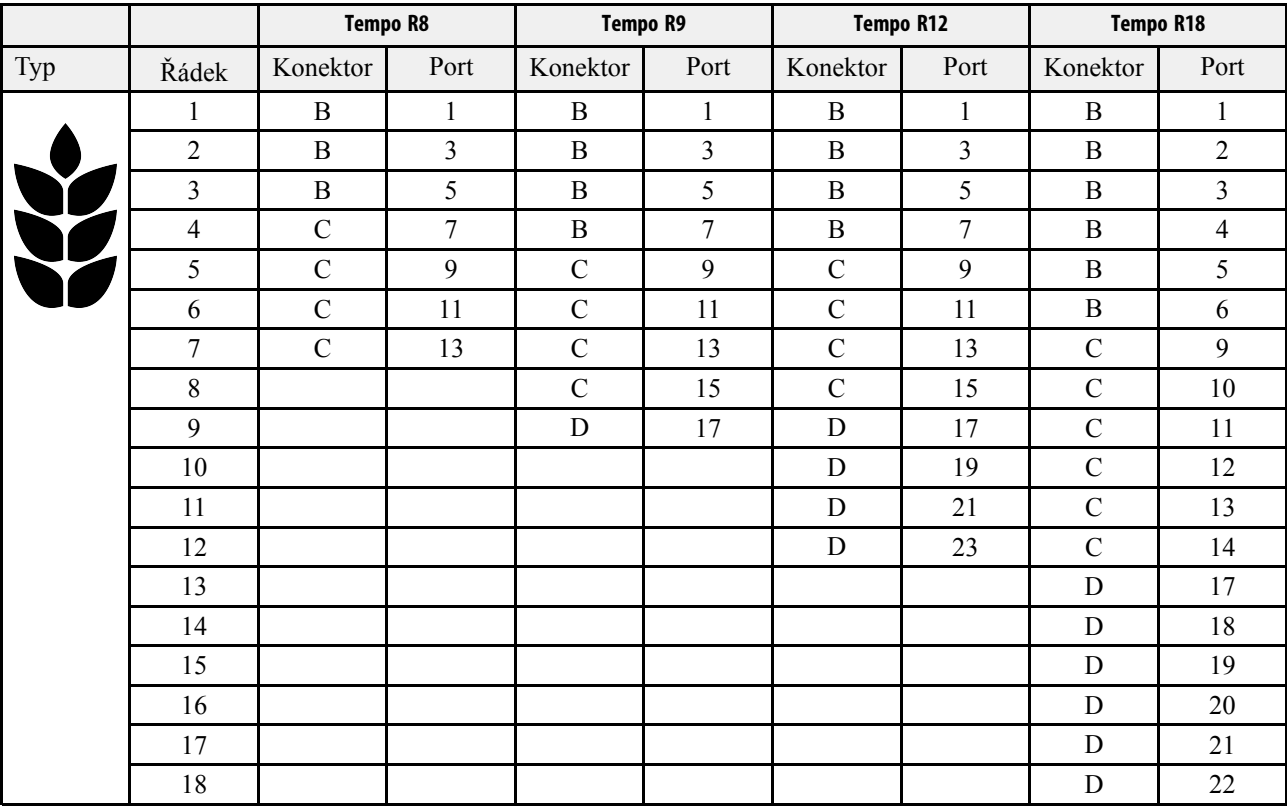

### *Tableau 15.18 TPR 8–18, osivo*

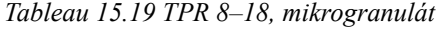

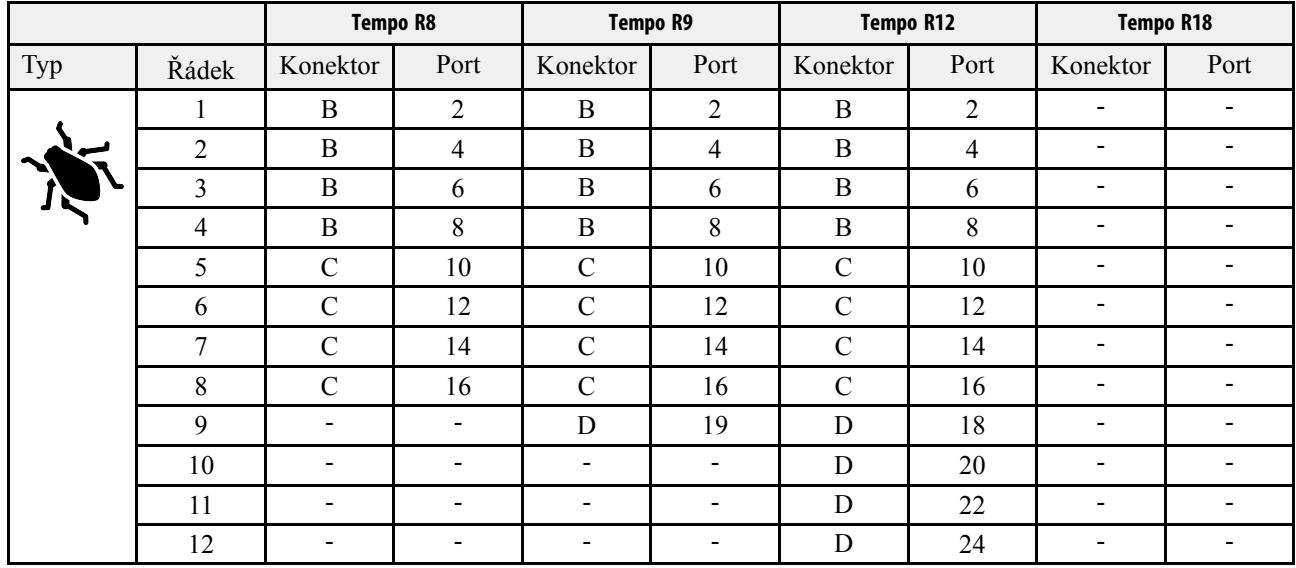

## **15.7 Motorové výstupy WS9 TPT 6–7**

*Tableau 15.20 TPT 6–7, osivo*

|     |       |          | Tempo, 6 řádků | Tempo, 7 řádků |      |
|-----|-------|----------|----------------|----------------|------|
| Typ | Řádek | Konektor | Port           | Konektor       | Port |
|     |       |          |                |                |      |
|     |       |          |                |                |      |
|     |       |          |                |                |      |
|     |       |          |                |                |      |
|     |       |          |                |                |      |
|     |       |          |                |                |      |
|     |       |          |                |                |      |

*Tableau 15.21 TPF 6–7, mikrogranulát*

|     |       |          | Tempo, 6 řádků | Tempo, 7 řádků |      |
|-----|-------|----------|----------------|----------------|------|
| Typ | Řádek | Konektor | Port           | Konektor       | Port |
|     |       |          |                |                |      |
|     |       |          |                |                |      |
|     |       |          |                |                |      |
|     |       |          |                |                |      |
|     |       |          |                |                |      |
|     |       |          |                |                |      |
|     |       |          |                |                |      |

*Tableau 15.22 TPT 6–7, hnojivo*

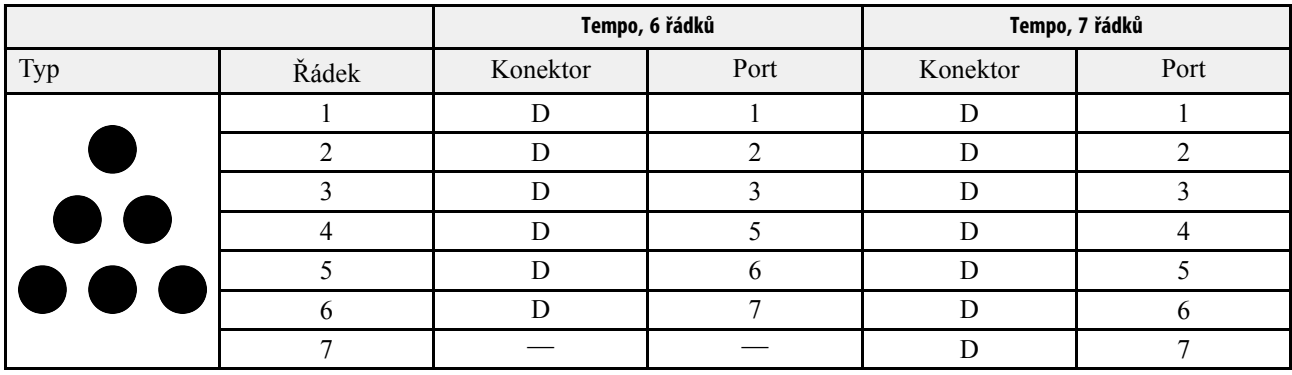

## **15.8 Motorové výstupy WS9 TPV TPV6–8**

*Tableau 15.23 8řádková kabeláž TPV, 4,5 m s rámem, osivo*

|           |          |      | Tempo 6 | Tempo 7 | Tempo 8 (450-500) |
|-----------|----------|------|---------|---------|-------------------|
| Typ       | Konektor | Port | Řádek   | Řádek   | Řádek             |
|           | R        |      |         |         |                   |
|           | B        |      |         |         |                   |
|           | R        |      |         |         |                   |
| Ϊ         | R        |      |         |         |                   |
|           |          |      |         |         |                   |
| <b>ÑÃ</b> |          |      |         |         |                   |
|           |          |      |         |         |                   |
|           |          |      |         |         |                   |

*Tableau 15.24 8řádková kabeláž TPV, 4,5 m s rámem, mikrogranulát*

|     |          |      | Tempo 6 | Tempo 7 | Tempo 8 (450-500) |
|-----|----------|------|---------|---------|-------------------|
| Typ | Konektor | Port | Řádek   | Řádek   | Řádek             |
|     | B        |      |         |         |                   |
|     |          |      |         |         |                   |
|     |          |      |         |         |                   |
|     |          |      |         |         |                   |
|     |          |      |         |         |                   |
|     |          |      |         |         |                   |
|     |          |      |         | n       |                   |
|     |          |      |         |         |                   |

*Tableau 15.25 12řádková kabeláž TPV, 6 m s rámem, osivo*

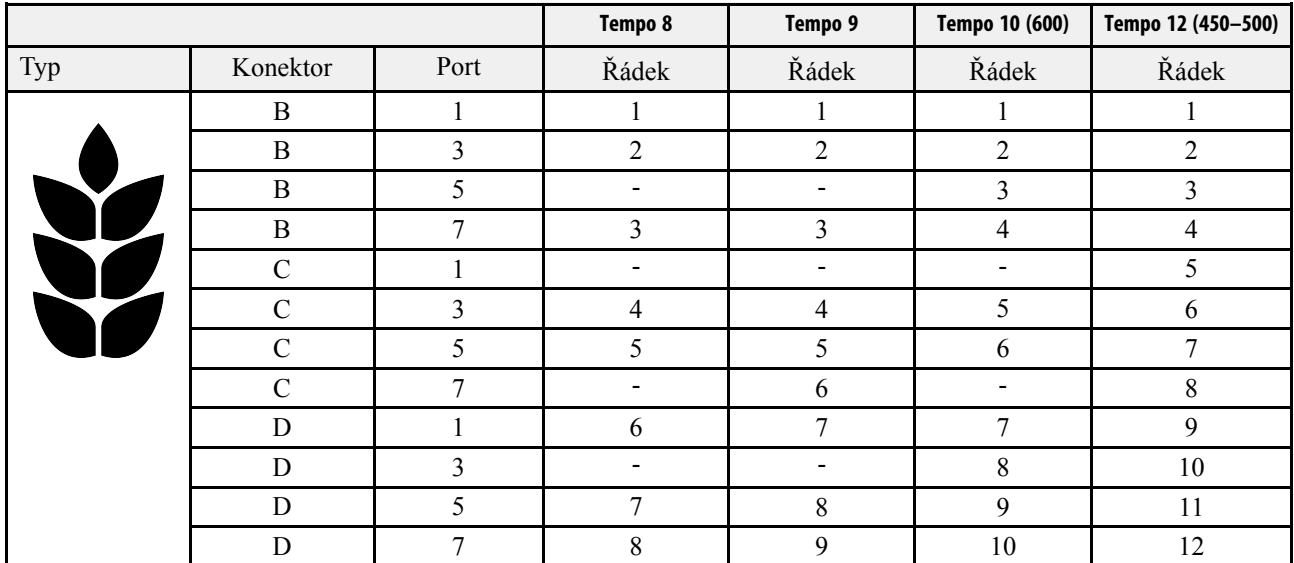

|     |               |                | Tempo 8        | Tempo 9        | Tempo 10 (600) | Tempo 12 (450-500) |
|-----|---------------|----------------|----------------|----------------|----------------|--------------------|
| Typ | Konektor      | Port           | Řádek          | Řádek          | Řádek          | Řádek              |
|     | B             | $\overline{2}$ |                |                |                |                    |
|     | $\, {\bf B}$  | $\overline{4}$ | $\overline{2}$ | $\overline{2}$ | $\overline{2}$ | $\overline{2}$     |
|     | $\, {\bf B}$  | 6              |                |                | 3              | 3                  |
|     | $\, {\bf B}$  | 8              | 3              | 3              | $\overline{4}$ | 4                  |
|     | $\mathcal{C}$ | $\overline{2}$ |                |                |                | 5                  |
|     | $\mathcal{C}$ | $\overline{4}$ | $\overline{4}$ | 4              | 5              | 6                  |
|     | $\mathcal{C}$ | 6              | 5              | 5              | 6              |                    |
|     | $\mathcal{C}$ | $\,8\,$        |                | 6              |                | 8                  |
|     | D             | $\overline{2}$ | 6              | 7              | 7              | 9                  |
|     | D             | $\overline{4}$ |                |                | 8              | 10                 |
|     | D             | 6              | $\tau$         | 8              | 9              | 11                 |
|     | D             | 8              | 8              | 9              | 10             | 12                 |

*Tableau 15.26 12řádková kabeláž TPV, 6 m s rámem, mikrogranulát*

*Tableau 15.27 12řádková kabeláž TPV, 7,2 m s rámem, osivo*

|     |               |                | Tempo 10                 | Tempo 11                 | Tempo 12 (500) |
|-----|---------------|----------------|--------------------------|--------------------------|----------------|
| Typ | Konektor      | Port           | Řádek                    | Řádek                    | Řádek          |
| Y   | $\bf{B}$      |                |                          |                          |                |
|     | $\bf{B}$      | 3              | $\overline{2}$           | $\overline{2}$           | $\overline{2}$ |
|     | B             | 5              | 3                        | 3                        | 3              |
|     | $\, {\bf B}$  | $\mathbf{r}$   | 4                        | 4                        | 4              |
|     | $\mathcal{C}$ |                | $\overline{\phantom{0}}$ | $\overline{\phantom{0}}$ | 5              |
|     | $\mathcal{C}$ | 3              | 5                        | 5                        | 6              |
|     | $\subset$     | 5              |                          | b                        | $\mathbf{r}$   |
|     | $\mathcal{C}$ | 7              | 6                        | 7                        | 8              |
|     | D             |                | −                        | 8                        | 9              |
|     | D             | 3              | 8                        | 9                        | 10             |
|     | D             | 5              | 9                        | 10                       | 11             |
|     | D             | $\overline{7}$ | 10                       | 11                       | 12             |

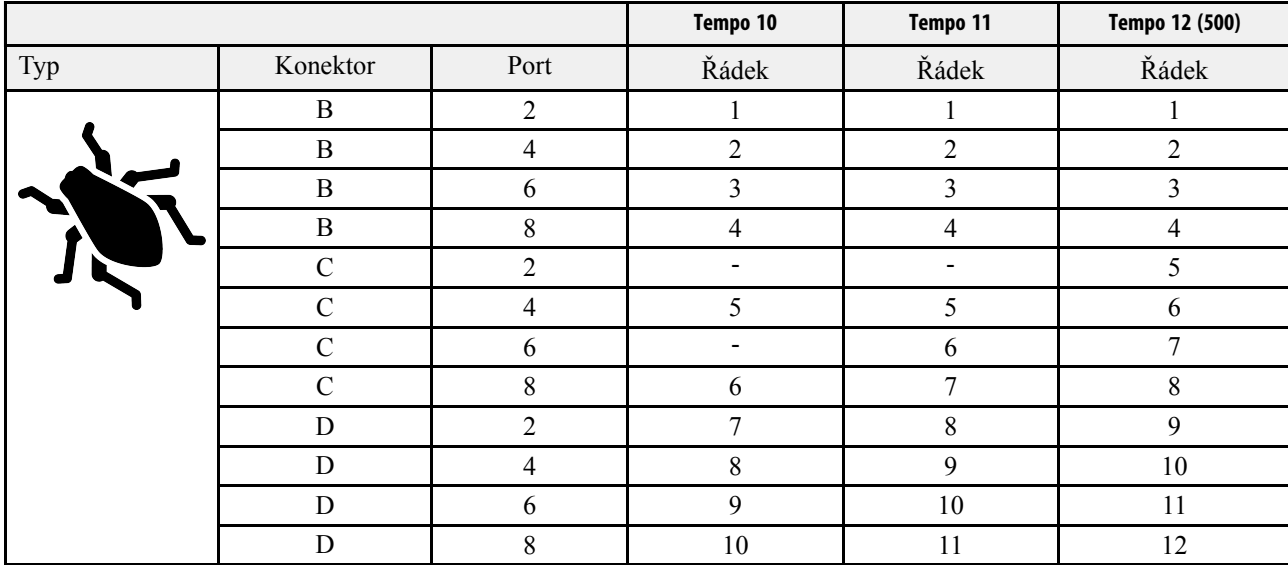

## *Tableau 15.28 12řádková kabeláž TPV, 7,2 m s rámem, mikrogranulát*

# <span id="page-65-0"></span>**16 Elektrické součásti**

**16.1 ISO11783 elektrické napájení, Gateway**

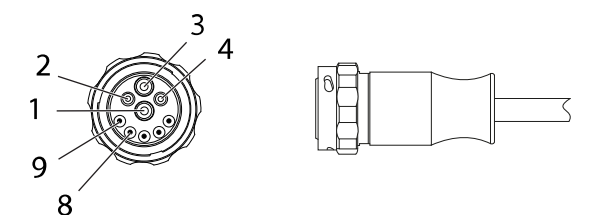

*Obrázek 16.1 ISO11783*

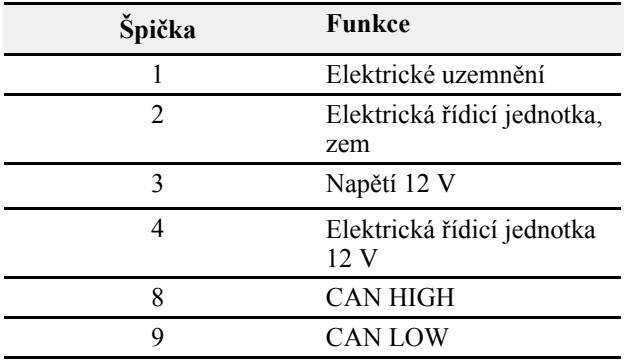

## **16.2 ISO11786 rychlost/poloha zdvihu**

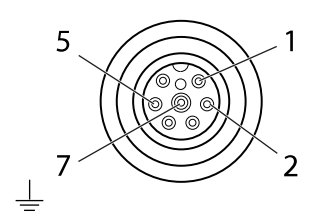

*Obrázek 16.2 ISO11786*

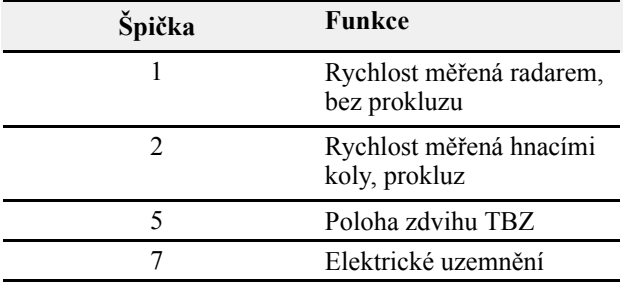

# <span id="page-66-0"></span>**17 Odstraňování závad**

## **17.1 Všeobecně pro odstraňování závad**

Pro ovládání stroje se používají elektrické, hydraulické a mechanické komponenty. Pracujte metodicky a pomocí stránky odstraňování závad krok za krokem vylučujte možné zdroje závad.

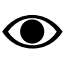

J

Viz kapitola týkající se odstraňování závad v návodu k používání stroje.

## **17.2 Seznam závad a jejich odstranění**

Kritické alarmy byste měli vyšetřit vždy tak, abyste mohli odstranit základní příčinu alarmu.

Kritické alarmy motoru pro hnojivo nebo mikrogranulát mohou vést k opakovanému přerušování veškerého dávkování.

Zkontrolujte přívod, odstraňte případné ucpání.

Pokud dojde k přerušení dávkování na celém stroji, když se vyskytne alarm týkající se jednoho motoru pro hnojivo nebo mikrogranulát, může být nutné vyřešit problém dočasně nastavením aplikovaného množství pro problematický řádek na nulu.

# <span id="page-67-0"></span>**18 Seznam alarmů, ISOBUS/E-Control**

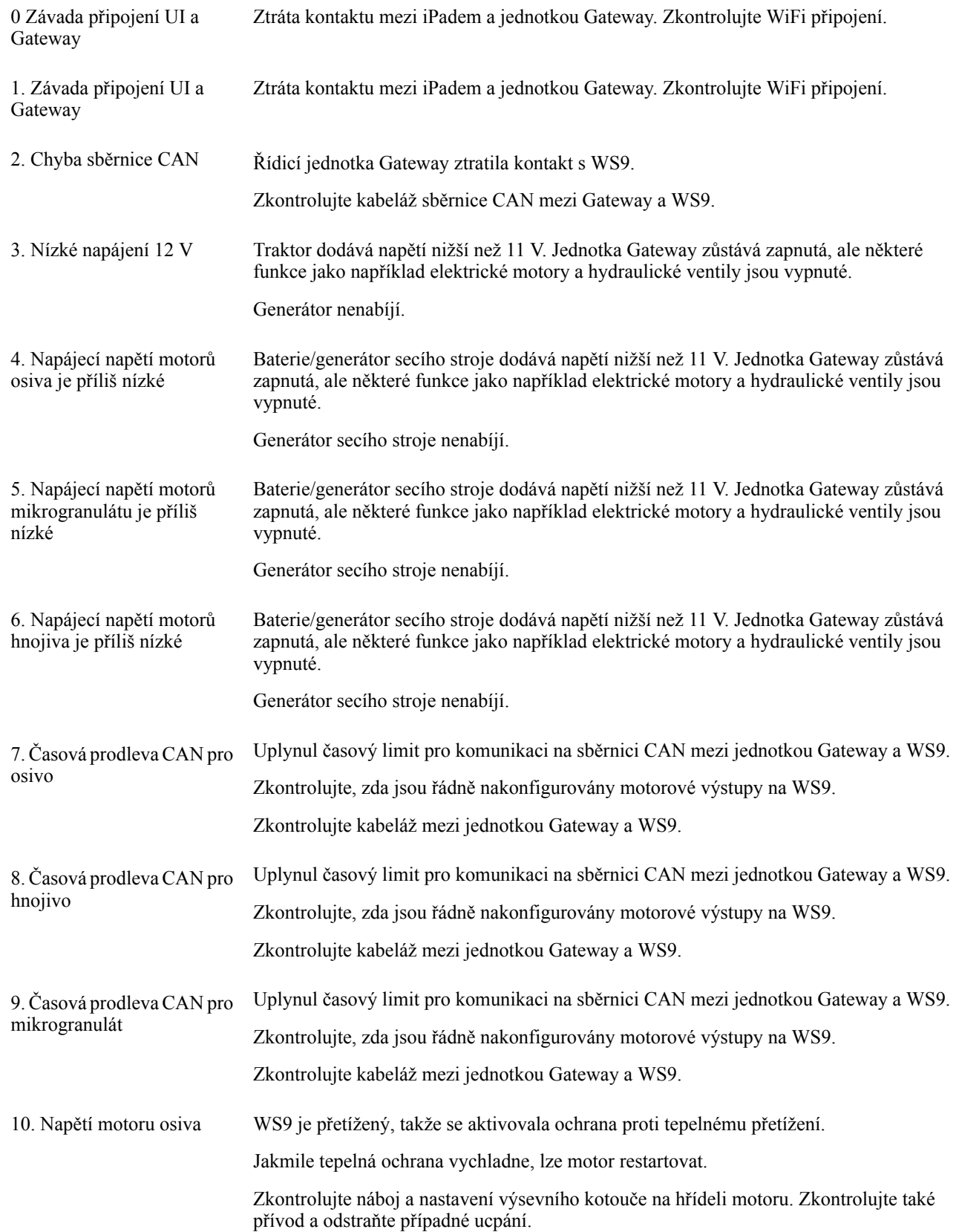

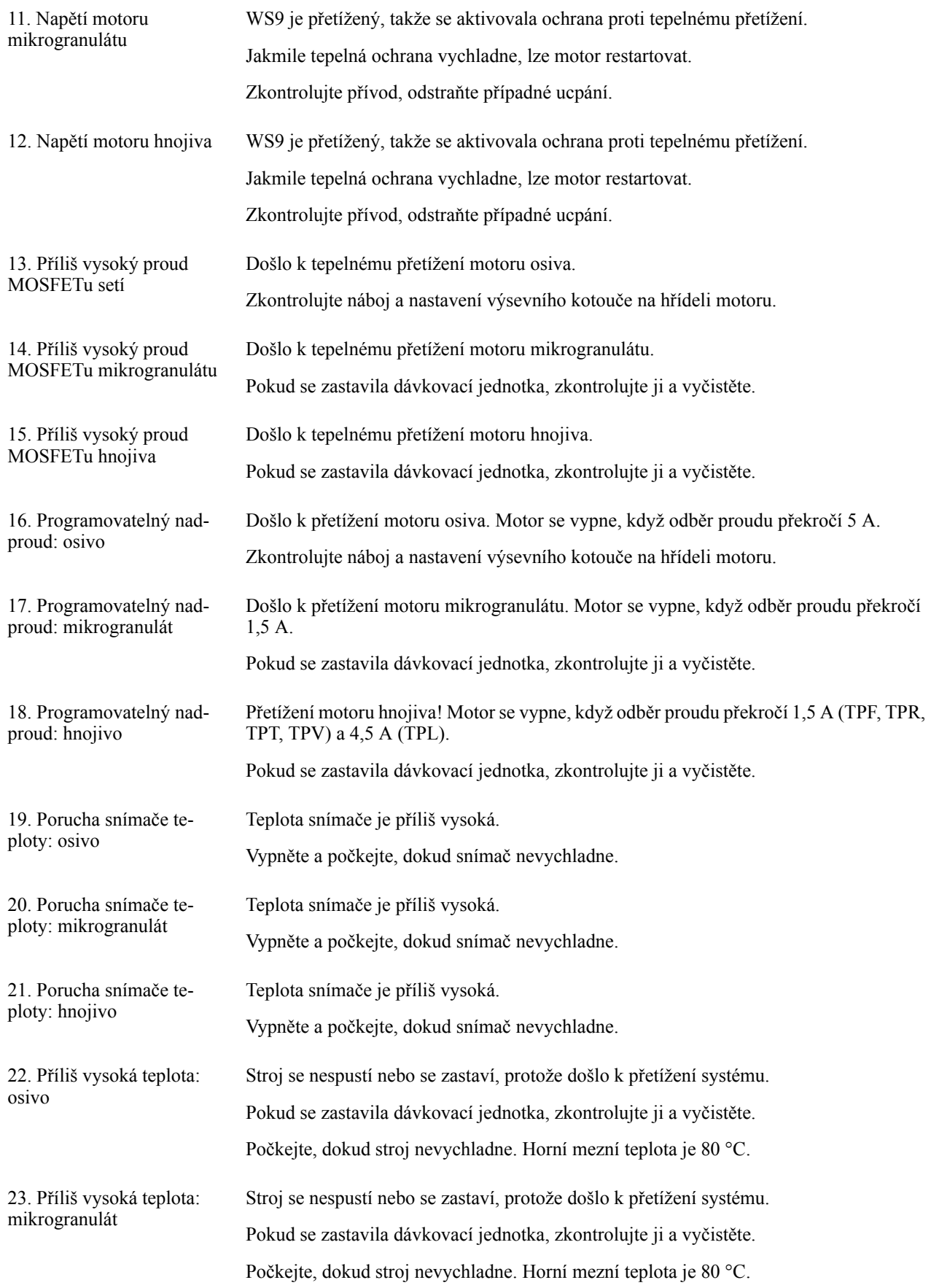

## **Seznam alarmů, [ISOBUS/E-Control](#page-67-0)**

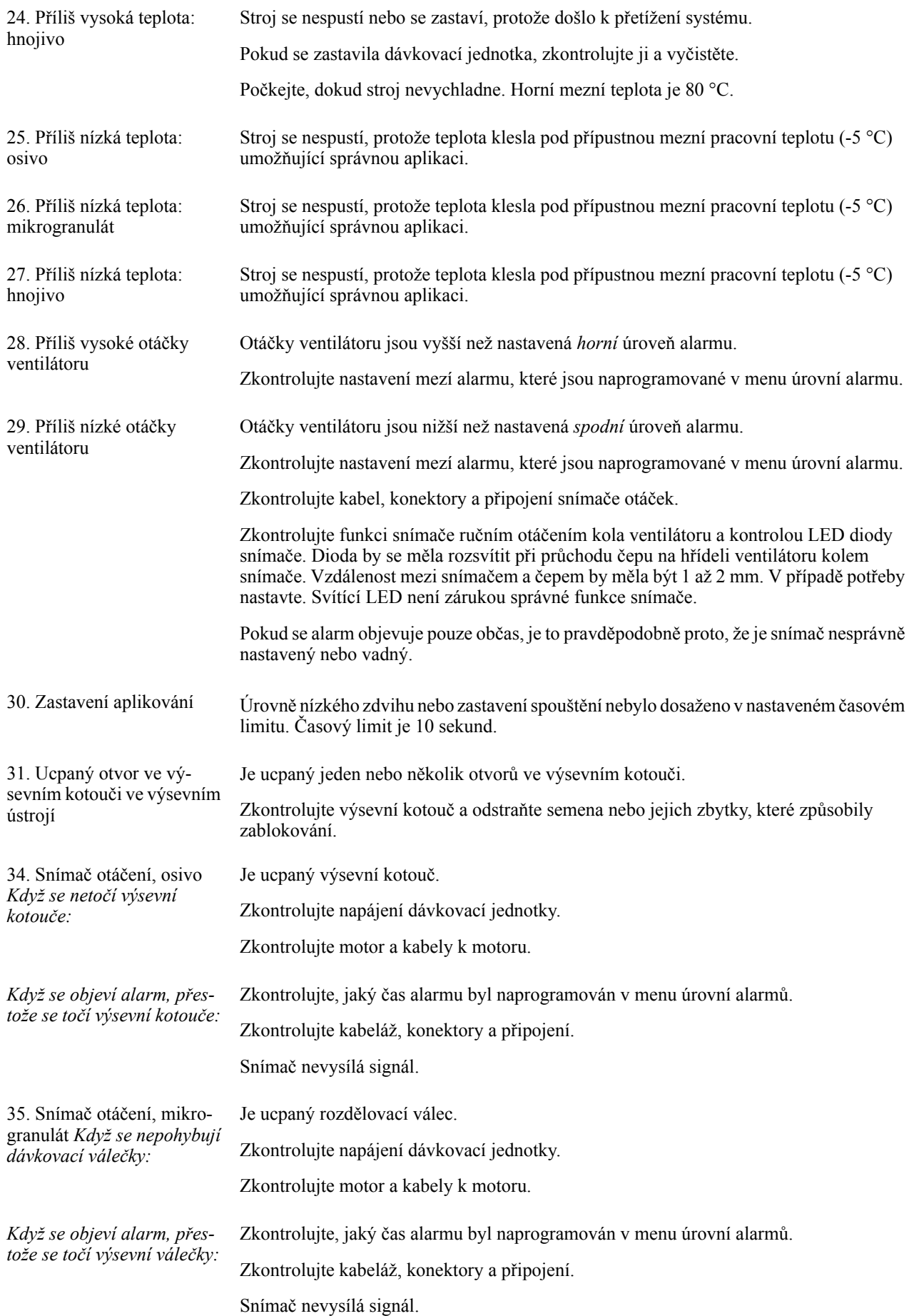

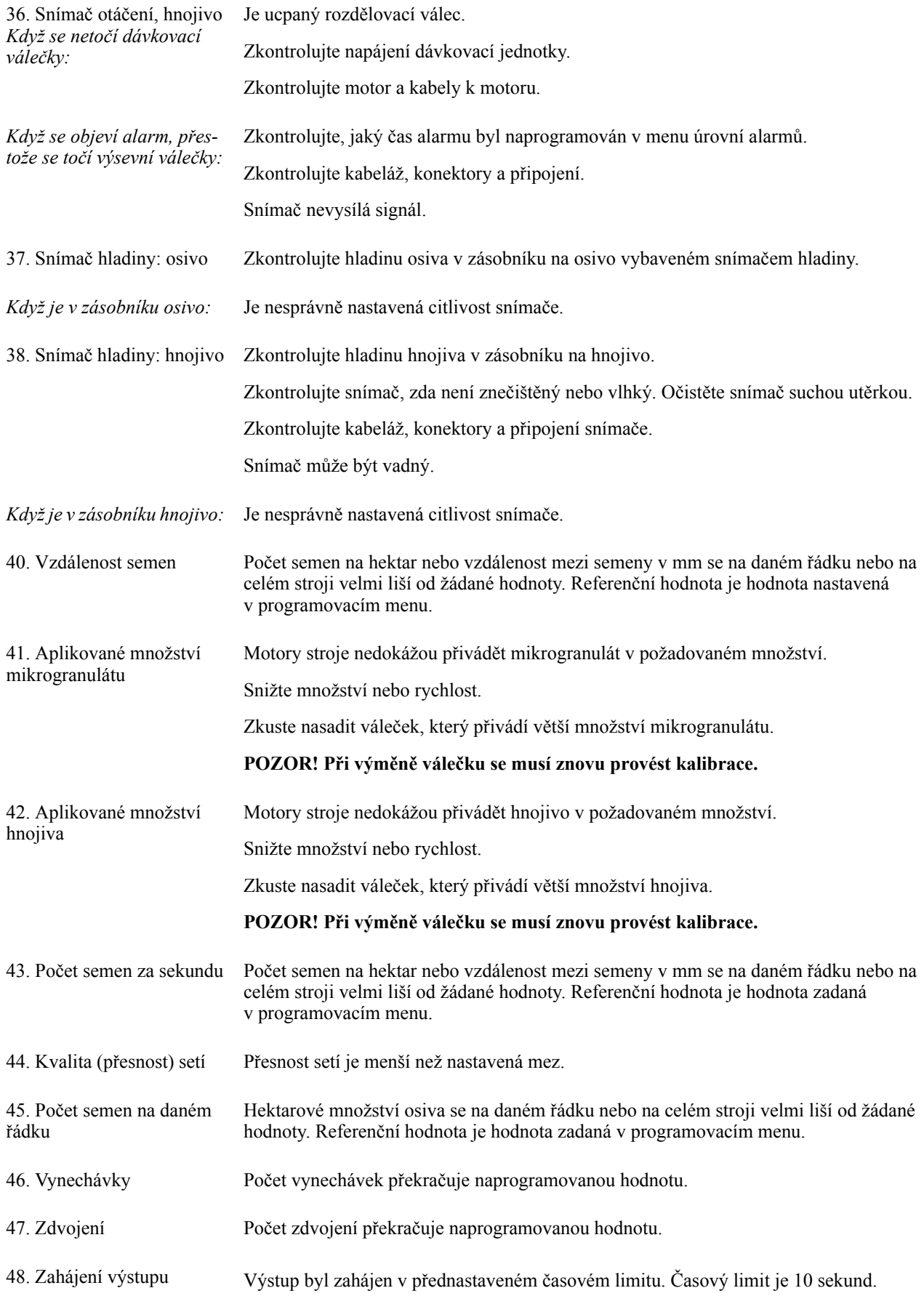

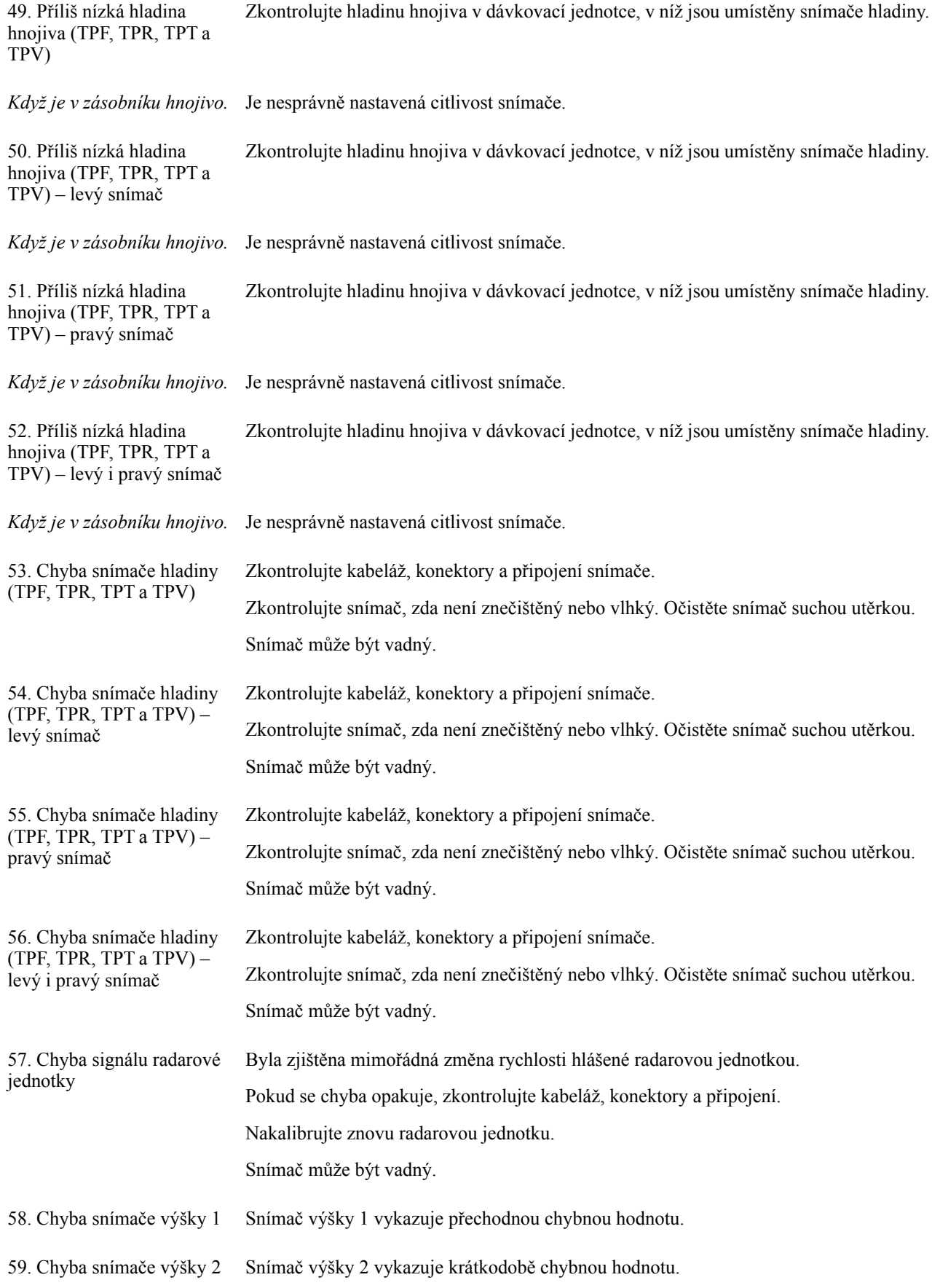
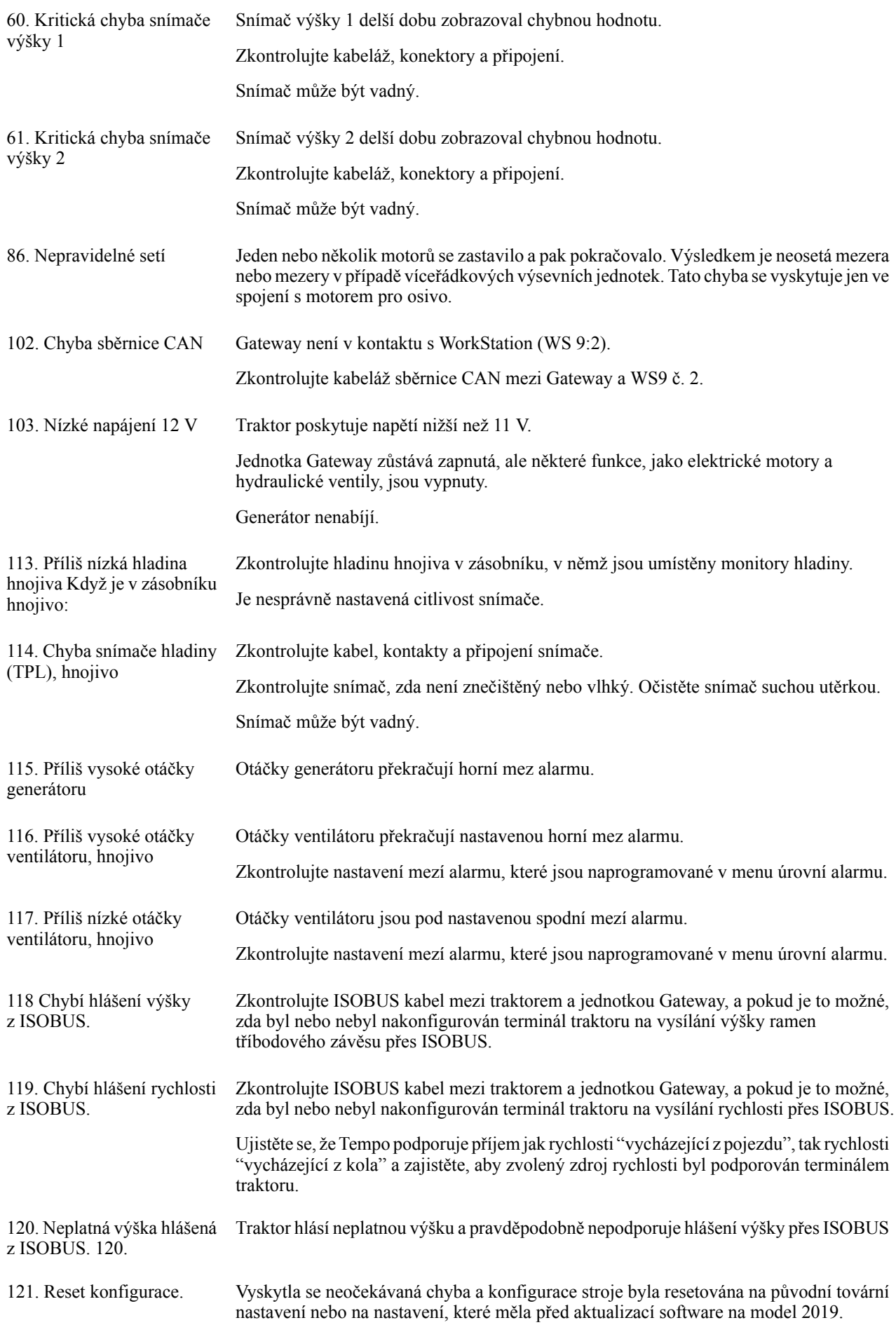

## **18.1 Seznam alarmů specifických pro čelní zásobník**

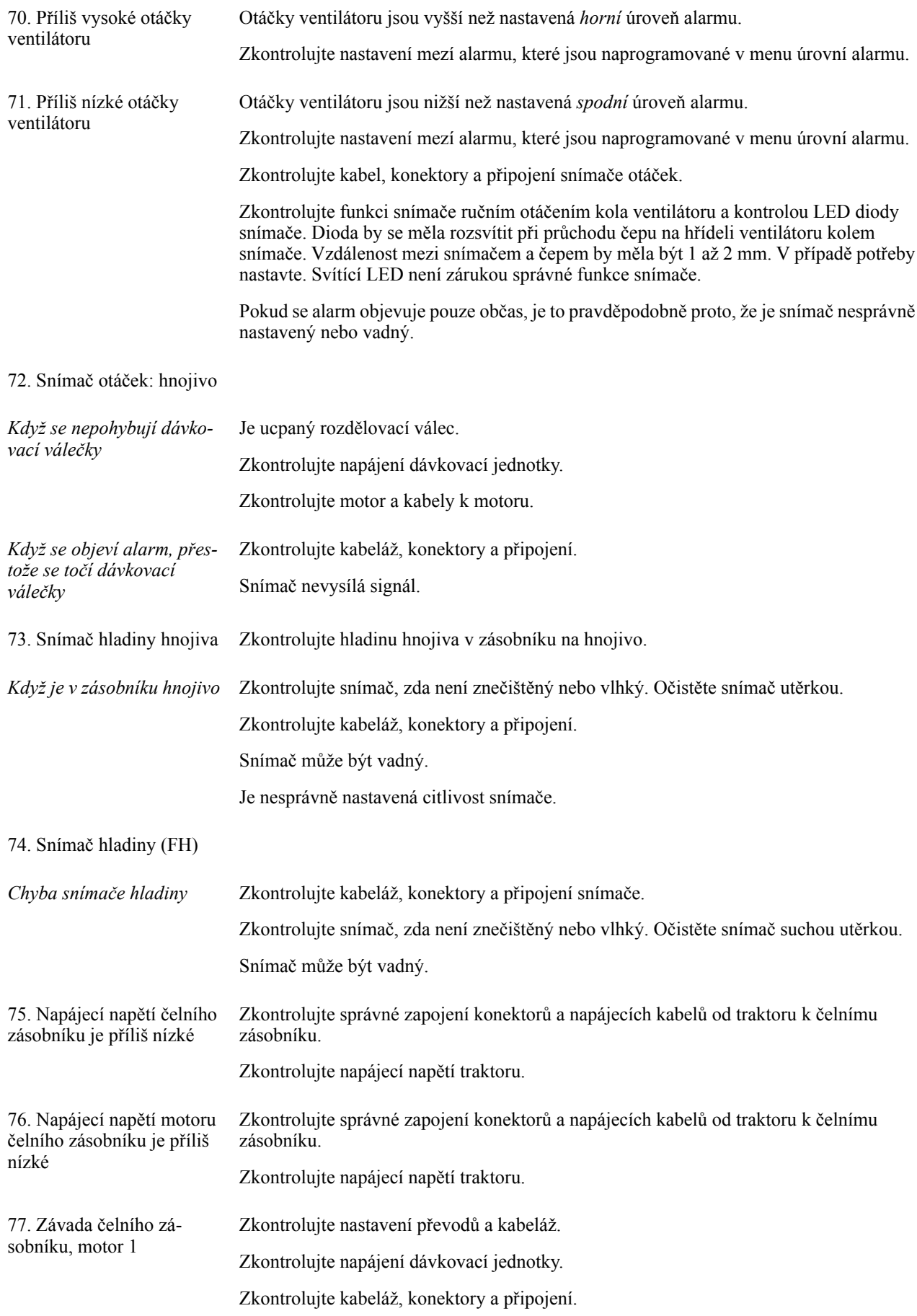

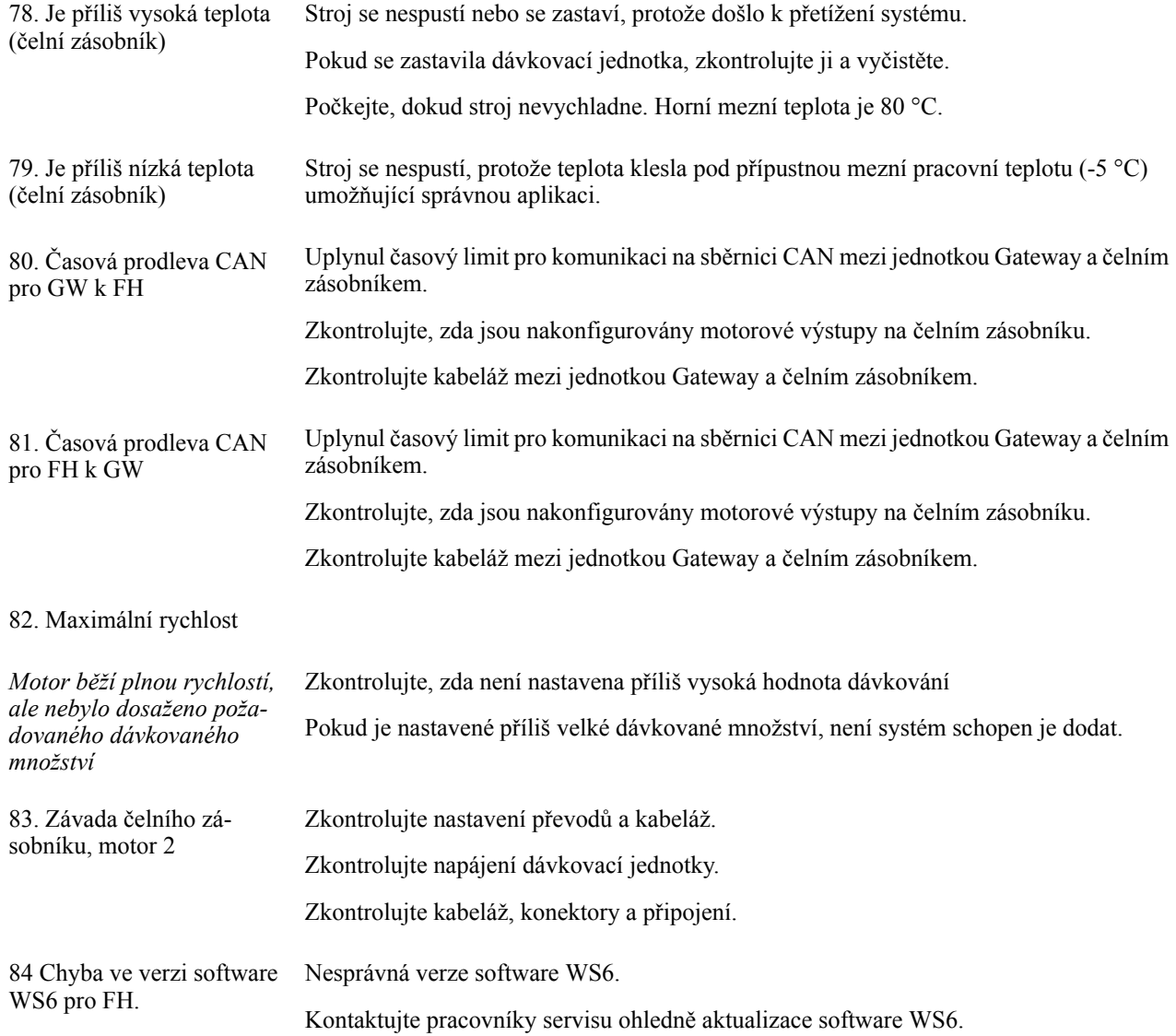

Väderstad AB SE-590 21 VÄDERSTAD Sweden Phone: +46 142- 820 00 www.vaderstad.com

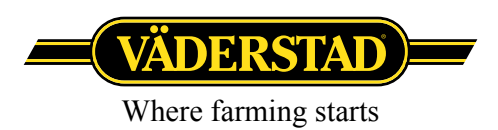